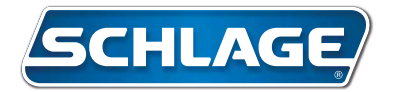

# GT-Series **Terminal User's Guide**

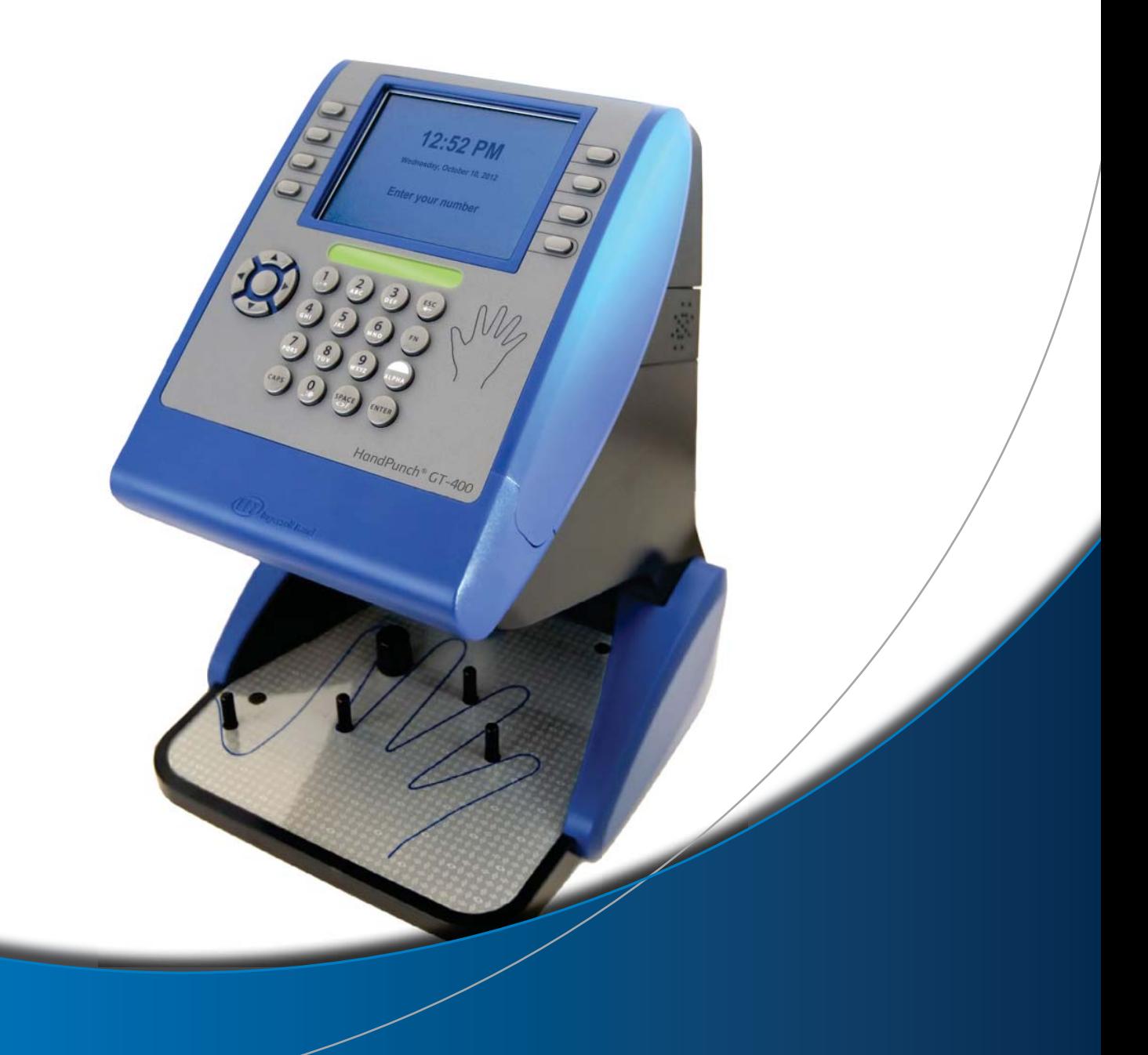

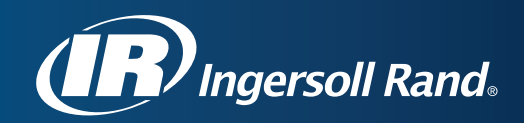

This equipment has been tested and found to comply with the limits for a Class A digital device, pursuant to part 15 of the FCC Rules. These limits are designed to provide reasonable protection against harmful interference when the equipment is operated in a commercial environment. This equipment generates, uses, and can radiate radio frequency energy, and, if not installed and used in accordance with the Installation Manual, may cause unwanted interference to radio communications.

Operation of this equipment in a residential area is likely to cause unwanted interference, in which case the user will be required to correct the interference at the user's own expense.

This Class A digital apparatus meets all requirements of the Canadian Interference-Causing Equipment Regulations.

Cet appareil numerique de la classe A respecte toutes les exigences du Reglemente sure le materiel brouilleur du Canada.

© 2012 Ingersoll Rand – ALL RIGHTS RESERVED

Document Part Number: 70100-7500 – Revision D – March 2012

Recognition Systems Company, LLC (dba Schlage Biometrics)

Schlage, GT-400, HandKey, HandReader, HandPunch and BackHand are trademarks of Schlage Lock Company LLC, Ingersoll-Rand Company, and/or their affiliates.

All other trademarks are owned by their respective owners.

Schlage Biometrics reserves the right to change, without notice, product offerings or specifications.

No part of this publication may be reproduced in any form without the express written permission of an Officer of Schlage Biometrics.

# **Table of Contents**

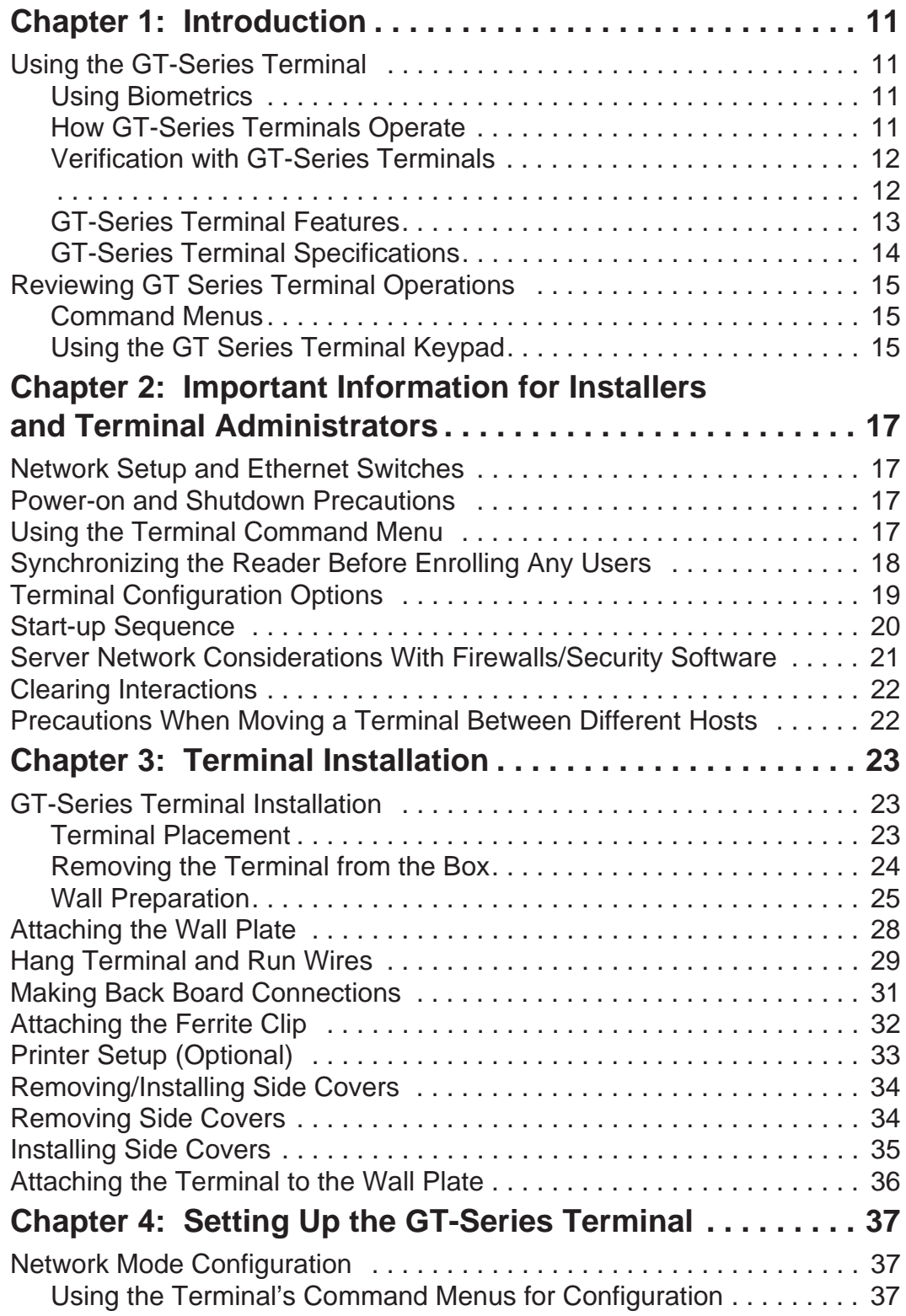

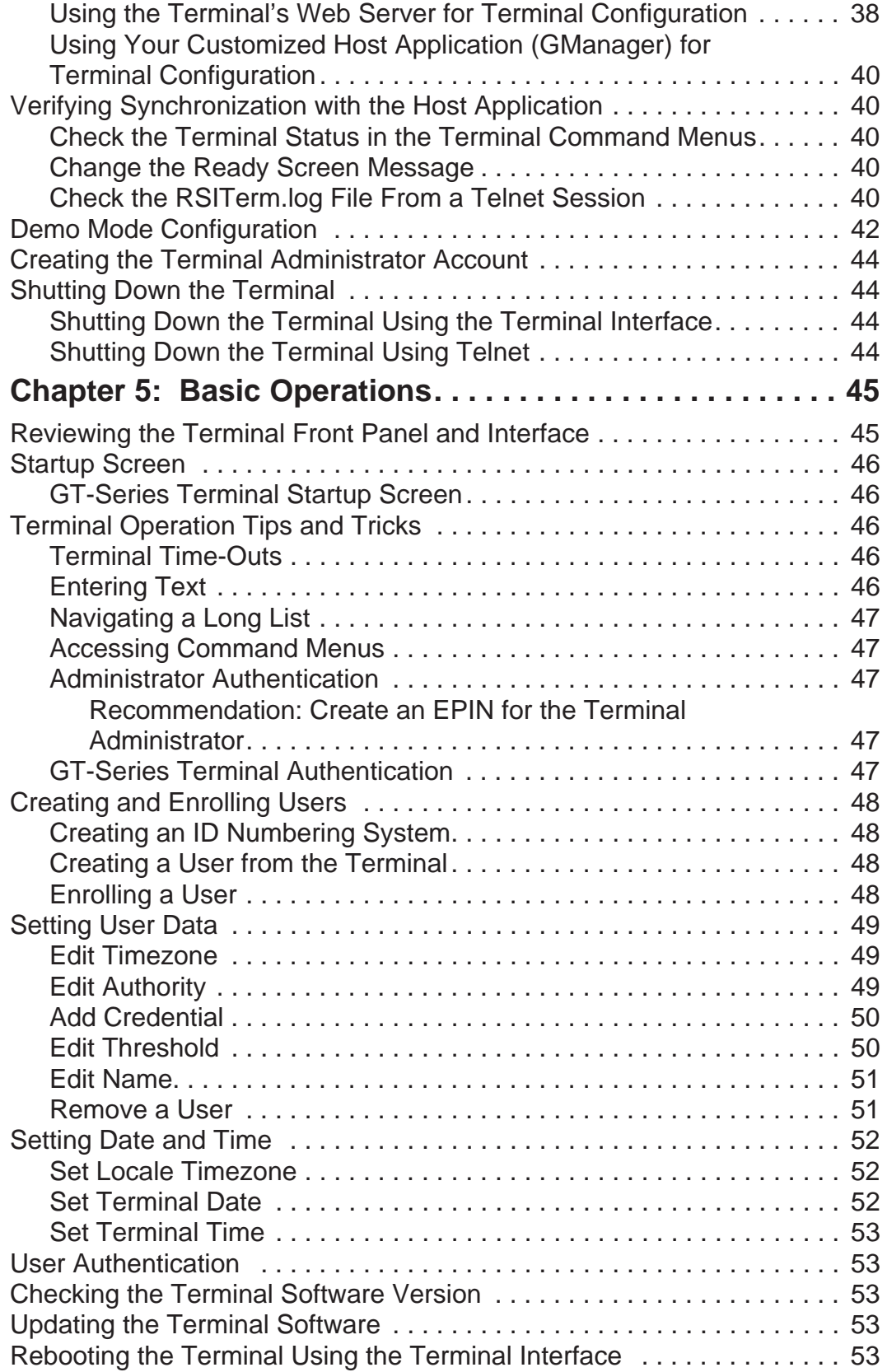

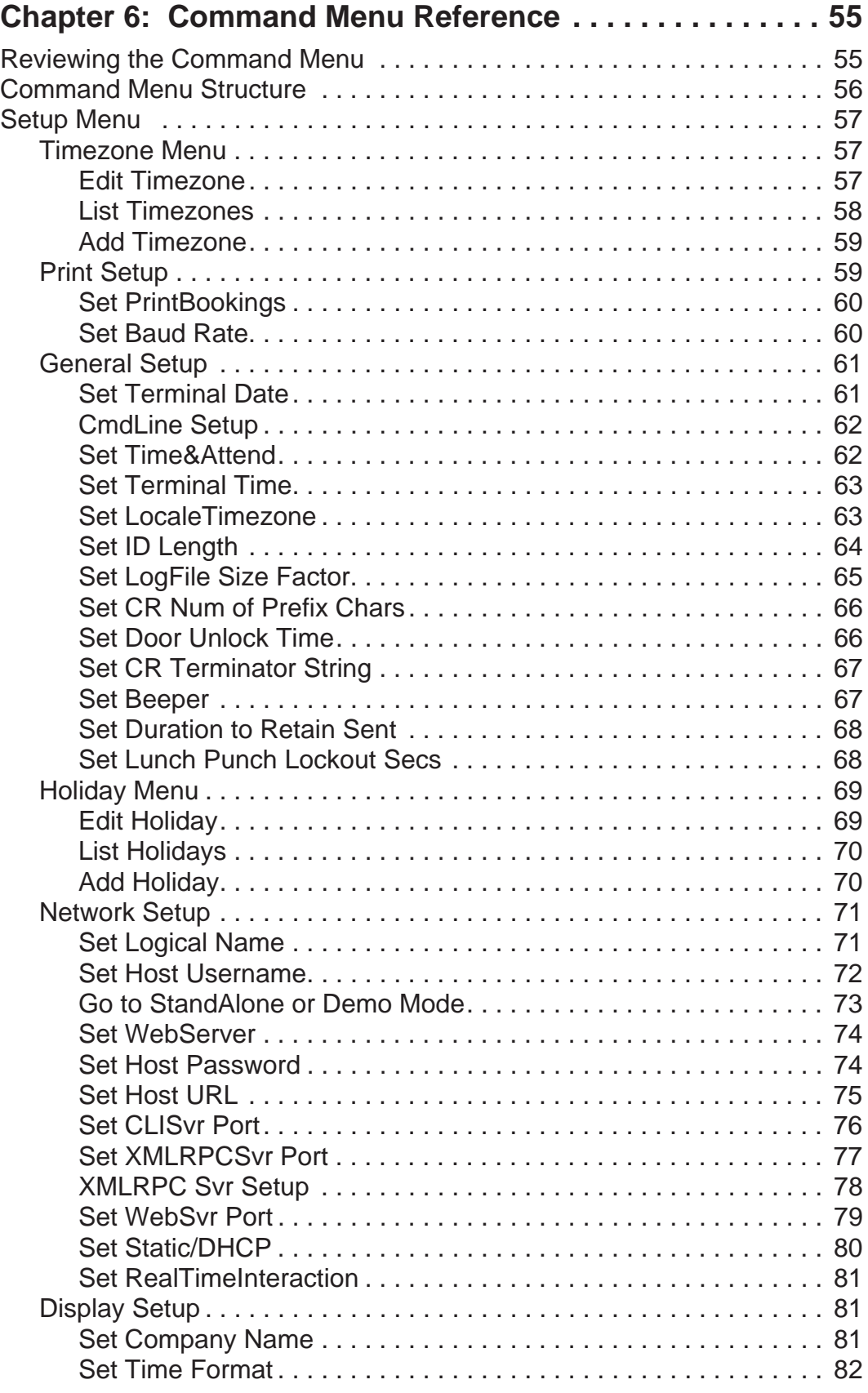

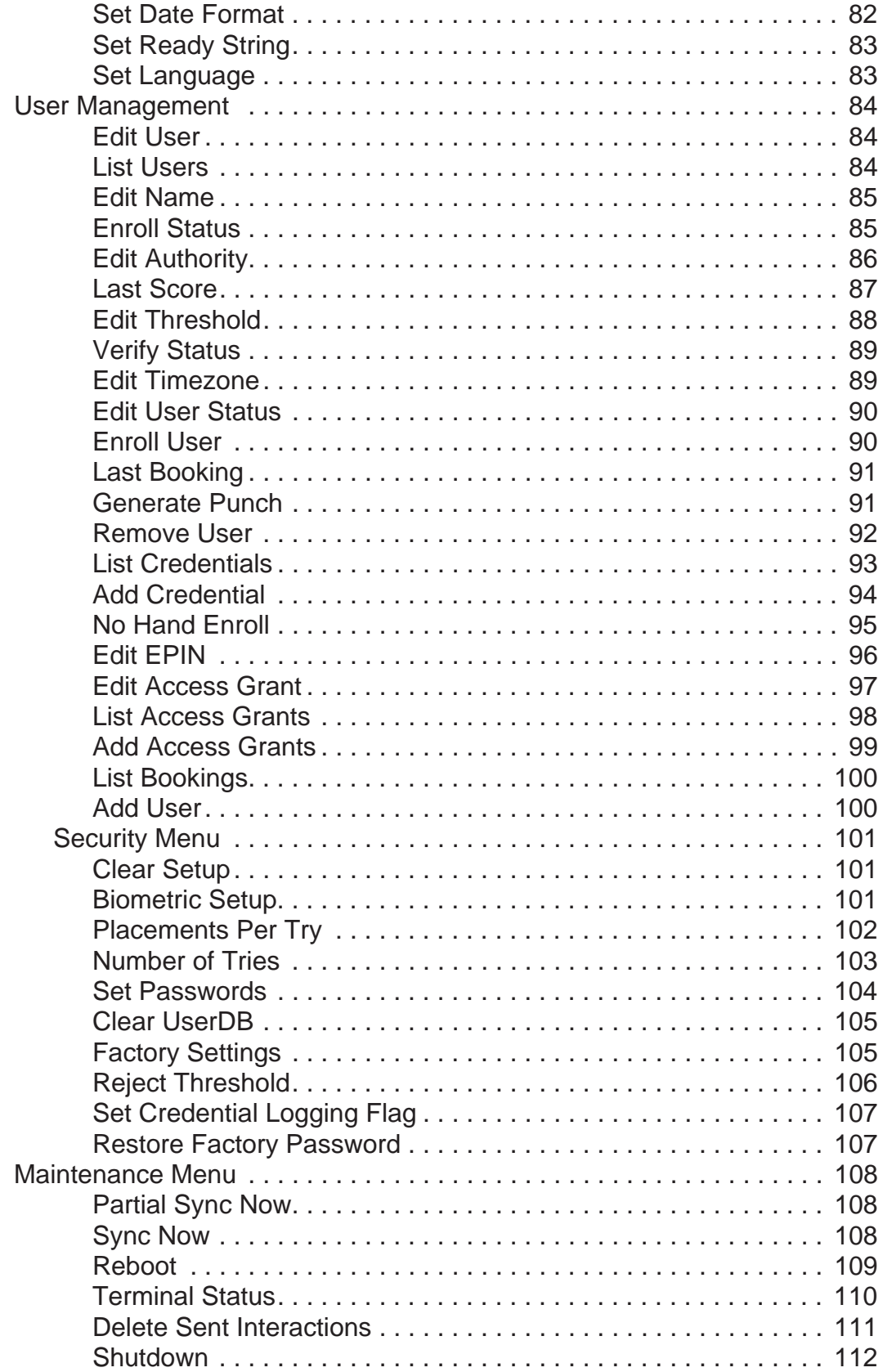

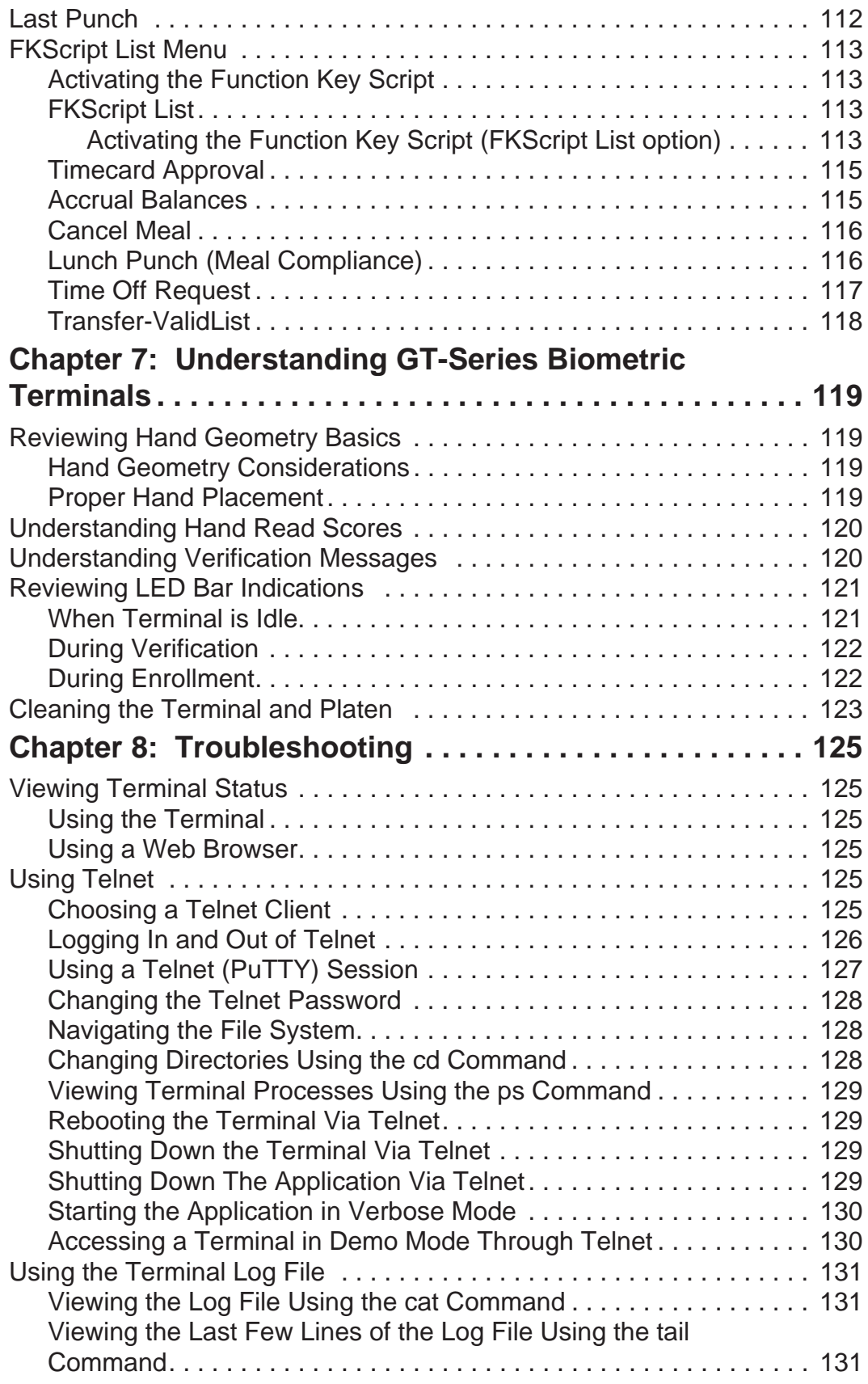

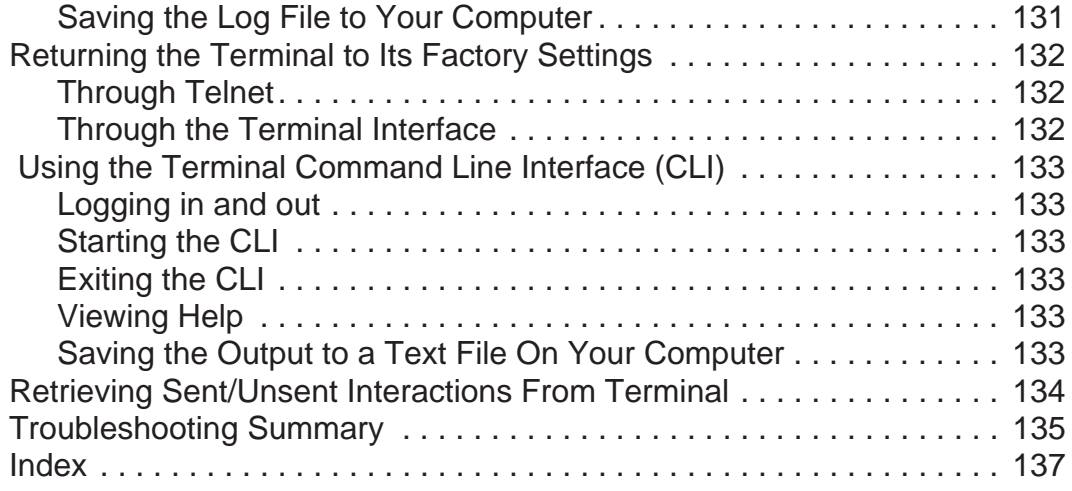

# **Introduction**

# **1**

### **Using the GT-Series Terminal**

The GT-Series Terminal is the first member of the Schlage G-Series biometric hand geometry time and attendance terminals. The GT-Series Terminal records and stores the three dimensional shape of the human hand for comparison and identity verification. Upon verification, the terminal records the time, date, user ID number and collected time and attendance data and makes this information available for collection by a host computer. The terminal can produce an output to operate an auxiliary device, such as an electronic door lock or signal bell, and it can communicate with a host computer. The terminal also has auxiliary inputs that can be used to control other systems.

A third-party/custom host application communicates with GT-Series Terminals across a TCP/IP network, maintaining and storing data collected by the terminals, analyzing and updating data, maintaining security and initiating alarms as necessary. Access to this data is achieved through a web browser or custom application. The GT-Series Terminal provides employee identification verification and includes the sophisticated operating features one expects in a time and attendance terminal. Because of this unique combination of capabilities, the GT-Series Terminal provides the most accurate and flexible time and attendance data collection terminal available.

### **Using Biometrics**

As with the GT-Series Terminals, Schlage offers hand geometry terminals which are one of the most widely used biometric technologies for time and attendance applications. Hand geometry technology uses the size and shape of the person's hand to verify the user's identity. Schlage biometric solutions also offer multi-authentication options. Smart card, proximity and magnetic stripe readers can be integrated into the terminals to provide an extra layer of security customized to the application requirements. Some of the world's largest providers of time and attendance systems recommend Schlage HandPunch terminals as part of their total solution. By using biometric technology, corporations reduce payroll costs and eliminate "buddypunching" fraud.

### **How GT-Series Terminals Operate**

The GT-Series Terminal uses low-level infrared light, optics and a CMOS (IC chip) camera to capture a three-dimensional image of the hand. Using advanced microprocessor technology, the terminal converts the image to an encrypted electronic template. It stores the template in a database with the user's ID number. To gain access, the user enters his or her ID number using the terminal keypad or uses an optional, built-in card reader. The terminal prompts the user to place his or her hand on the terminal's platen. The terminal compares the hand on the platen with the user's unique template. If the templates match, the terminal records the transaction for processing.

### **Verification with GT-Series Terminals**

Verification refers to the process of placing the hand on the terminal platen as a part of the authentication process. Authentication consists of entering a user identification number on the terminal's alpha-numeric keypad and verification of the hand.

### **GT-Series Terminal Features**

#### **Function Keys**

Function keys are used to select menu options displayed on the LCD screen.

#### **Navigation Keypad**

The navigation keypad is used to scroll through lists or to move forward or backward in text fields.

#### **Alpha-Numeric Keypad**

The alpha-numeric keypad is used to enter text or numbers into the terminal.

**Finger Pins** Finger pins are used to position the hand on the terminal platen.

**Hand Placement Outline** The hand placement outline is a visual guide for hand placement on the terminal platen.

#### **Platen**

The platen is the surface upon which the hand is placed for verificaton.

#### **LCD Screen**

The LCD screen shows menus and messages on the terminal.

**LED Bar** 

The LED bar gives a visual indication of terminal status.

#### **Hand Placement Guide**

The hand placement guide gives a visual indication of hand placement on the platen. Red LED indicators light when fingers are not in the correct position in relation to the finger pins.

#### **Side Cover**

The side covers are removable to access screw holes for mounting the terminal to the wall plate.

# **GT-Series Terminal Specifications**

| Specification               | <b>Description</b>                                                                                           |
|-----------------------------|----------------------------------------------------------------------------------------------------|
| <b>Size</b>                 | 8 inches (20.32 cm) wide by 11.18 inches<br>(28.40 cm) high by 7.52 inches (19.10<br>cm) deep                |
| Weight                      | 5.60 lbs $(2.54 \text{ kg}) - 6.90 \text{ lbs } (3.13 \text{ kg})$<br>with optional backup                   |
| Power                       | 12 VDC nominal (10.8 to 13.5 VDC), 4.5<br>Watts max. linear power supply<br>recommended                      |
| <b>Transient Protection</b> | $8,000$ volts – all terminals                                                                                |
| <b>Reverse Voltage</b>      | on power input                                                                                               |
| Environment                 | Operating: $32^{\circ}$ F to 113°F (0°C to 45°C)                                                             |
|                             | Relative Humidity: 5% to 95%, non-<br>condensing Non-operating (storage): -<br>40°F to 185°F (-40°C to 85°C) |
| Verification Time           | less than one second                                                                                         |
| <b>Date Retention</b>       | 3 years using a standard internal lithium<br>battery                                                         |
| <b>Transaction Buffer</b>   | memory card-dependant                                                                                        |
| <b>Baud Rate</b>            | 9600 to 115200 bps                                                                                           |
| Communications              | TCP/IP over Ethernet $-10/100$ Base T                                                                        |
| <b>Function Keys</b>        | 8 programmable soft keys                                                                                     |
| <b>Alarm Monitoring</b>     | <b>Unit Tamper</b>                                                                                           |
| <b>Relay Output</b>         | $1 - 250$ VAC @ 10A                                                                                          |
| Battery Backup (optional)   | 2 hour minimum run time                                                                                      |

**Table 1-1: GT-Series Terminal Specifications** 

# **Reviewing GT Series Terminal Operations**

### **Command Menus**

Command menus are the menus in the terminal that are used to configure the terminal. The command menus can be accessed by pressing  $(\sum_{\epsilon s \in \mathcal{C}})$  and then  $(\epsilon_{\text{NTER}})$  from the Ready screen. If the terminal is a new terminal and has no users, the command menus will immediately appear. After the administrator has been created and enrolled, verification will be required to access the command menus.

### **Using the GT Series Terminal Keypad**

There are three types of keys used to make entries into the terminal. Each will be indicated in this guide as shown below.

| <b>Type of Key</b>  | <b>Location and Purpose</b>                                                                                                    | <b>Symbol</b> |
|---------------------|----------------------------------------------------------------------------------------------------|---------------|
| <b>Function Key</b> | These keys are located on both sides of<br>the terminal screen. They are used to<br>navigate through the command<br>menus                                                                                     |               |
| Alpha-Numeric Key   | These keys are located in the terminal<br>keypad. They are used to enter letters<br>and numbers into the terminal.                                                                                            |               |
| Navigation Pad      | These keys are located to the left of<br>the terminal keypad. They are used to<br>navigate through lists displayed on<br>the terminal screen. The middle key<br>can be used as an "Enter" or "Select"<br>key. |               |

**Table 1-1: Types of Terminal Keys and Corresponding Symbols** 

### **Important Information for Installers and Terminal Administrators**

# **2**

*NOTE: Field installers and terminal administrators should read this section thoroughly before attempting to install or configure a GT-Series Terminal site. It explains important concepts and lists required administrative terminal operations.*

# **Network Setup and Ethernet Switches**

For best performance, it is recommended that you use ethernet switches to connect the terminal(s) to the host, rather than ethernet hubs. Using ethernet hubs to connect the terminal(s) to the host may lead to terminal instability. If instability is encountered while using ethernet hubs, you may need to reboot the terminal(s).

*See "Rebooting the Terminal Using the Terminal Interface" on page 53 for more information.*

# **Power-on and Shutdown Precautions**

- If your terminal is equipped with a backup battery, it should be connected after power has been applied to the terminal.
- *See "Making Back Board Connections" on page 31 for more information.*
- The network (ethernet) cable must be connected to the terminal before applying power. The terminal establishes itself on the network during start-up. You will not be able to communicate with the terminal if the cable is not connected before applying power. Other connections, including optional USB, or serial or auxiliary relay connections, should also be made before applying power.

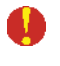

*The terminal must not be disconnected from its power source without shutting down the application first. See "Shutting Down the Terminal" on page 44 for more information.*

# **Using the Terminal Command Menu**

The terminal command menu allows you to manage your terminal and perform a variety of associated administrative tasks. To be able to access command mode you must be enrolled with administrative level privileges (level 5).

**→ It is assumed that the first person to use a new terminal would be the administrator.** *As such, the first person to access the Command Menu will by default be able to access this menu.*

*See "Command Menu Reference" on page 55 for more information.*

### **Synchronizing the Reader Before Enrolling Any Users**

The reader must be synchronized with a host server before creating any content, such as enrolling users. If users are created on a reader before the first synchronization, those users will be deleted from the reader.

**→ See "Sync Now" on page 108 for more information.** 

### **Terminal Configuration Options**

There are three ways to configure a new terminal. The table below lists each of the three methods for terminal network setup, as well as information on which situations to which each method best applies.

*Terminal configuration tasks are described in more detail in "Network Mode Configuration" on page 37.*

*When the terminal is configured for network connection any existing data (including users) will be deleted.*

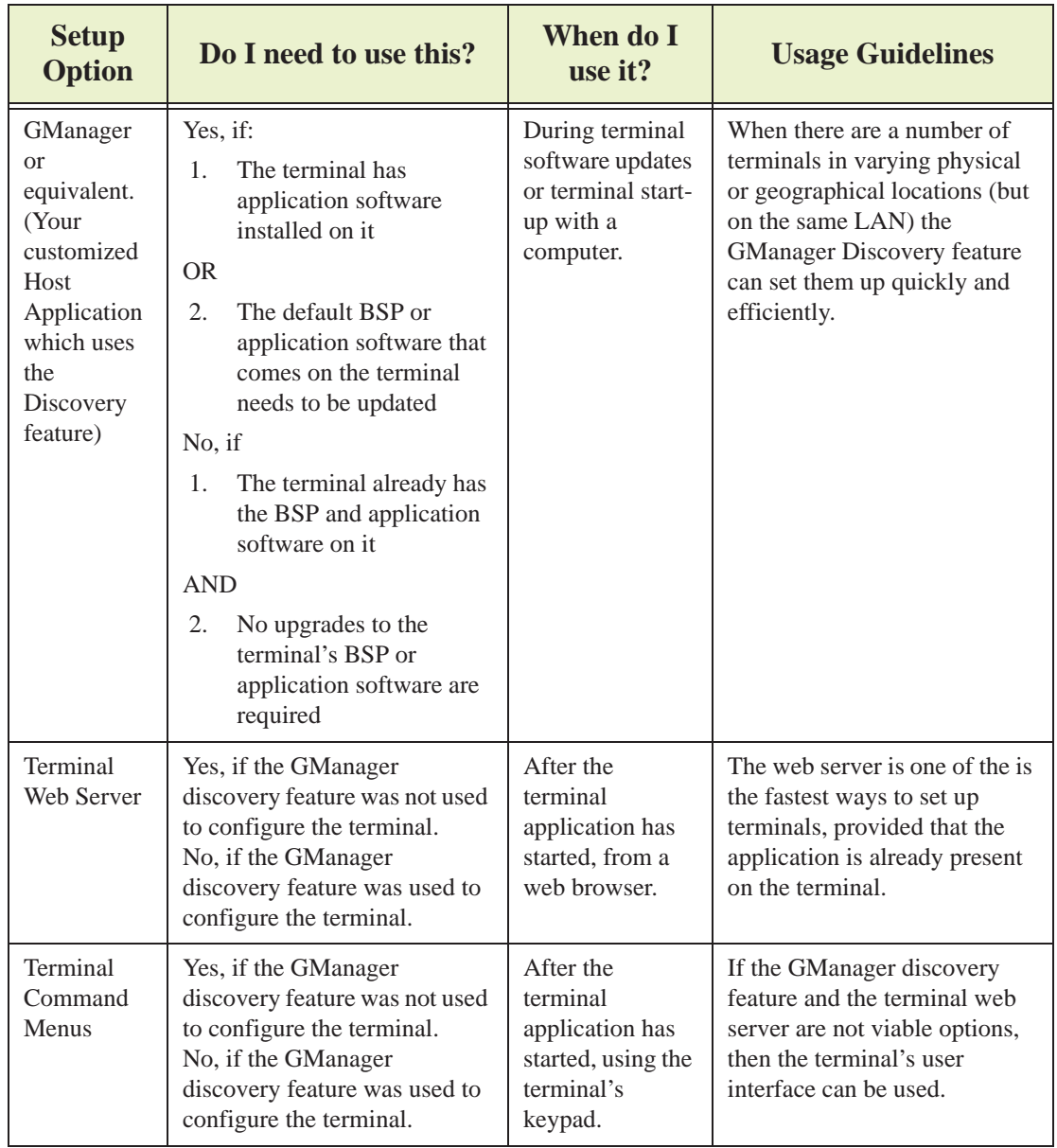

#### **Figure 2-1 Terminal Configuration Options**

### **Start-up Sequence**

When you apply power to a terminal, it goes through the start-up sequence. First the operating system loads. Then the terminal checks to see if there are any software updates (from the host application). Finally, the terminal application loads.

The table below describes the stages of the start-up sequence and the available options for configuration (shown in the red columns):

#### **Configuration Options**

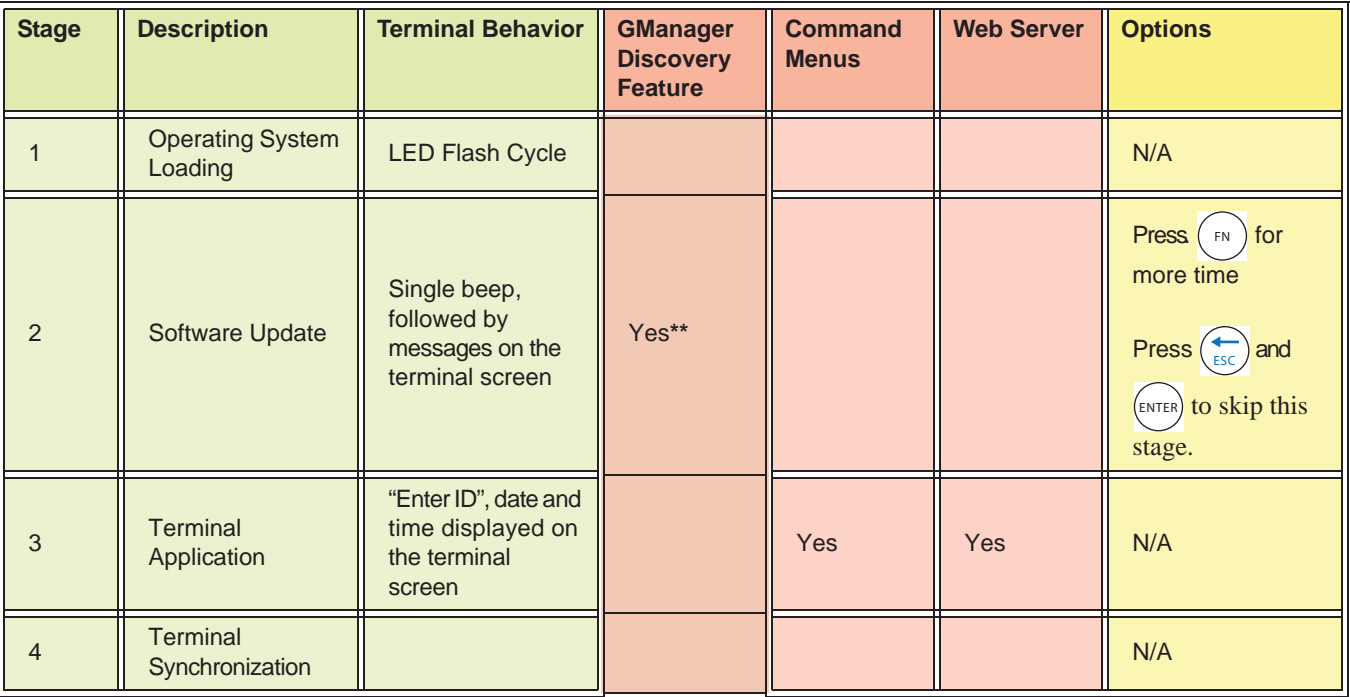

**\*\***Each connection attempt may take up to three (3) minutes. During that time, the terminal may appear to be unresponsive. Wait for three (3) minutes for the terminal's processes to time out before attempting to perform any other actions.

The following steps describe the stages of the start-up sequence:

- 1. Operating System Loading
	- Description: Terminal screen illuminates and LED bar cycles through its colors
	- Duration: 30 seconds
	- Completion: the LED bar turns blue
- 2. Software Update
	- **→** If you are opting to use the GManager Discovery feature to configure your *terminal, you would use it during this stage. This feature is not available if you are using a new "out-of-the-box" terminal which has not yet been configured in GManager.*
	- Description: The terminal checks the host server to see if it needs to download any updates to its software. This application functions only if the terminal is connected to a network that is also running a host application. Software updates should be loaded into the host application.
	- Duration: 1 second (if skipped) up to 10 minutes (if configured here and software is downloaded)
	- Completion: if not skipped, it is completed when no updates are found on the host server
- 3. Terminal Application loads
	- **→** If you are opting to use the terminal's web server or terminal command menus *to configure your terminal, you would use one or the other after this stage.*
	- Description: The time and attendance application starts
	- Duration: approximately 2+ minutes
	- Completion: the date and time are displayed on the terminal LCD
- 4. Terminal Synchronization
	- The terminal performs a full synchronization with the host application.
	- **→** See "Sync Now" on page 108 for more information.

## **Server Network Considerations With Firewalls/Security Software**

Your network configuration may be configured with firewalls or security software that is designed to report or deny certain operations. For this reason, certain features and commands in the GT-Series Terminal (listed below) may not work, or cause the terminal to be inoperable if your network denies those actions. These include:

- The terminal's XML-RPC server
	- *See "XMLRPC Svr Setup" on page 78 and "Set XMLRPCSvr Port" on page 77 for more information.*
- The terminal's web server
	- **See "Set WebSvr Port" on page 79 for more information.**
- The terminal's CLI server (if accessed outside of telnet)
	- *See "CmdLine Setup" on page 62 for more information.*
	- *If the CLI is accessed with telnet, it will function normally.*

If you want to use any of these features, it is recommended that you test them on your network to make sure that they function before using them in a live installation. If any of these features do not work, they can easily be disabled through the terminal command menus, or through your host application. None of these features are required for database synchronization.

# **Clearing Interactions**

Interactions that have *not* been sent are saved on the terminal indefinitely. Therefore, interactions must be periodically purged in order to make room for new interactions. The terminal administrator should create a schedule for purging interactions.

If interactions are not cleared on a schedule, and the SD card gets close to being full, the terminal will display the message, "SD Card Capacity Low". This message will occur first when the SD Card capacity is 30% full. When this message is displayed, interactions should be cleared immediately. The reader will stop accepting punches when it is 45% full.

#### *If the SD card becomes full, users will not be able to punch until the interactions are cleared. Administrator operations and command menu accesses are not affected when SD card is full*

The Delete Sent Interactions function will clear only those interactions that have been sent to the host application. See "Delete Sent Interactions" on page 111 for more information.

### **Precautions When Moving a Terminal Between Different Hosts**

 *The following information assumes that you, as the administrator, have familiarized yourself with OBJIDs and managing a terminal's database. For more information on these topics, see the GT-Series Terminal Terminal Network Guide.* 

Before disconnecting a terminal from one host and connecting to another host, the terminal's database must be reset.

*IMPORTANT: If you do not delete a terminal's database, it will have objects with OBJIDs assigned in a range that the previous host application assigned, and which the new (current) host application has no knowledge. As such, you could potentially corrupt your new host database with objects that have duplicate OBJIDs.*

Use one of the following options when moving a reader to another host:

- 1. Delete the reader database before changing the host.
- 2. Reset the reader database to factory settings using the reader GUI.
- 3. Change the logical name of the reader on the new host to which you will connect the reader.

# **Terminal Installation**

# **GT-Series Terminal Installation**

### **Terminal Placement**

The recommended height for the terminal's platen is between 40 and 48 inches (102 - 122 cm) from the finished floor. This height conforms to the Americans with Disabilities Act (ADA) standards (40 inches is recommended for ADA standards). All terminals within a site should be placed at the same height.

The terminal should be out of the path of pedestrian and vehicular traffic.

Make sure that the terminal is not exposed to excessive airborne dust, direct sunlight, water or chemicals.

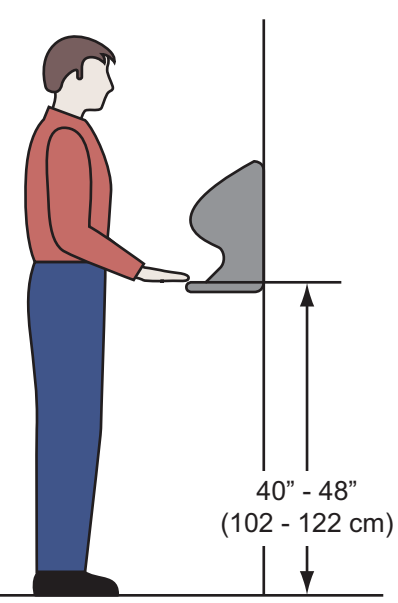

*Figure 3.2— GT-Series Terminal Installation Height*

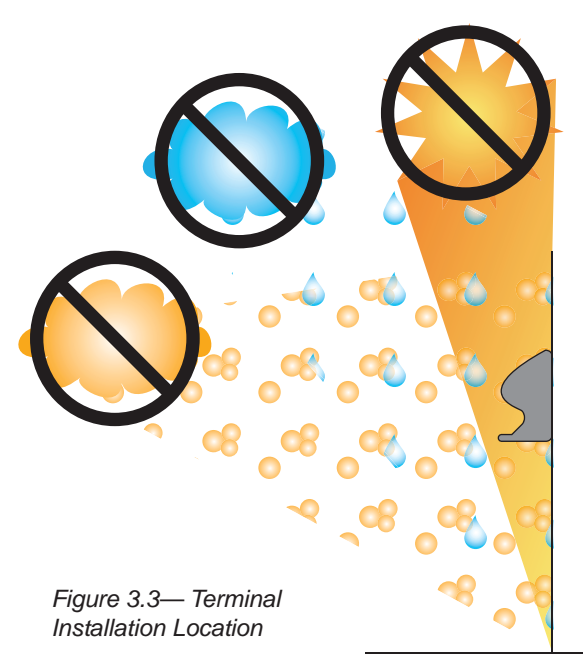

### **Removing the Terminal from the Box**

- 1. Remove any accessories from the box.
- 2. Remove the packing materials from the top of the terminal.
- 3. Life the terminal from the box. Do not touch the underside of the terminal face.

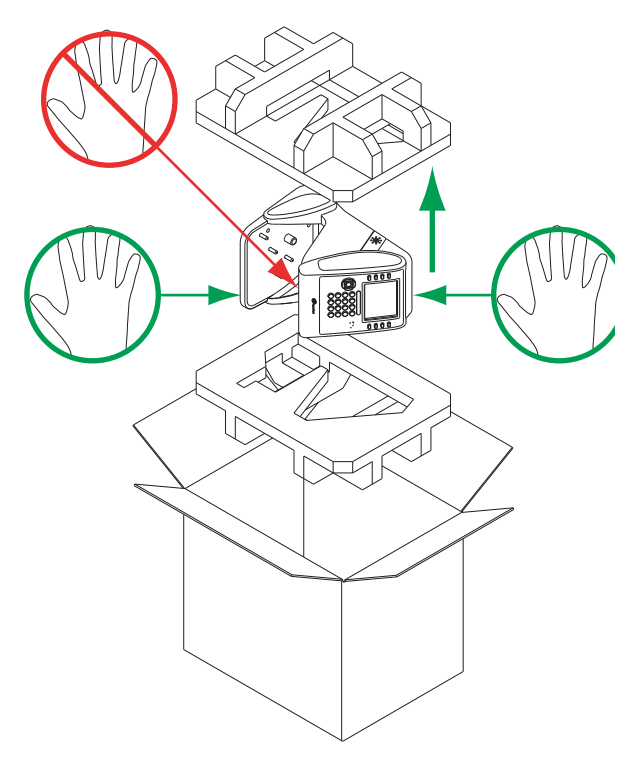

*Figure 3.4— Removing the Terminal from the box*

### **Wall Preparation**

*These directions and provided hardware are for installation on a hollow wall only. For installation on a solid wall, other means should be used.*

- 1. Measure and mark a point 49 inches (124.5 cm) from the surface of the finished floor.
- *This point is used by the leveling hole where the top-center point of the terminal should be mounted. At 49 inches, the unit's platen will be 40 inches from the floor.*

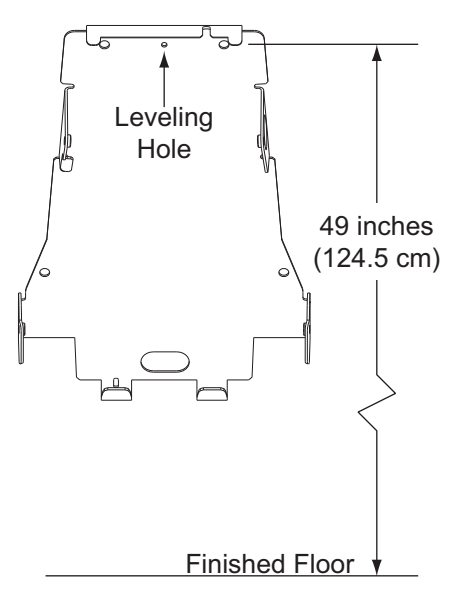

*Figure 3.5— Measurements for Terminal Installation*

- 2. Drive a small nail into the wall at the mark.
- *For a solid wall, pre-drill a 1/8" hole. Insert nail into the hole.*

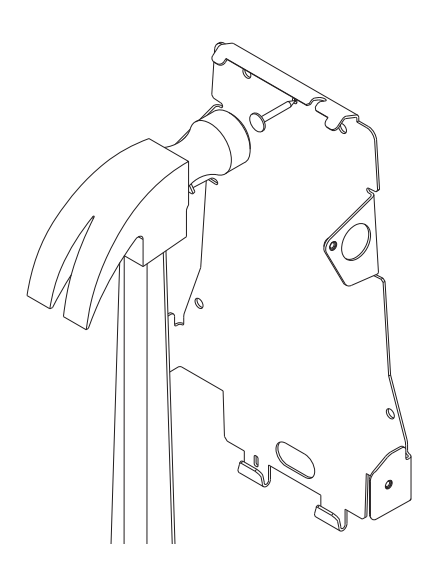

*Figure 3.6— Leveling the Terminal (Step 1)*

- 3. Hang the wall plate from the leveling hole located near the top of the wall plate.
- 4. Use a bubble level to ensure that the wall plate is level.

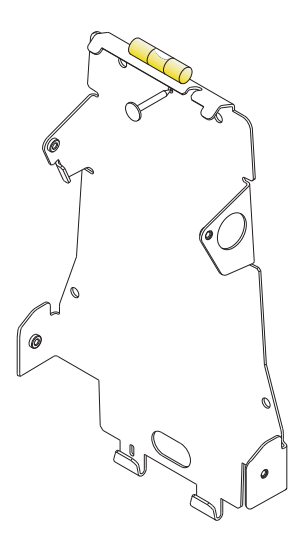

*Figure 3.7— Leveling the terminal (step 2)*

- 5. Mark the location of the two upper mounting holes and the two lower mounting holes.
- *For a concealed wiring connection through the wall, mark the rear cable entry hole on the wall plate.*

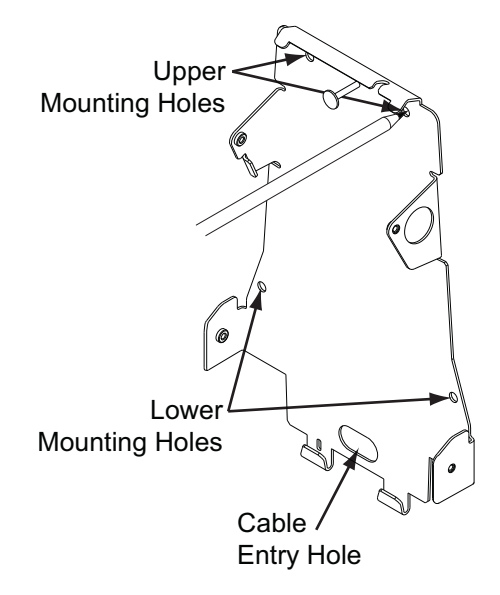

*Figure 3.8— Marking to mount the holes*

- 6. Remove the wall plate and nail.
- 7. Drill upper and lower mounting holes.

For a concealed wiring connection, drill a 1/2" hole in the center of the outlined rear cable entry hole.

- *Additional holes may be drilled to enlarge the hole for concealed wiring connection if necessary.*
- 8. Clear all dust and debris away from the terminal mounting location.

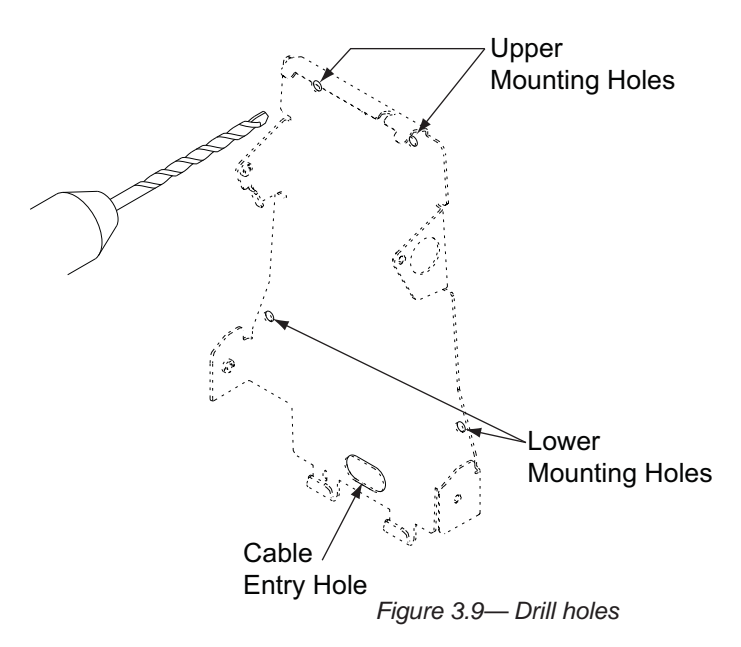

### **Attaching the Wall Plate**

- **These directions and provided hardware are for installation on a hollow wall only.** *For installation on a solid wall, other means should be used.*
- 1. Pull all wires through holes in wall (if necessary) and make sure wires are clear of wall plate.
- 2. Install the four fasteners that have been provided into the mounting hole locations. Then use the four provided screws to attach the plate to the wall.

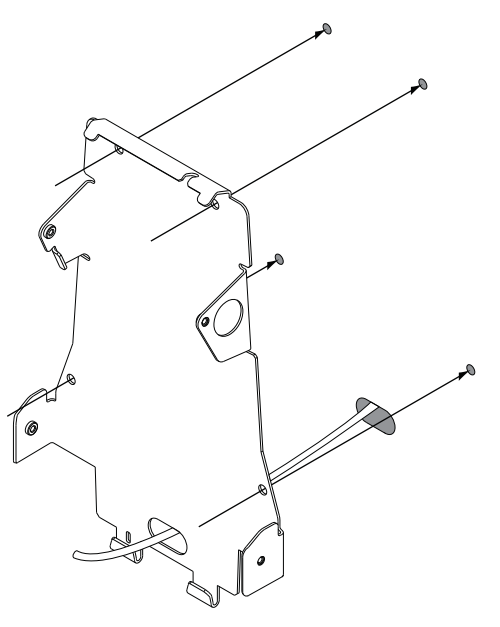

*Figure 3.10— Attaching the Wall Plate*

# **Hang Terminal and Run Wires**

- 1. If the side covers are attached to the terminal, they must be removed before hanging the terminal on the wall plate.
- **See "Removing/Installing Side Covers" on page 34 for more information.**
- 2. Slide slots in terminal over hooks on wall plate. Allow terminal to rest against the wall while performing the following steps.

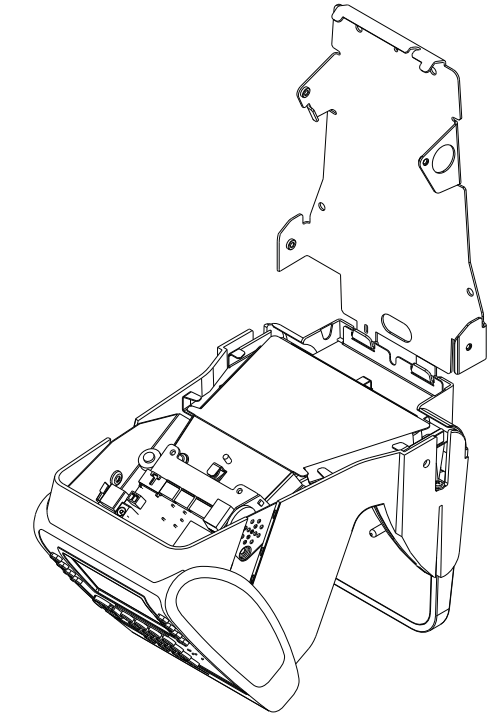

*Figure 3.11— Hang the terminal from the Wall Plate*

- 3. There are several options for running the wiring a. Run wiring through hole in wall plate.
	- a. Run wiring through hole in wall plate.
	- b. Run wiring through slot in terminal.
	- c. Run wiring through battery cover (material removal required).
- **→** *If using option c, locate indentation in battery cover, drill 1/4" hole in battery cover indentation and use utility knife to remove excess material.*

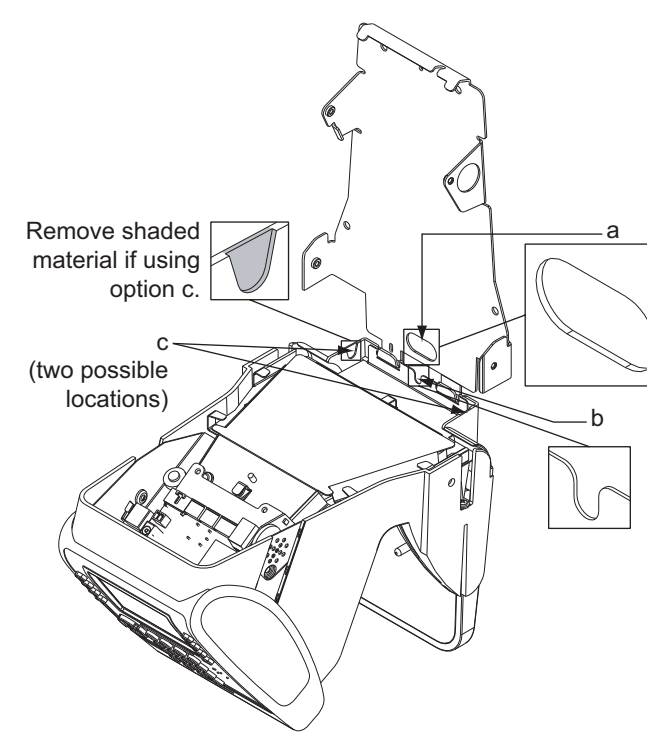

*Figure 3.12— Terminal Wiring Options*

- 4. Tuck wires under tabs on terminal to minimize risk of crimping wires.
- 5. Follow all local electrical codes when routing wire and making the terminal connections.
- **For concealed wiring, pull the** *terminal wiring through the 1\2" cable entry hole.*
- $\rightarrow$  **Ensure there is at least twelve** *inches of extra cable beyond what is needed to make the required connections to the back board.*
- **For conduit wiring, pull an extra** *twelve inches of cable through the conduit beyond what is needed to make the required connections to the back board.*
- *You may need to run the cable and then attach the connectors in order to fit cables through necessary holes and/or slots.*

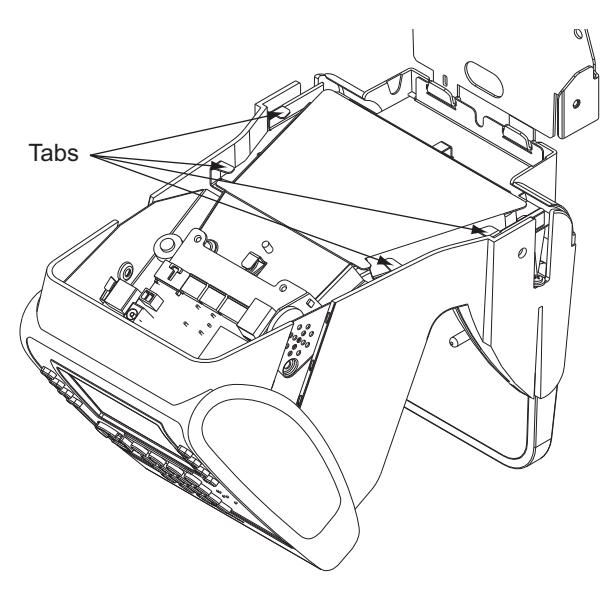

*Figure 3.13— Wire Tabs*

### **Making Back Board Connections**

*Use caution when making connections to the back board to avoid damage. Be aware of possible damage due to electrostatic discharge (ESD). ESD is of particular concern when working on carpeted surfaces and in dry environments. Use a ground strap to minimize ESD concerns.*

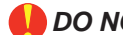

*DO NOT apply power until you are ready to configure the terminal!*

*DO NOT connect backup battery (if using) until after main power has been supplied!*

- 1. Connect the earth ground. The earth ground connection is made to the ground pin on the terminal. Bundle all ground connections into one crimp lug and attach the lug to the ground pin with a 8-32 nut.
- 2. Connect the ethernet cable to the ethernet connection socket inside the terminal casing.
- 3. DO NOT apply power until you are ready to configure the terminal! Connect the P1 plug to the twisted pair per the following: Pin 1: Ground, Pin 2: Power.
- *See "Important Information for Installers and Terminal Administrators" on page 17 for details.*
- 4. If using the optional backup battery, locate the backup battery relay, but DO NOT connect backup battery until after the main power has been connected.
- 5. Make other back board connections as necessary. Use the diagram below as a reference.

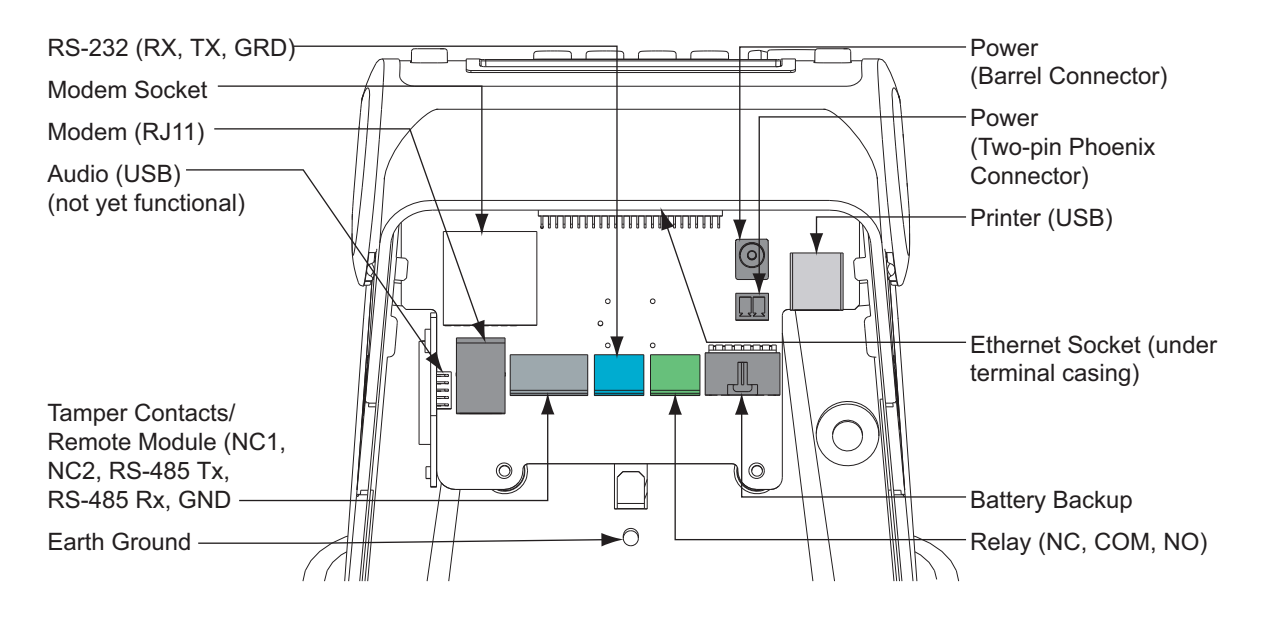

**Back Board Connections**

### **Attaching the Ferrite Clip**

The ferrite clip must be attached to the terminal's power cord in order to be FCC-compliant.

 1. Make a loop in the power cord approximately six (6) inches from the power supply.

**→** *The loop will keep the clip from sliding on the power cord.*

 2. Clamp the ferrite clip over the loop. Make sure the tabs fully engage.

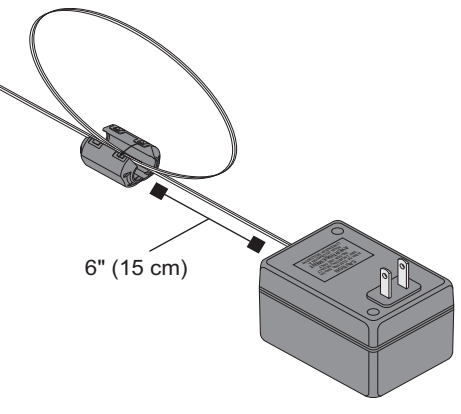

*Figure 3.14— Attaching the Ferrite Clip*

### **Printer Setup (Optional)**

You may want to install a printer to provide a paper receipt of each user booking. A booking is the interaction that is recorded each time a user punches in or out of the terminal.

- **→** The print format on the booking receipt can be customized. See "Print Setup" on *page 59 for more information.*
- **→** If you want to install a printer after initial terminal setup, you will need to shut down *the terminal first and then perform the following steps. See "Shutting Down the Terminal" on page 44 for more information.*
- *At the time this user's guide was printed, only the Epson USB Receipt printer is supported.*
- 1. Connect the receipt printer to the terminal's USB port.
- 2. Power on the receipt printer.

#### **The receipt printer must be powered on and connected to the terminal via the** *USB port before the terminal is powered on.*

After you have powered on and configured the terminal, perform the following:

- 1. Enable PrintBookings.
- **See "Set PrintBookings" on page 60 for more information.**
- 2. Set the baud rate.
- **→ See "Set Baud Rate" on page 60 for more information.**
- 3. Enable printing on the host application.

By default, the terminal will print the following on the receipt:

- Date and time of booking
- User name
- User's credential ID
- Verification result
- Punch status (in or out)

## **Removing/Installing Side Covers**

The side covers must be removed in order to attach the terminal to the wall plate.

**→** The terminal may be shipped *without the side covers attached.*

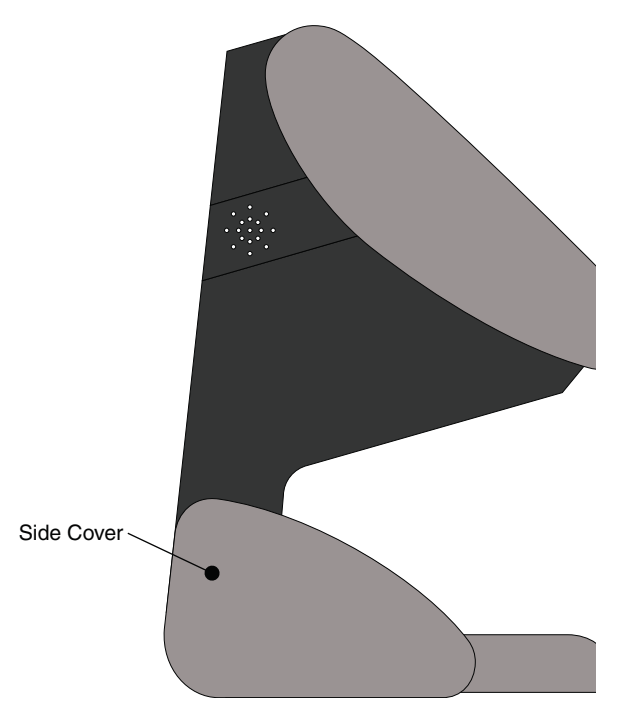

*Figure 3.15— Terminal covers*

### **Removing Side Covers**

- 1. Locate slot on bottom of side cover. Insert a small screwdriver into slot.
- 2. Rotate screwdriver gently. Side cover will pop off.

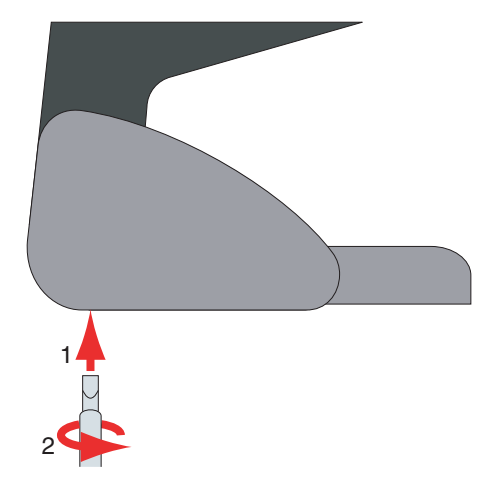

*Figure 3.16— Removing the side covers*

# **Installing Side Covers**

- 1. Place outside ridge of side cover under edge of terminal body.
- 2. Rotate side cover toward terminal body and snap into place.  $\mathbf{1}$

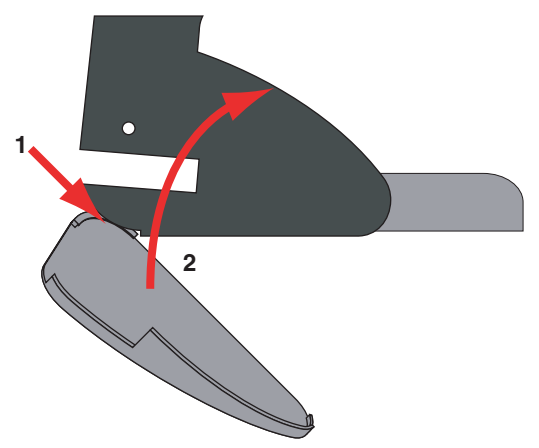

*Figure 3.17— Installing the side covers*

# **Attaching the Terminal to the Wall Plate**

*Remove any dust and debris from the mounting site before attaching the terminal. Dust and debris can seriously affect the performance of the terminal.*

- 1. Choose the standard Phillips head screws or the security head screws for installation.
- *A special tool is required to install and remove a security head screw.*

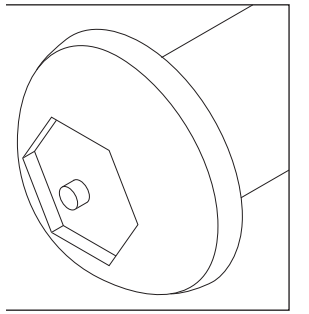

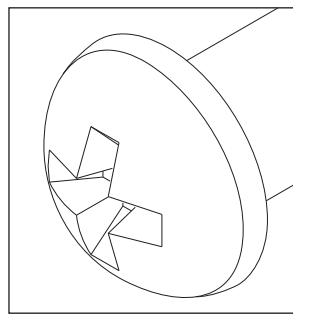

Security Head Screw Phillips Head Screw

- 2. Terminal should already be hanging from wall plate.
- 3. Rotate terminal toward the wall plate. Make sure not to pinch or damage any wiring.
- 4. Make sure that the screw holes in the body of the terminal are aligned with the screw holes in the wall plate.
- 5. Install two (2) screws into the lower screw holes.
- 6. Attach side caps.
- **→ See "Installing Side Covers" on** *page 35 for more information.*

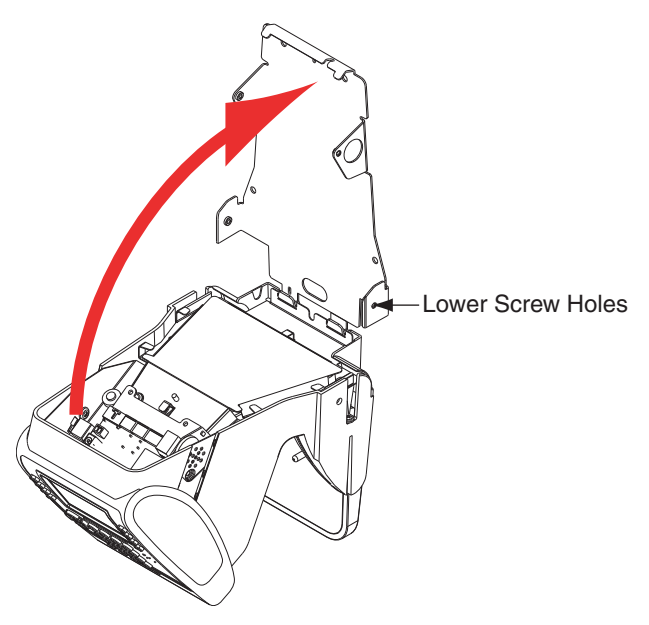

*Figure 3.18— Closing the Terminal*

# **Setting Up the GT-Series Terminal**

# **4**

# **Network Mode Configuration**

You can configure terminals for network mode in 3 ways, as described in this chapter:

- Using the terminal command menus from the terminal user interface
- Using the terminal's web server
- Using your host application's customized interface (if provided)
- *For a comparison of the three options, see "Terminal Configuration Options" on page 19 for more information.*

After configuring the terminal, you can then verify that the reader is configured properly to synch with the host. This is described in "Verifying Synchronization with the Host Application" on page 40.

*NOTE: Make sure that your host application is running and your terminal is powered up before configuring the terminal. You must logged in as the administrator in order to configure a terminal.*

 *Do not apply power to the terminal until you understand the network setup procedures.*

*NOTE: The terminal should be synchronized with the host application before creating any content on the terminal. If content is created on the terminal before it is synchronized with the host application, content may be lost when synchronization occurs.*

# **Using the Terminal's Command Menus for Configuration**

 If the terminal is not yet configured, only the command menus that are needed to configure a terminal for synchronization will be displayed when  $(\bigstar_{\text{esc}})$  and  $(\text{energy})$  are pressed. See Figure 4-1.

| Connecting to http://10.73.100.101:5678 |                          |  |
|-----------------------------------------|--------------------------|--|
| <b>Set Logical Name</b>                 | <b>Terminal Info</b>     |  |
| Set Host Username                       | <b>Set Host Password</b> |  |
| Go To Demo Mode                         | <b>Set Host URL</b>      |  |
| <b>Back</b>                             | More                     |  |

**Figure 4-1 Using the Network Setup Menu for Terminal Configuration**

- 1. Configure the following terminal network settings using the terminal interface:
	- Set Host Password

Use the alpha-numeric keypad to enter the host password. The password must match the password of a valid host account.

See "Set Host Password" on page 74 for more information.

Set Host URL

Use the alpha-numeric keypad to enter the host URL (Host Server's IP address). The entire address must be entered (including "http://"). Example: http://192.168.1.25.

See "Set Host URL" on page 75 for more information.

Set Logical Name

Use the alpha-numeric keypad to enter the name of the terminal. It must match the name of the terminal created on the host server.

See "Set Logical Name" on page 71 for more information.

• Set Host Username

Use the alpha-numeric keypad to enter the username. It must match a username of a valid host account.

See "Set Host Username" on page 72 for more information.

- 2. Wait until the terminal LED turns blue, indicating host application has been found.
- 3. Verify the date and time on the terminal. They will agree with the host logical terminal locale time setup if the terminal is synchronizing.
- 4. If necessary, verify database synchronization.

See "Verifying Synchronization with the Host Application" on page 40 for more information.

### **Using the Terminal's Web Server for Terminal Configuration**

- 1. Open an internet browser.
- 2. Enter the terminal's IP address in the URL address bar using the format:

http://<*terminal IP address*>

Example: http://100.73.100.193

- If the terminal has never been on a network the terminal default IP address is 192.168.1.110.
- If the terminal has previously been on a network, it will have been automatically assigned an IP address through DHCP. You can find this information by using the terminal status menu option on the reader. (See "Check the Terminal Status in the Terminal Command Menus" on page 40).
3. The web server home page will prompt you for a Credential ID and an EPIN. On initial startup, the default Credential ID is root and the EPIN is Schlage538.

*NOTE: This login account (root, Schlage538) will automatically self-destruct when the terminal completes its first synchronization or when there is a valid Administrator created for the reader. Any future attempts to log in to the terminal's web server must be with a valid administrator user record, and the user record must contain a user-determined EPIN.*

 4. From the web server main page (Figure 4-2) set the terminal logical name, which must be the identical logical name set during terminal creation on the host application. The logical name can be found through the host or by checking the terminal status on the reader (see "Check the Terminal Status in the Terminal Command Menus" on page 40).

#### **Figure 4-2 Terminal Web Server Main Page CHLAGE**

#### **Configuration Settings**

Welcome . You may check the terminal status, factory settings or configure the host synchronization settings.

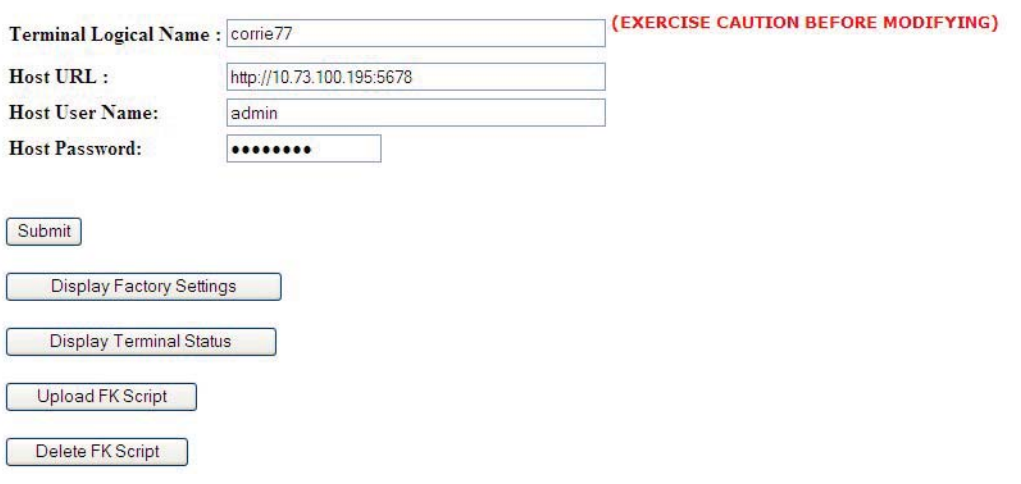

- 5. Set the Host URL to http://*host machine's IP address*.
- 6. Set the Host User Name to the user name set during the host application installation.
- 7. Set the Host password to the password set during the host application installation.
- 8. Click **Submit**.
- 9. An update confirmation should appear indicating that the entered fields were updated.
- 10. Click **Back**.
- 11. Check the LED bar to ensure it has turned blue. (This may take a minute.)
- 12. Click on **Display Terminal Status**.
- 13. Check the DB Synchronization Status field to verify that a DBSync was completed successfully.

### **Using Your Customized Host Application (GManager) for Terminal Configuration**

If your site has a customized host application (similar to the sample GManager host application provided with the GT-Series Integration Package) you can use this interface to configure your terminals. See your host application documentation for details.

# **Verifying Synchronization with the Host Application**

There are a number of ways to quickly verify that your terminal is synchronizing with the host application, as described in the following sections.

### **Check the Terminal Status in the Terminal Command Menus**

- 1. Press  $\bigcirc$  Maintenance Menu.
- 2. Press  $\bigcirc$  Terminal Status.
- 3. Scroll down until you can view DBSync Status and confirm that it displays *DBSync Completed*.

### **Change the Ready Screen Message**

From the host application:

- 1. Change the ready string for the terminal
- 2. Run Sync Now.

At the terminal, look at the LCD and verify that the ready string has changed

### **Check the RSITerm.log File From a Telnet Session**

1. Start a telnet session with the terminal.

See "Using Telnet" on page 125 for more information.

- 2. Type cd /RecogSys/ZODB and press **Enter**.
- 3. Type cat RSITerm.log and press **Enter**. Figure 4-3 shows an example of a successful DB Sync of the terminal.

### **Figure 4-3 Terminal Log File After Successful DB Sync**

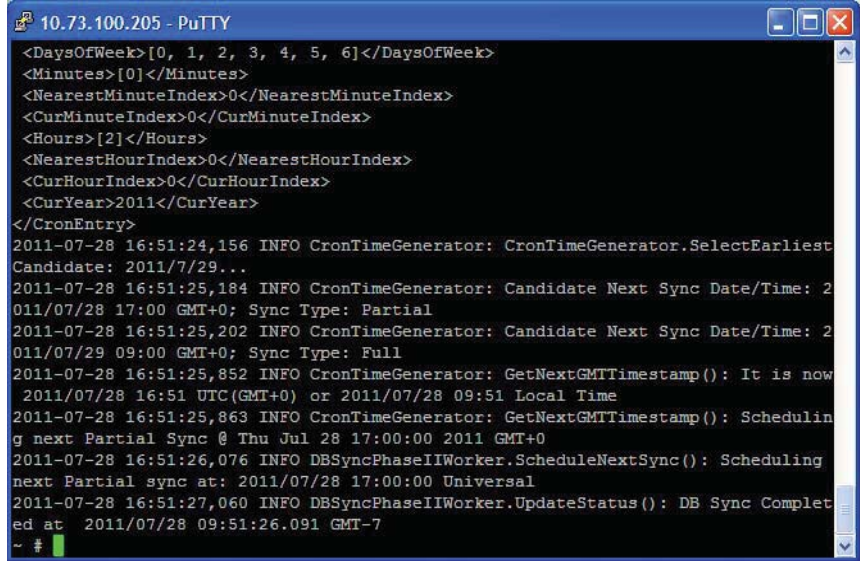

# **Demo Mode Configuration**

*If a terminal has never been connected to a host, you can switch directly from Terminal Mode to Demo Mode. If a Terminal has already been connected to a host and synchronized successfully, you can only switch directly to StandAlone Mode.*

*NOTE: When the terminal is started for the first time, the Network Connection Setup screen will be displayed. When the terminal is not connected to a host application, synchronization will not occur and the terminal can be switched to Demo mode. For more information about using Demo Mode, see "Go to StandAlone or Demo Mode" on page 73.*

You must logged in as the administrator in order to configure a terminal in Demo Mode.

1. Press  $\left(\frac{1}{FSC}\right)$  and then  $\left(\frac{ENTER}{ENTER}\right)$  to access the Network Setup Screen. See Figure 4-4.

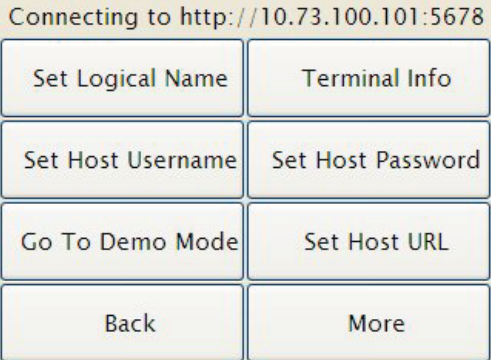

#### **Figure 4-4 Network Setup Screen**

- 2. Press  $\bigcirc$  Go to Demo Mode.
- 3. Press  $\bigcirc$  Go to Demo Mode again. See Figure 4-5.

#### **Figure 4-5 Selecting the Go To Demo Mode Option**

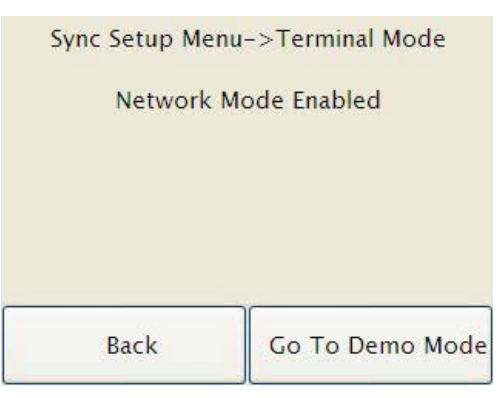

 4. Wait until the Terminal screen displays messages informing you that the reader is loading the pre-load Terminal databases, after which the terminal returns to the ready screen. See Figure 4-6.

#### **Figure 4-6 Demo Mode Confirmation Message**

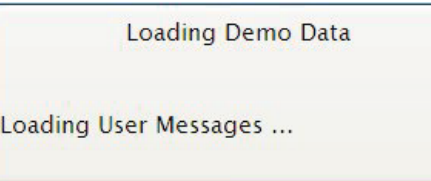

- 5. Configure the following terminal settings:
	- *The following settings can only be used when the terminal is in Demo mode or Standalone. Once you leave Demo Mode, these setting values will not be used in Network mode; instead they will be set by your host application.*
	- a. Set Locale Time Zone.

See "Set LocaleTimezone" on page 63 for more information.

b. Set the date.

See "Set Terminal Date" on page 61 for more information.

c. Set the time.

See "Set Terminal Time" on page 63 for more information.

# **Creating the Terminal Administrator Account**

The first time the terminal is booted up, there are no user accounts. The first user account that is assigned to the terminal will be the terminal administrator account (with an authority level of 5). This can be changed later, but this account must be created before any other actions can be performed.

- **→** The first user can be created using the host application. Once the user is assigned to the terminal, the user will be added to the terminal when the terminal *synchronizes for the first time.*
- **→ It is recommended that you create an EPIN for the terminal administrator account at** *this time. This will allow the terminal's web server to be used once the terminal is online. "Edit EPIN" on page 96 for more information.*

The terminal administrator account is created in the same way as other user accounts. This account can be created either from the terminal or from the host application. To create the terminal administrator account from the terminal, use the following instructions:

- 1. Add and enroll yourself as the administrator.
	- **See "Creating and Enrolling Users" on page 48 for more information.**
- 2. Change the authority level to 5.
	- **→ See "Edit Authority" on page 49 for more information.**

# **Shutting Down the Terminal**

*DO NOT remove power without completing the shut down sequence!* 

**If you have a terminal with the backup battery option, disconnect the main power** *first, then disconnect the battery.* 

### **Shutting Down the Terminal Using the Terminal Interface**

1. Log in to the terminal as an administrator.

See "Creating the Terminal Administrator Account" on page 44 for more information.

- 2. Press  $\bigcirc$  Maintenance Menu.
- 3. Press  $\bigcirc$  Shutdown.
- 4. Wait until the LED bar is no longer lit.
- 5. You can now safely remove power from the terminal.

### **Shutting Down the Terminal Using Telnet**

If the terminal cannot be shut down using the terminal interface use telnet to do so. See "Shutting Down the Terminal Via Telnet" on page 129.

# **Basic Operations**

# **5**

# **Reviewing the Terminal Front Panel and Interface**

Figure 5-1 shows the front panel of the GT-Series terminal.

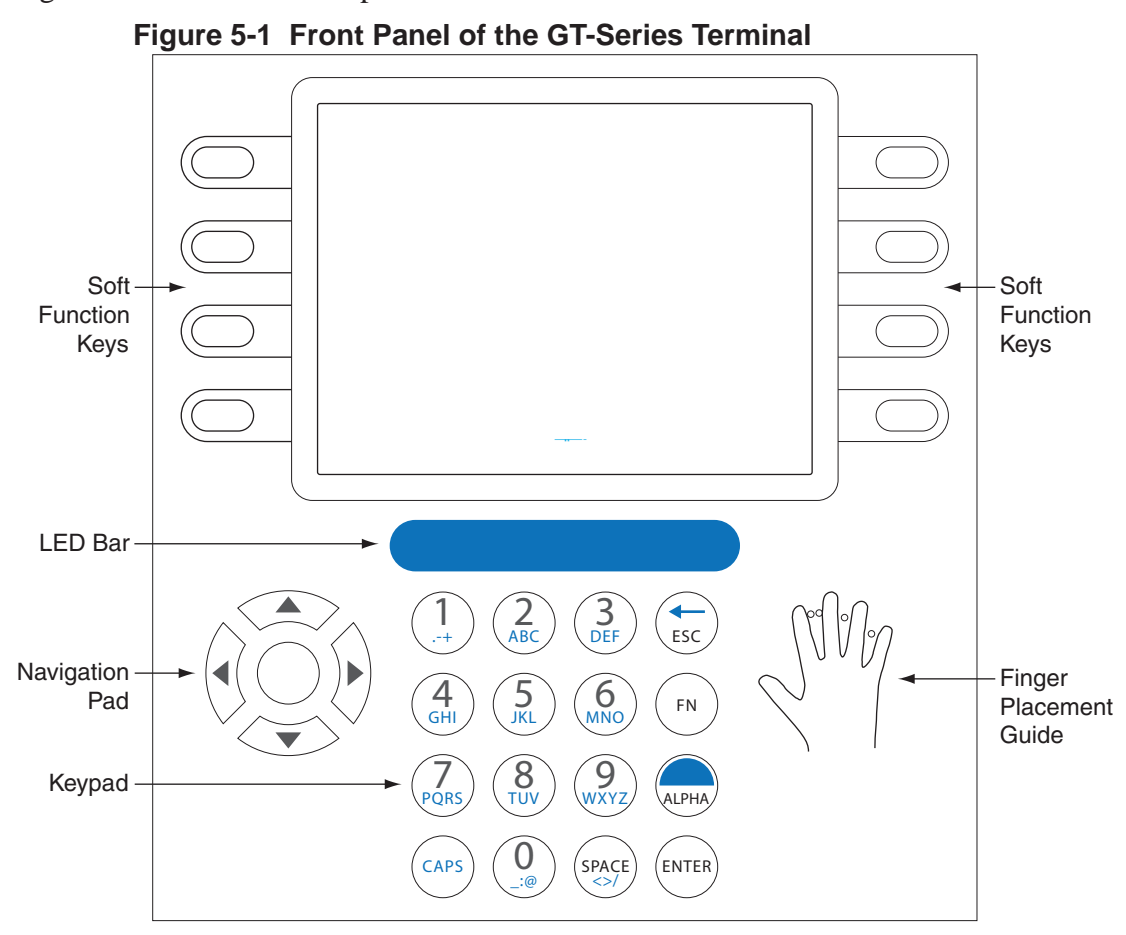

### **Startup Screen**

### **GT-Series Terminal Startup Screen**

The first time you boot up the terminal, the "Hand" logo will appear. The hand logo will disappear after the terminal is completely booted.

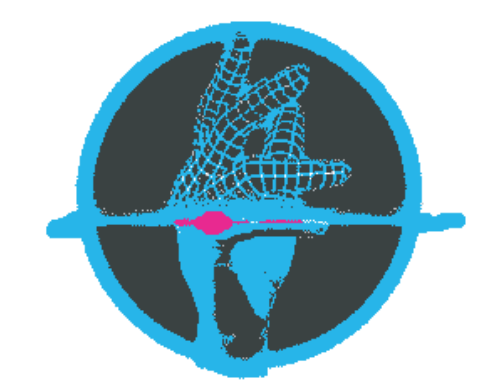

# **Terminal Operation Tips and Tricks**

Before using the terminal for basic operations, it is recommended that you review the following tips and tricks for a more successful experience with the GT-Series Terminal.

### **Terminal Time-Outs**

The terminal will go back one screen level after ten (10) seconds of inactivity. The terminal will return to the default screen after thirty (30) seconds of inactivity. If you have been performing a function and fail to press a key for thirty (30) seconds, you will need to log in as an administrator again and start over.

# **Entering Text**

- When you are using the keypad to enter text, such as a last name, press  $\binom{n}{A1}$  to switch to alpha mode. Press  $(\epsilon_{APS})$  to switch to capital letters. If you need to enter the same letter twice, wait a few seconds to proceed to the next letter, or use the navigation keys  $\langle \widehat{\otimes} \rangle$  to proceed to the next letter.
- The navigation keys  $\langle \hat{Q} \rangle$  can be used to move between characters in alpha-numeric entry fields.
- Press  $(\epsilon)$  and  $(\epsilon$ <sub>ENTER</sub>) from any command menu to return to the default screen.

### **Navigating a Long List**

The terminal can sometimes contain long lists of items, such as time formats or users. There are some shortcuts that are useful for navigating through these lists.

- Press  $(\infty)$  and  $(\overline{0})$  to skip to the top of the list.
- Press  $(\overline{f_N})$  and  $\left(\frac{Q}{W_N \times Z}\right)$  to skip to the end of the list.
- Press  $(\infty)$  and  $\widetilde{\langle \odot \rangle}$  to page down.
- Press  $(\infty)$  and  $\widetilde{\mathcal{O}}(x)$  to page up.

### **Accessing Command Menus**

Before performing any programming operations, you must be logged into the terminal as an administrator.

### **Administrator Authentication**

Depending on the GT-Series Terminal model/configuration, use the appropriate set of instructions below.

### **Recommendation: Create an EPIN for the Terminal Administrator**

As a best practice, you should create an EPIN for the terminal administrator. If the biometric camera encounters a failure, the terminal administrator will be able to access the command menus through use of the EPIN.

### **GT-Series Terminal Authentication**

- 1. Press  $\left(\bigstar_{\text{esc}}\right)$  and then  $\left(\text{energy}\right)$ .
- 2. When prompted, enter your Credential ID for the administrator account.
- 3. Place your hand for verification.
- 4. After successful verification, the COMMAND STRUCTURE menu will display from which you can make the appropriate menu selections.

# **Creating and Enrolling Users**

### **Creating an ID Numbering System**

An ID numbering system should be created before entering the first user into the terminal. ID Numbers (RPINs) are used during user enrollment and verification. Use the following guidelines when designing an ID numbering system.

- Each user must have a unique ID number (RPIN).
- All RPINs should be the same length.
- *By making all RPINs the same length, users will not have to press ENTER after entering their RPIN, which can expedite processing. To do so, use the Set ID Length option as described in "Set ID Length" on page 64 for more information.*
- The RPIN should be as short as possible so users can remember their ID number. To make sure you will have enough unique RPINs, determine the length of RPIN by determining the number of users needed.
- *For example, if you have 10,000 or less users, use a four-digit RPIN. If you have more than 10,000 users, use a five-digit RPIN.*

### **Creating a User from the Terminal**

**→ If possible, it is more efficient to create users by using your host application. Refer** *to your host application documentation for more information.*

 **→ See "Add User" on page 100 for more information.** 

1. Log into the terminal as an administrator.

See "Administrator Authentication" on page 47 for more information.

- 2. Press  $\bigcirc$  User Management.
- 3. Press  $\bigcirc$  Add User.
- 4. Enter the user's RPIN and press  $(m_{\text{TER}})$ .
- 5. If the terminal is running in standalone mode, the screen will display "Host Unavailable/Create New User/Are You Sure?" Press  $\bigcirc$  YES.
- 6. If you are ready to enroll the user at this time, go to the next section "Enrolling a User".

### **Enrolling a User**

- 1. Ensure the user has been created in the terminal. See "Add User" on page 100 for more information.
- 2. Log into the terminal as an administrator.

See "Administrator Authentication" on page 47 for more information.

- 3. Press  $\bigcirc$  User Management.
- 4. Press  $\bigcirc$  List Users.
- 5. Scroll to the name of the user you wish to enroll using  $\langle \hat{Q} \rangle$ . Press the middle navigational key to select the user.
- 6. Press  $\bigcirc$  Enroll User.
- 7. Follow the prompts on the terminal screen for hand placements. You will be prompted to place your hand three times.
- *If needed, a user can also be enrolled without using hand verification. See "No Hand Enroll" on page 95 for more information*

### **Setting User Data**

Most user data can be set at the host application and passed to the terminal through synchronization. See your host application documentation for more information.

### **Edit Timezone**

#### <sup>4</sup> *See "Edit Timezone" on page 57 for more information.*

- 1. Log into the terminal as an administrator. See "Administrator Authentication" on page 47 for more information.
- 2. Press  $\bigcirc$  User Management.
- 3. Press  $\bigcirc$  List Users.
- 4. Scroll to the name of the user you wish to edit using  $\otimes$ . Press the middle navigational key to select the user.
- 5. Scroll to the timezone listing using  $\langle \hat{S} \rangle$ . Press the middle navigational key to change the timezone.
- 6. Press  $\bigcirc$  List Timezone.
- 7. Scroll to the timezone you want to add to the user profile using  $\langle \hat{Q} \rangle$ . Press the middle navigational key to select the timezone.

### **Edit Authority**

#### **→ See "Edit Authority" on page 86 for more information.**

1. Log into the terminal as an administrator.

See "Administrator Authentication" on page 47 for more information.

- 2. Press  $\bigcirc$  User Management.
- 3. Press  $\bigcirc$  List Users.
- 4. Scroll to the name of the user you wish to edit using  $\bigotimes_{k=1}^{\infty}$ . Press the middle navigational key to select the user.
- 5. Scroll to the authority listing using  $\mathbb{Q}_2$ . Press the middle navigational key to edit the authority level.
- 6. Enter the appropriate authority level for the user (1-5).

### **Add Credential**

#### **See "Add Credential" on page 94 for more information.**

1. Log into the terminal as an administrator.

See "Administrator Authentication" on page 47 for more information.

- 2. Press  $\bigcirc$  User Management.
- 3. Press  $\bigcirc$  List Users.
- 4. Scroll to the name of the user you want to edit using  $\langle \hat{Q} \rangle$ . Press the middle navigational key to select the user.
- 5. Press  $\bigcirc$  More.
- 6. Press  $\bigcirc$  Credential Menu.
- 7. Press  $\bigcirc$  Add Credential.
- 8. Press  $\bigcirc$  RPIN.
- 9. Press  $\bigcirc$  Enter.

### **Edit Threshold**

#### <sup>4</sup> *See "Edit Threshold" on page 88 for more information.*

1. Log into the terminal as an administrator.

See "Administrator Authentication" on page 47 for more information.

- 2. Press  $\bigcirc$  User Management.
- 3. Press  $\bigcirc$  List Users.
- 4. Scroll to the name of the user you wish to edit using  $\bigotimes_{k=1}^{\infty} \mathfrak{h}$ . Press the middle navigational key to select the user.
- 5. Scroll to the threshold listing using  $\langle \hat{Q} \rangle$ . Press the middle navigational key to edit the threshold level.
- 6. Enter the threshold.
- 7. Press  $\bigcirc$  Enter.

### **Edit Name**

#### **→ See "Edit Name" on page 85 for more information.**

1. Log into the terminal as an administrator.

See "Administrator Authentication" on page 47 for more information.

- 2. Press  $\bigcirc$  User Management.
- 3. Press  $\bigcirc$  List Users.
- 4. Scroll to the name of the user you wish to edit using  $\bigotimes_{k=1}^{\infty}$ . Press the middle navigational key to select the user.
- 5. Scroll to the name field you want to edit (First Name or Last Name) using  $\langle \widetilde{\odot} \rangle$ . Press the middle navigational key to select the name field.
- 6. Edit the name.
- 7. Press  $\bigcirc$  Enter to accept the changes.

### **Remove a User**

- **→ See "Remove User" on page 92 for more information.**
- 1. Log into the terminal as an administrator. See "Administrator Authentication" on page 47 for more information.
- 2. Press  $\bigcirc$  User Management.
- 3. Press ◯ List Users.
- 4. Scroll to the name of the user you wish to remove using  $\mathbb{Q}$ . Press the middle navigational key to select the user.
- 5. Press  $\bigcirc$  More.
- 6. Press  $\bigcirc$  Remove User.
- 7. Press  $\bigcirc$  YES.

### **Setting Date and Time**

**→ Setting a terminal's date and time using the terminal can only be done when the** *terminal is in Demo mode; otherwise these settings are made by the host application when in Network mode.*

### **Set Locale Timezone**

- <sup>4</sup> *See "Set LocaleTimezone" on page 63 for more information.*
- 1. 1. Log into the terminal as an administrator. See "Administrator Authentication" on page 47 for more information.
- 2. Press  $\bigcirc$  Setup Menu.
- 3. Press  $\bigcirc$  General Setup.
- 4. Press  $\bigcirc$  Set Locale Timezone.
- 5. Press  $\bigcirc$  Set Locale TZ.
- 6. Scroll to the appropriate time zone using  $\langle \hat{Q} \rangle$ . Press the middle navigational key to select the time zone.

### **Set Terminal Date**

<sup>4</sup> *See "Set Terminal Date" on page 61 for more information.*

#### *NOTE: Set Terminal Date is available only when you are in Demo mode or Standalone mode.*

- 1. Log into the terminal as an administrator. See "Administrator Authentication" on page 47 for more information.
- 2. Press  $\bigcirc$  Setup Menu.
- 3. Press  $\bigcirc$  General Setup.
- 4. Press  $\bigcirc$  More.
- 5. Press  $\bigcirc$  Set Terminal Date.
- 6. Enter the current date.
- 7. Press  $\bigcirc$  Enter.

### **Set Terminal Time**

<sup>4</sup> *See "Set Terminal Time" on page 63 for more information.*

*NOTE: Set Terminal Time is available only when you are in Demo mode or Standalone mode.*

1. Log into the terminal as an administrator.

See "Administrator Authentication" on page 47 for more information.

- 2. Press  $\bigcirc$  Setup Menu.
- 3. Press  $\bigcirc$  General Setup.
- 4. Press  $\bigcirc$  More.
- 5. Press  $\bigcirc$  Set Terminal Time.
- 6. Enter the current time.
- 7. Press  $\bigcirc$  Enter.

### **User Authentication**

- 1. When prompted, enter your Credential ID for the administrator account.
- 2. Place your hand for verification.

# **Checking the Terminal Software Version**

The terminal software version can be obtained using the Terminal Status command menu.

<sup>4</sup> *See "Terminal Status" on page 110 for more information.*

# **Updating the Terminal Software**

Updates to the terminal software can be applied to the terminal using the host application (if permitted by your custom host application). Refer to your host application documentation for more information.

# **Rebooting the Terminal Using the Terminal Interface**

1. Log in to the terminal as an administrator.

See "Administrator Authentication" on page 47 for more information.

- 2. Press  $\bigcirc$  Maintenance Menu.
- 3. Press  $\bigcirc$  Reboot.

The terminal will shut down and reboot automatically. If the terminal cannot be rebooted using the terminal interface, use telnet. See "Rebooting the Terminal Via Telnet" on page 129.

**6**

# **Command Menu Reference**

# **Reviewing the Command Menu**

The following page is a map of all the commands that can be accessed on the terminal. Each command is described in detail in the following sections of this guide.

# **Command Menu Structure**

#### **Setup Menu Timezone Menu**

Edit Timezone List TZIDs List Timezones Add Timezone **Print Setup** Set PrintBookings Set Baud Rate **General Setup** Set Beeper CmdLine Setup Set Time&Attend Set Door Unlock Time Set LocaleTimezone Set LocaleTZ Set ID Length More Set Duration to Retain Sent Set CR Terminator String Set Lunch Punch Lockout Secs Set Terminal Date\*\* Set Terminal Time\*\* Set LogFile Size Factor Set CR Num of Prefix **Chars Holiday Menu** Edit Holiday List Holidays List Holidays Add Holiday **Network Mode Setup** Set Logical Name Set Host Username Go to Demo Mode\*\*\* Go to Demo Mode Go to StandAlone Mode Go to StandAlone Mode Set Web Server Set Host Password Set Host URL **More** Set CLISrv Port Set XMLRPCSvr Port XMLRPC Svr Setup Set WebSvr Port Set Static/DHCP **StaticIP** IPADDR DNS1 DNS2 NETMASK GATEWAY Set RealTime Interaction

#### **Display Setup**

Set CompanyName Date Time Format Set Time Format Set Date Format Set Ready String Set Language

#### **User Management Edit User**

First Name Last Name Enroll Status **Authority** Last Score **Threshold** Verify Status **Timezone** User Status Enroll User Last Booking More Generate Punch Remove User Credential Menu List Credentials Add Credentials No Hand Enroll Edit EPIN Access Grant Menu Edit Access Grant List Access Grant Add Access Grant List Bookings **List Users** (see *Edit User* for submenus) **Add User** (see *Edit User* for submenus)

#### **Security Menu Clear UserDB Factory Settings Set Reject Threshold**

Set Reject Threshold Credential Logging Enabled Restore Factory Password **Clear Setup**

#### **Biometric Setup**

Min High Res Update Count Placements Per Try Number of Tries Template Resolution

#### **Set Passwords**

Set CLI Access Pwd  **More**

Set Credential Logging Flag Restore Factory Password

#### **Maintenance Menu**

**Partial Sync Now Sync Now Reboot Terminal Status Delete Sent Interactions Shutdown**

#### **Last Punch**

**FKScript List\* Timecard Approval Accrual Balances Cancel Meal Lunch Punch Time Off Request Transfer-ValidList**

#### *Command Menu Notes:*

*\*Available in Demo Mode only \*\*Available in Demo Mode or Stand Alone Mode only.*

*\*\*\* The Go to Demo Mode command is available only when you have not yet gone into Network Mode.*

# **Setup Menu**

### **Timezone Menu**

A timezone is a period of time during which user access to the terminal is granted.

Every user must have a timezone assigned, either directly or through a group, in order to access the terminal. The timezones 0 (Always) and 61 (Never) are created by default. If a user is assigned timezone 0 (Always), the user always has access to the terminal. If the user is assigned timezone 61 (Never), the user never has access to the terminal.

Timezones are created with intervals. An interval is defined by start time, duration and days of week. Each timezone may have multiple intervals.

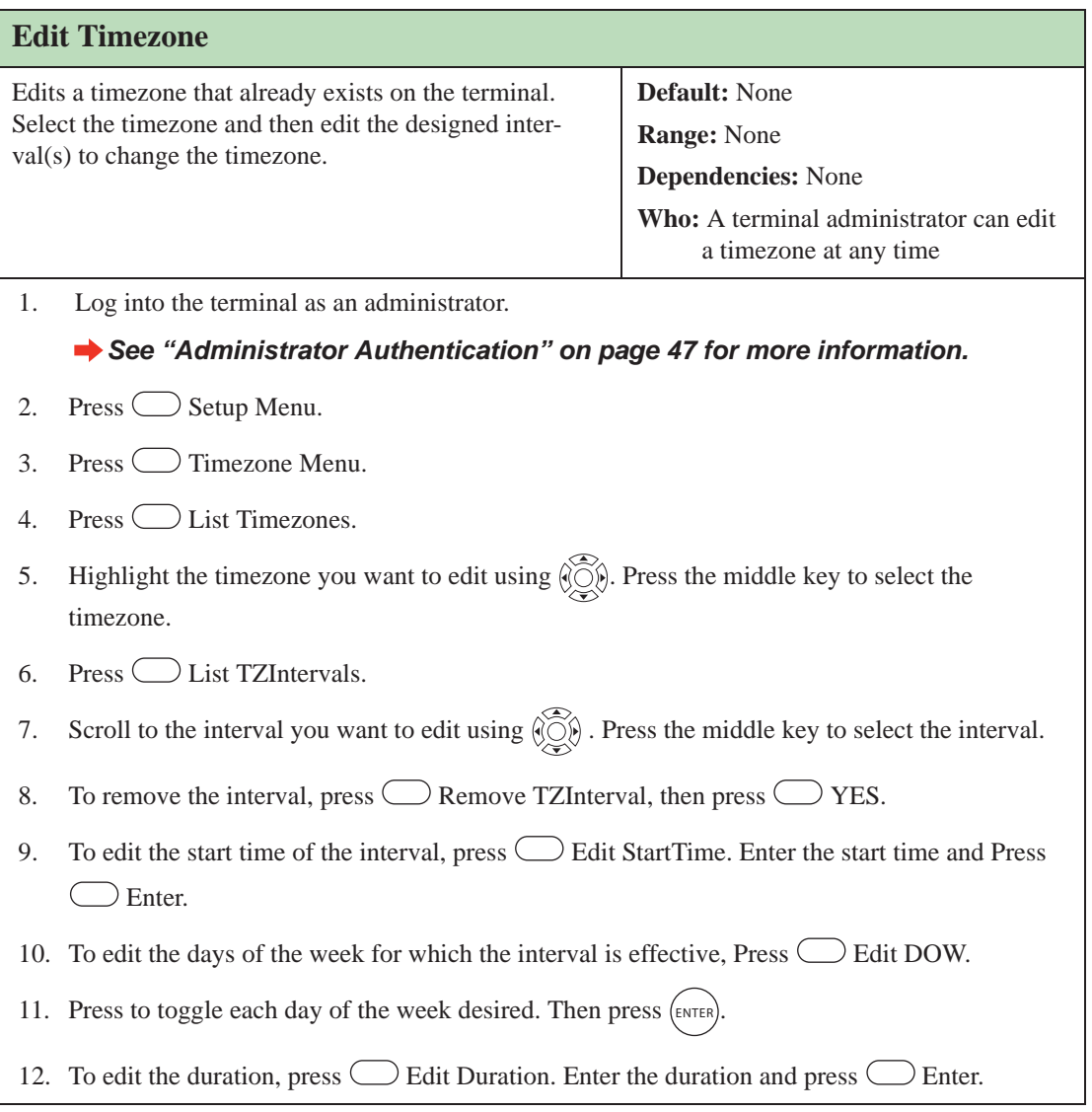

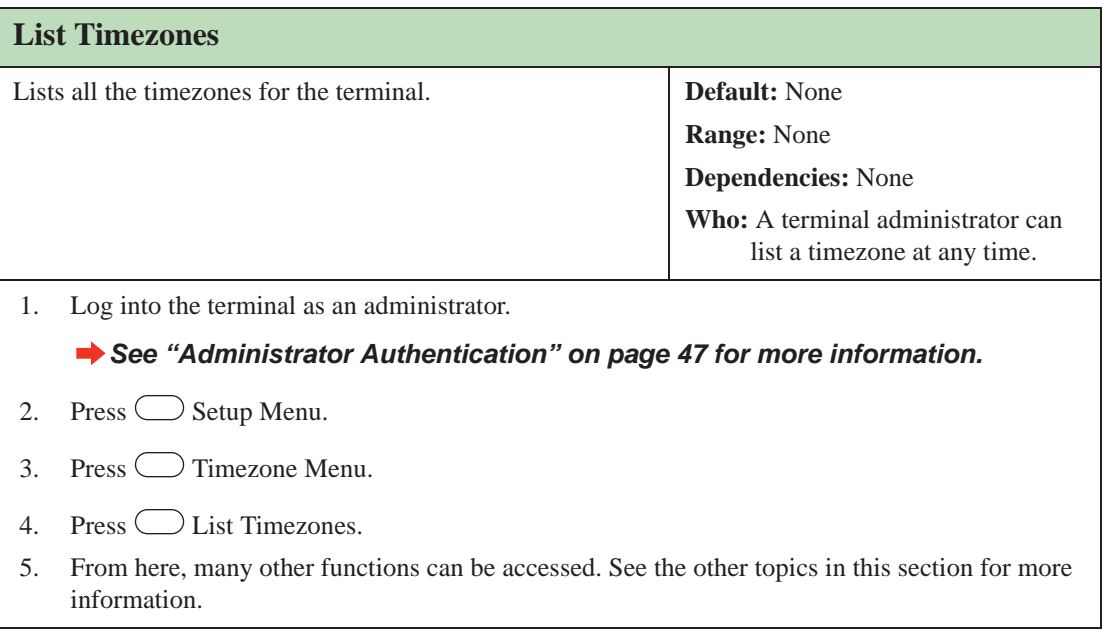

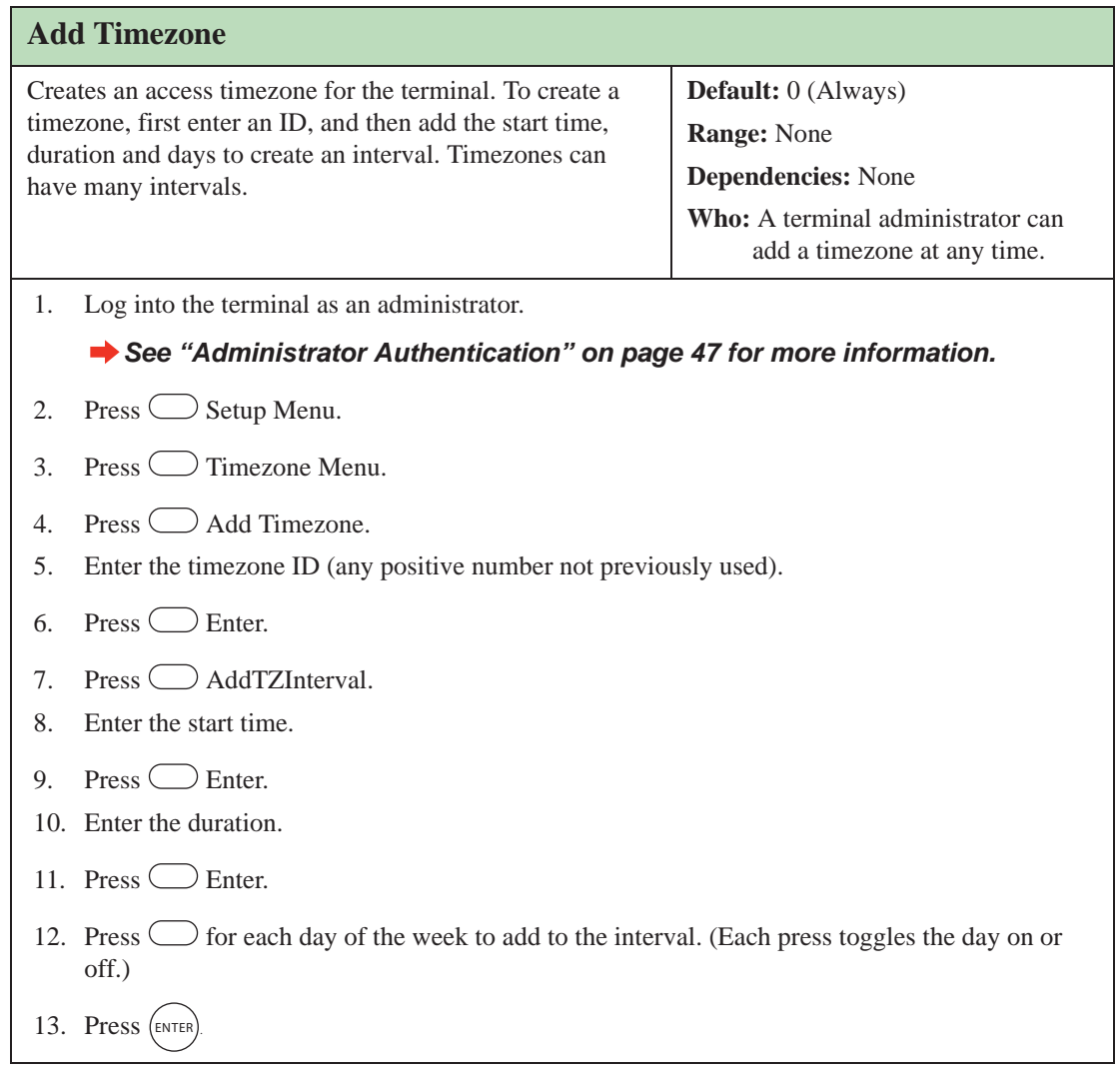

### **Print Setup**

The Print Setup menu is used to configure print settings. This information is only necessary when a printer is connected to the terminal.

*See "Printer Setup (Optional)" on page 33 for more information.*

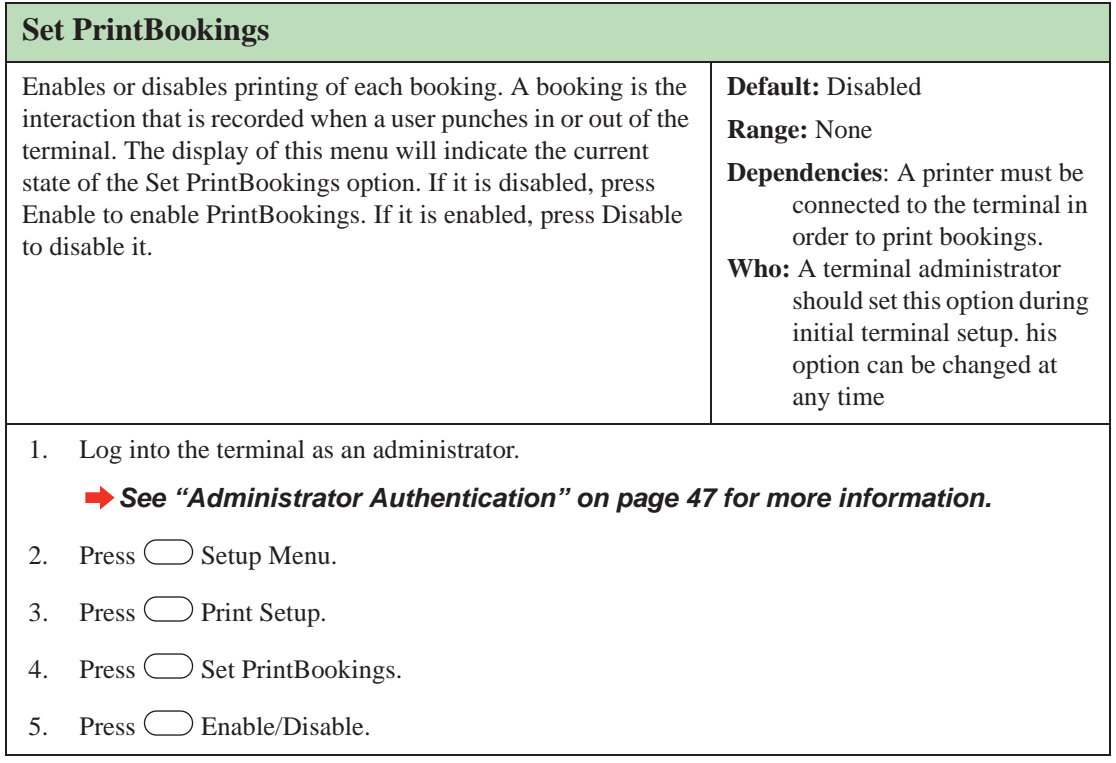

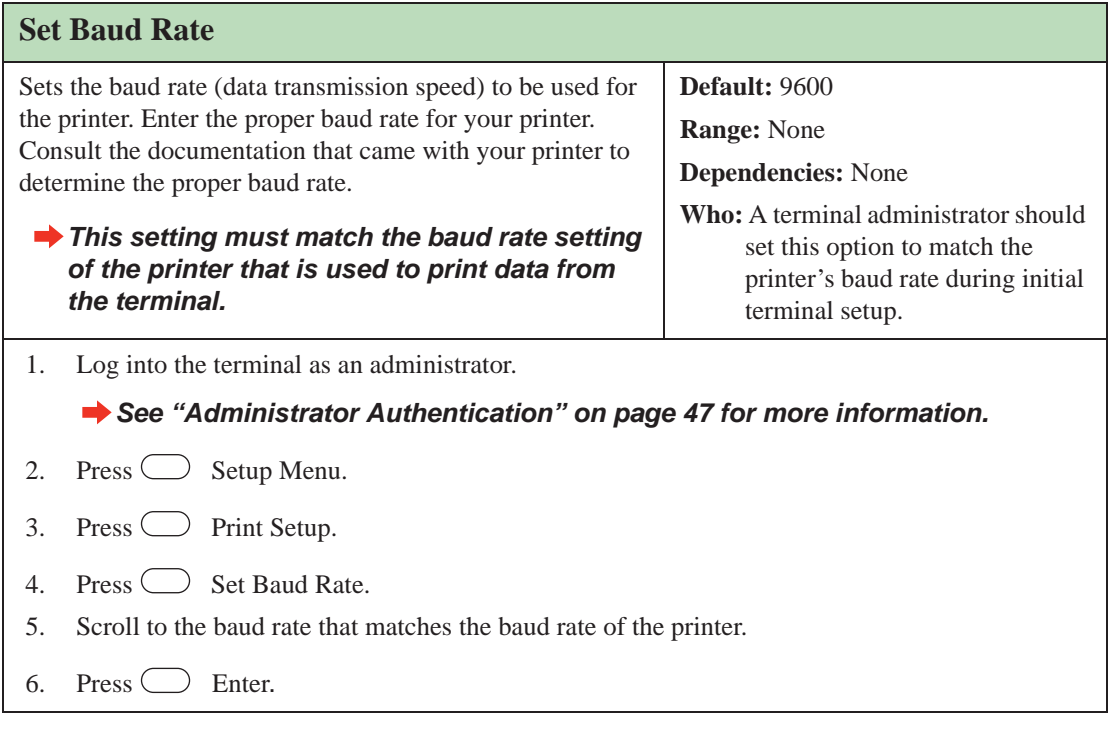

# **General Setup**

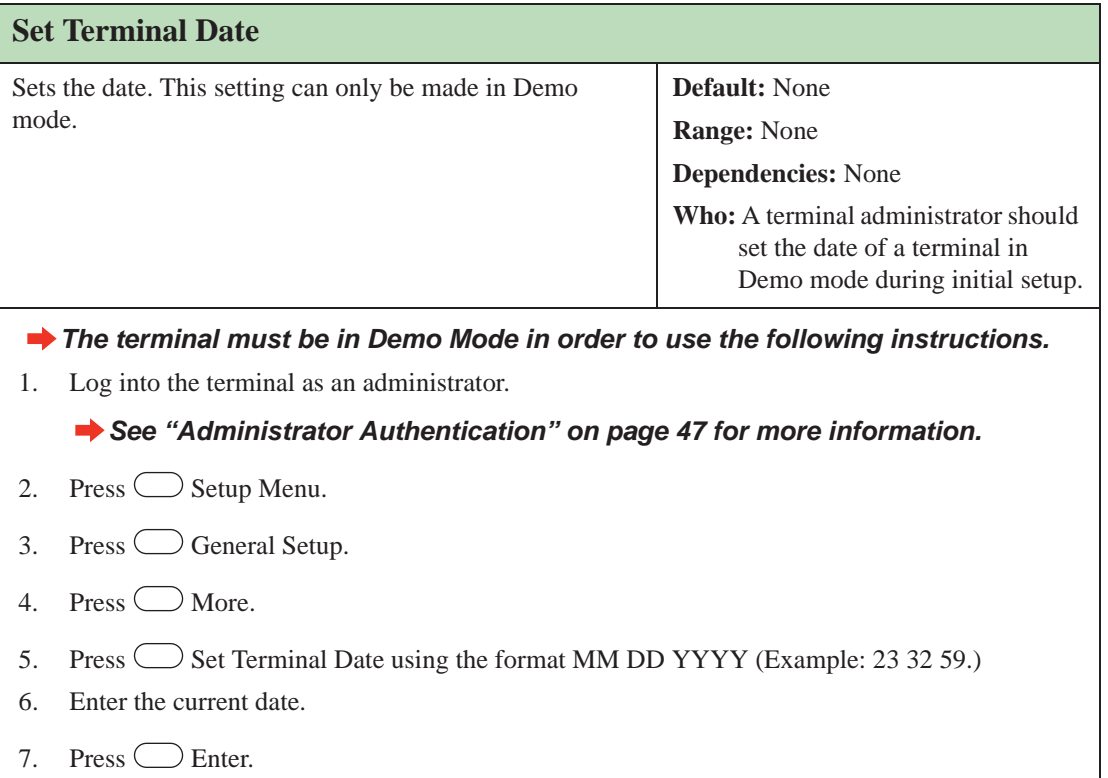

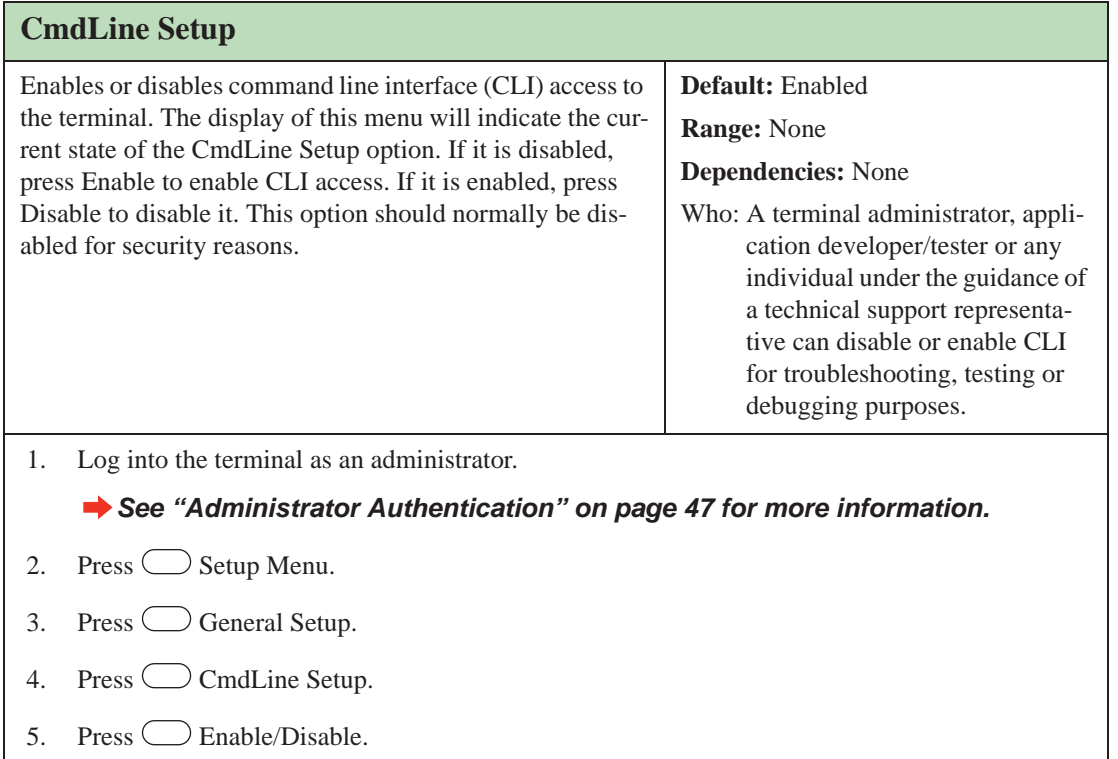

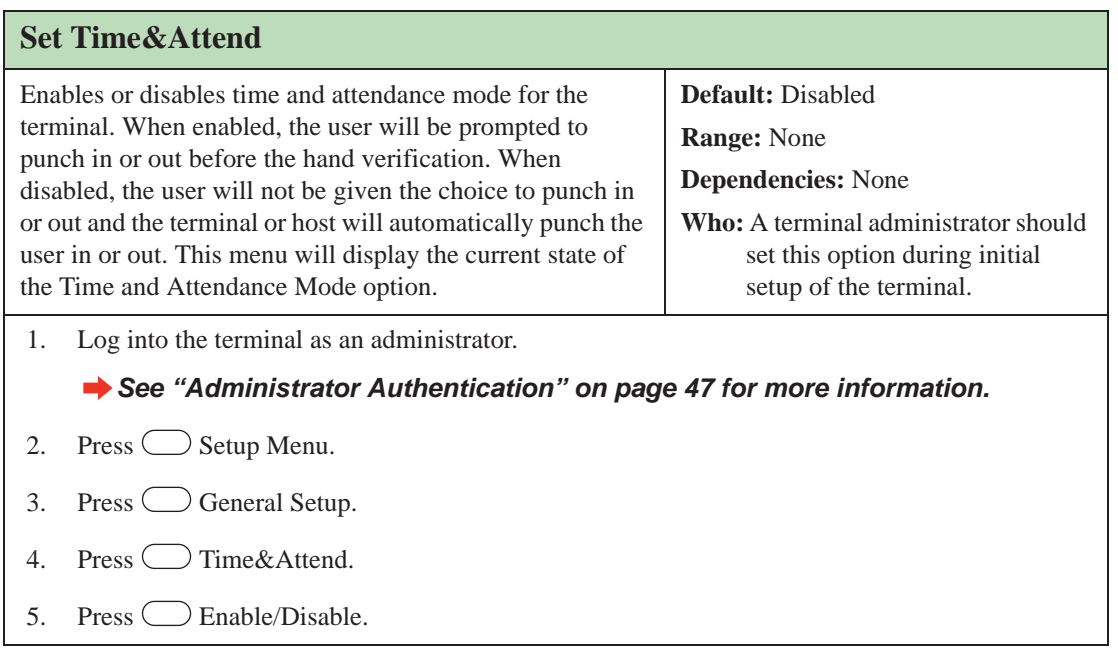

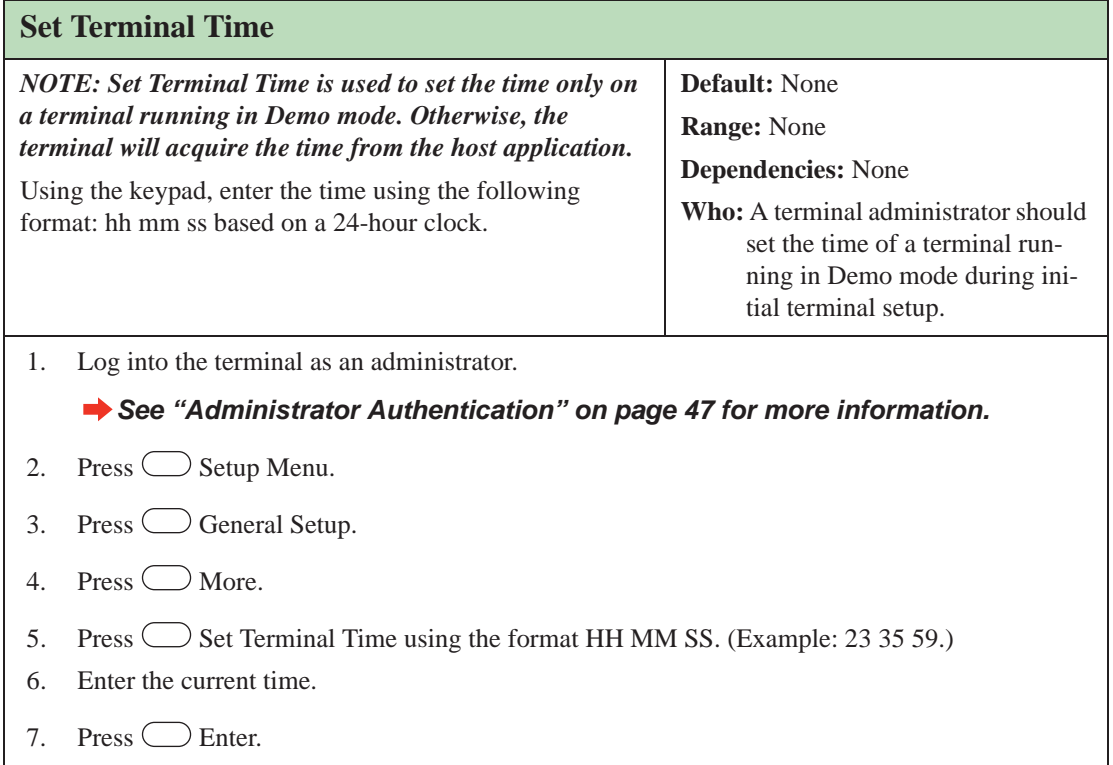

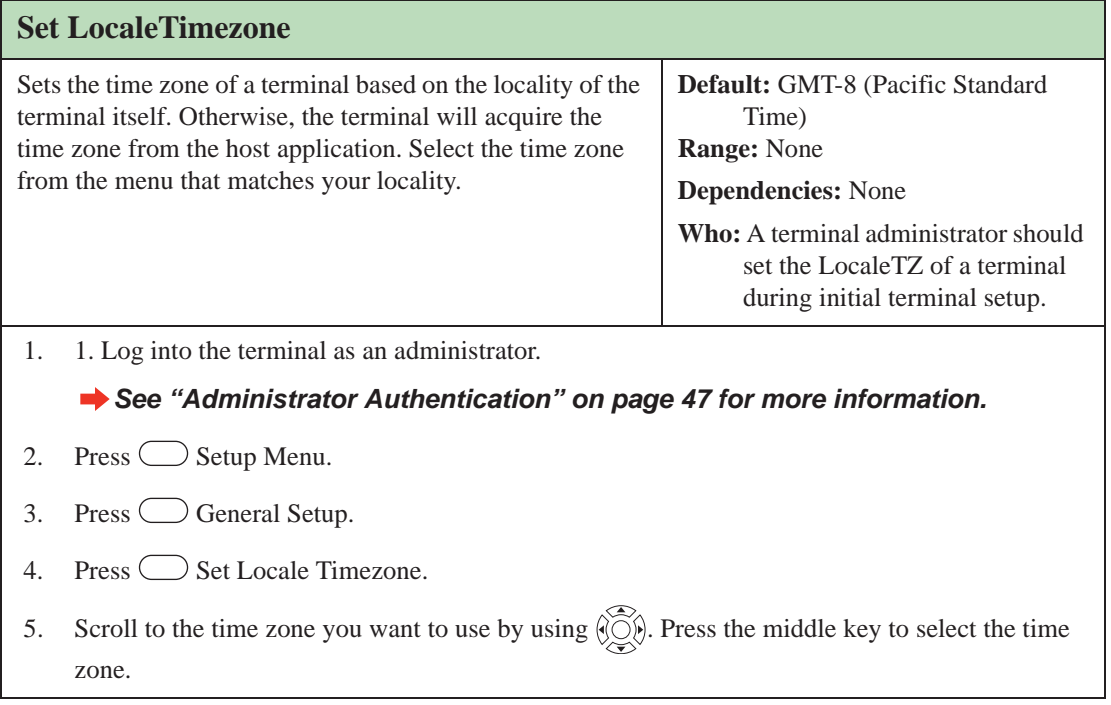

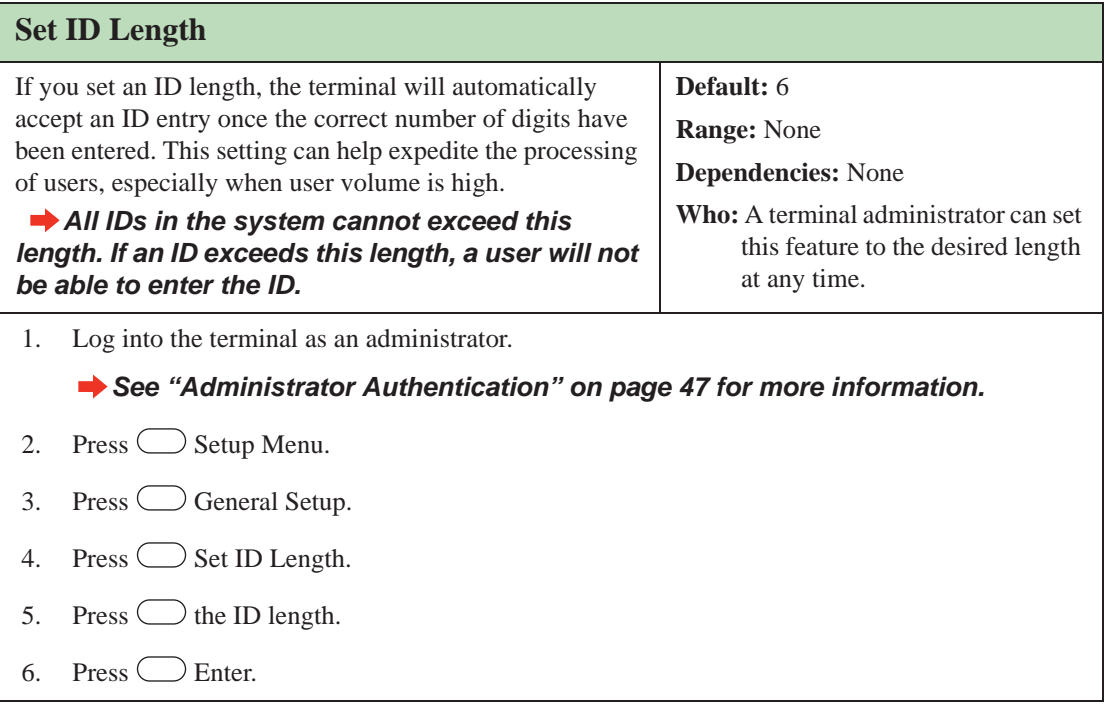

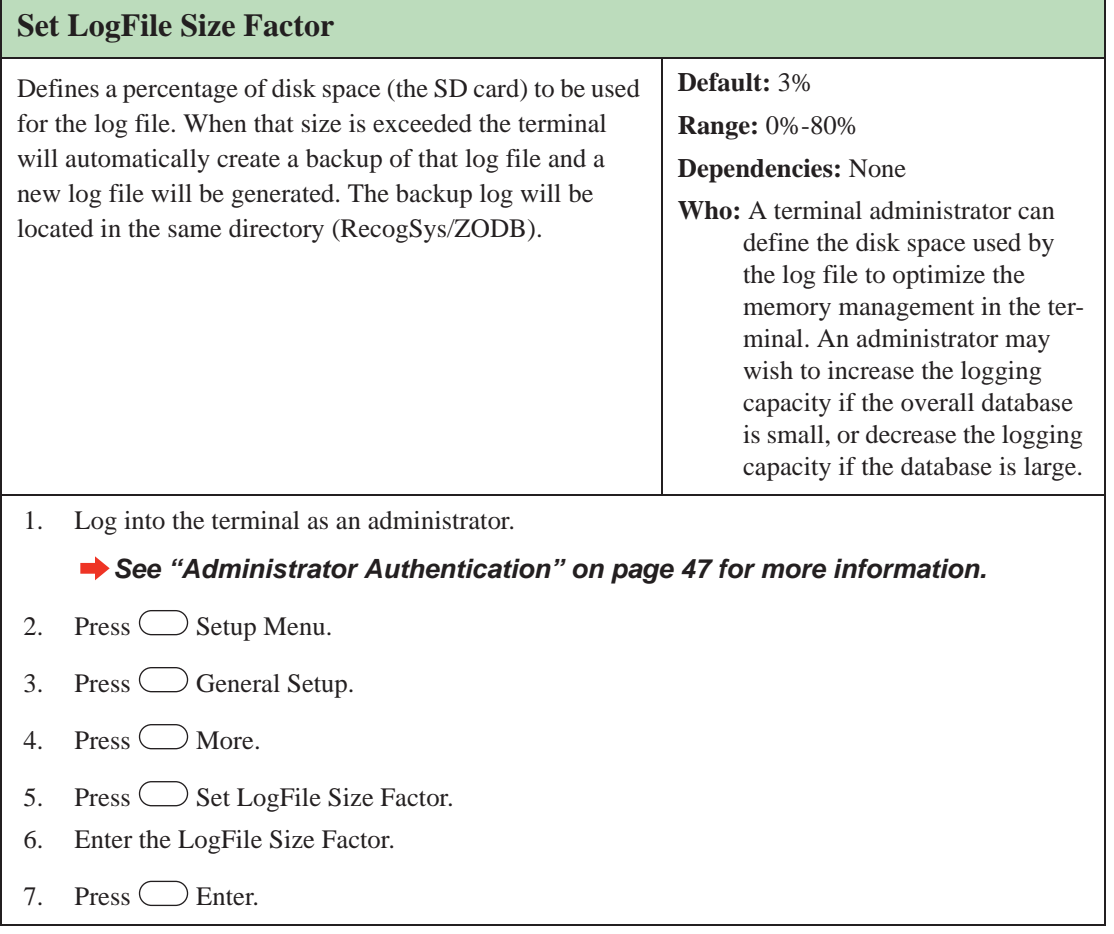

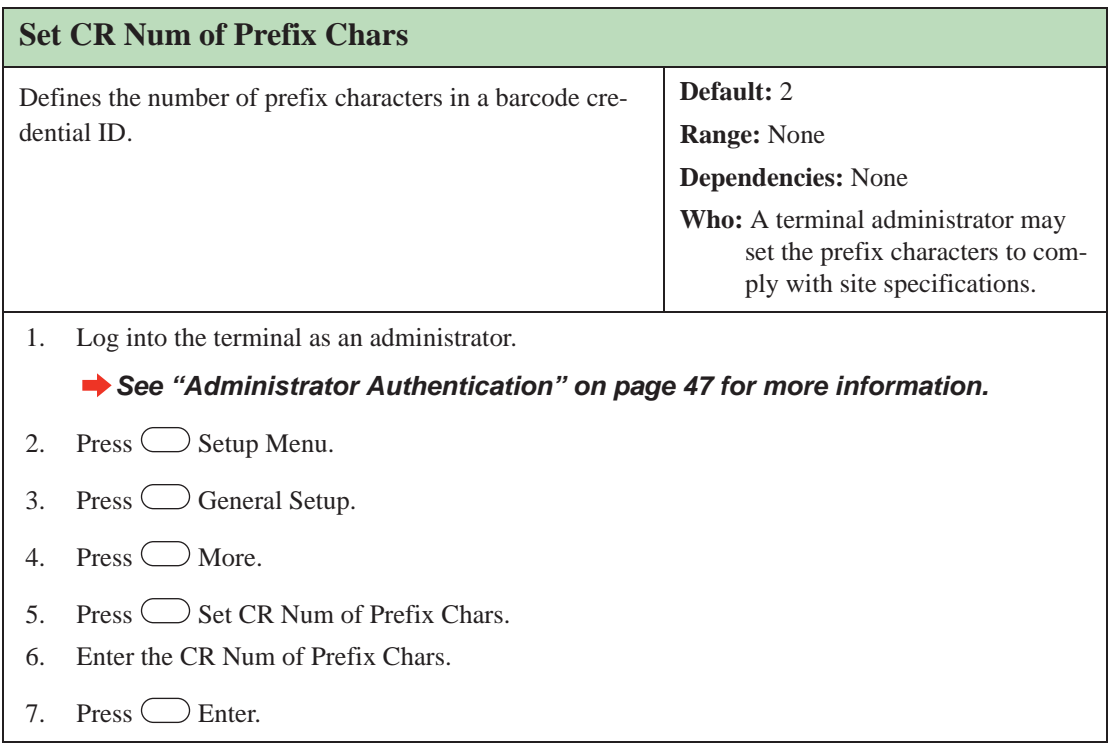

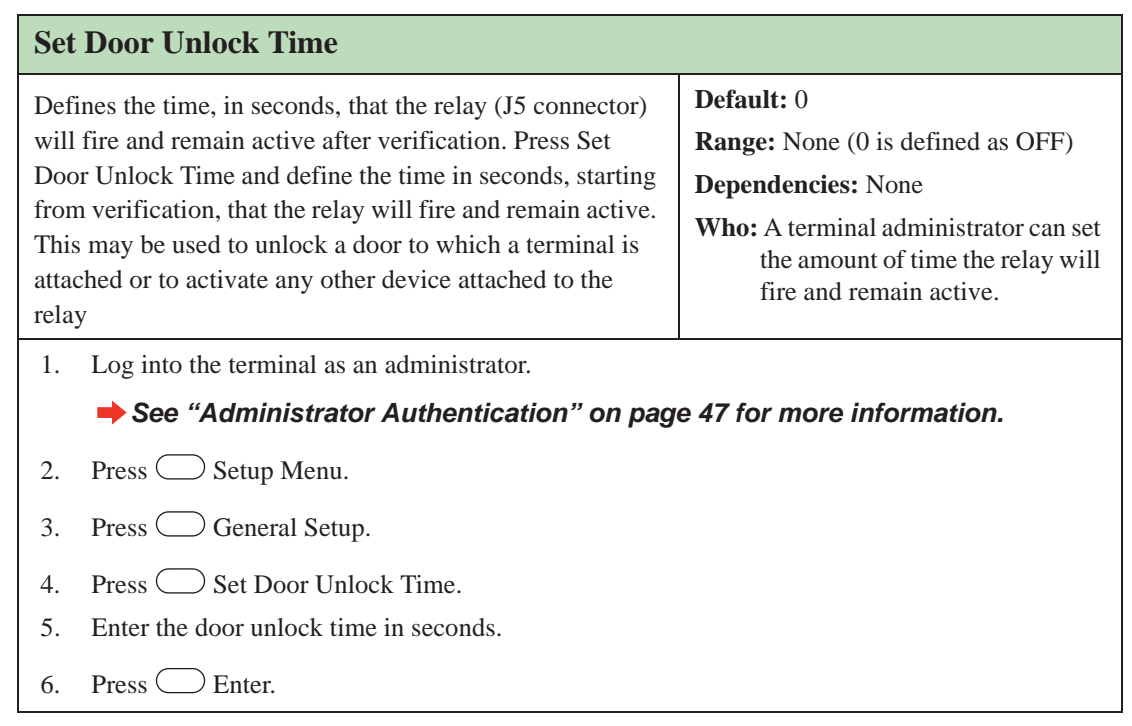

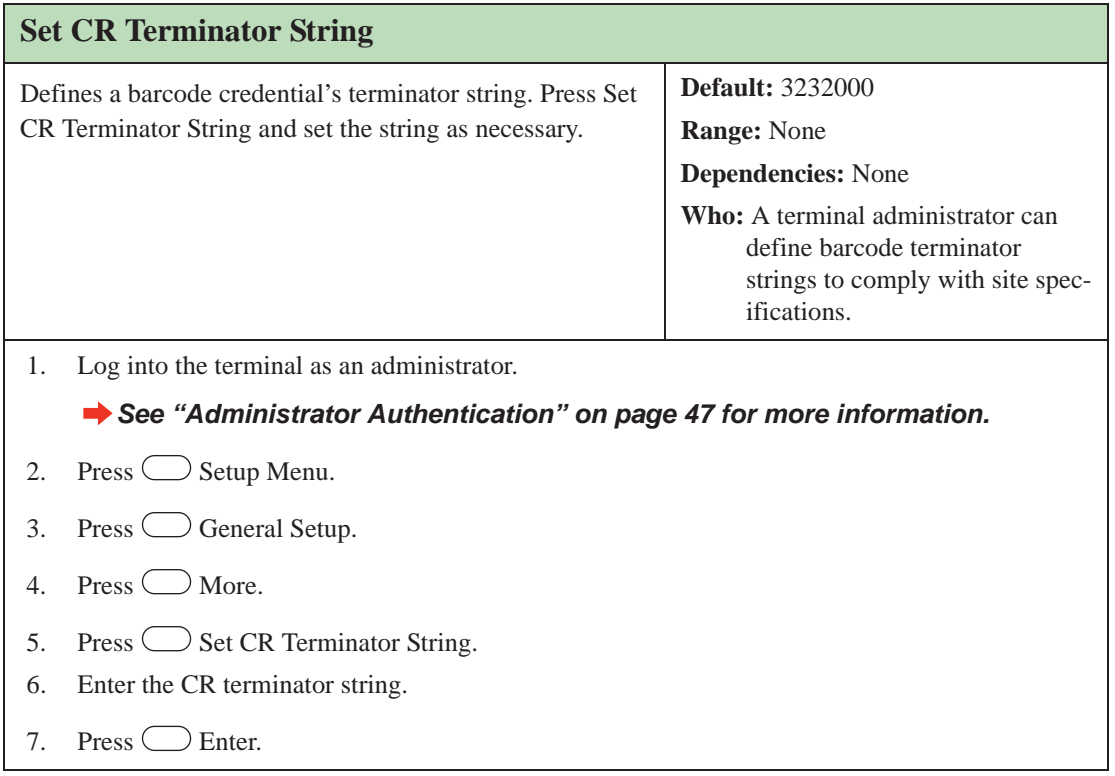

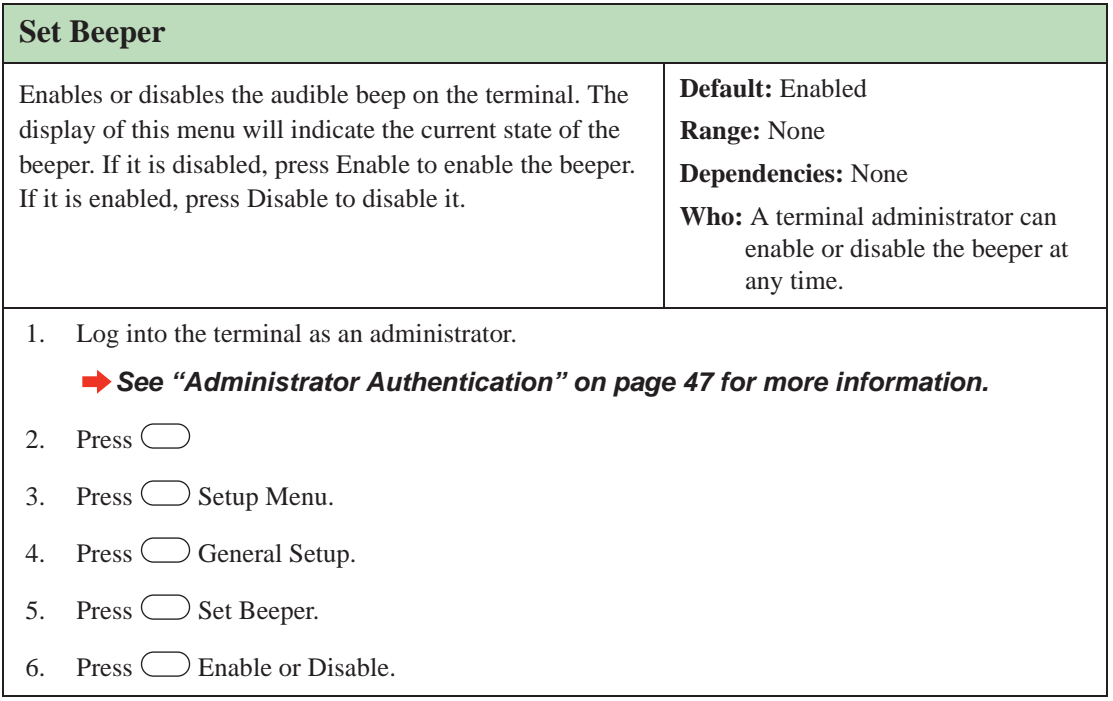

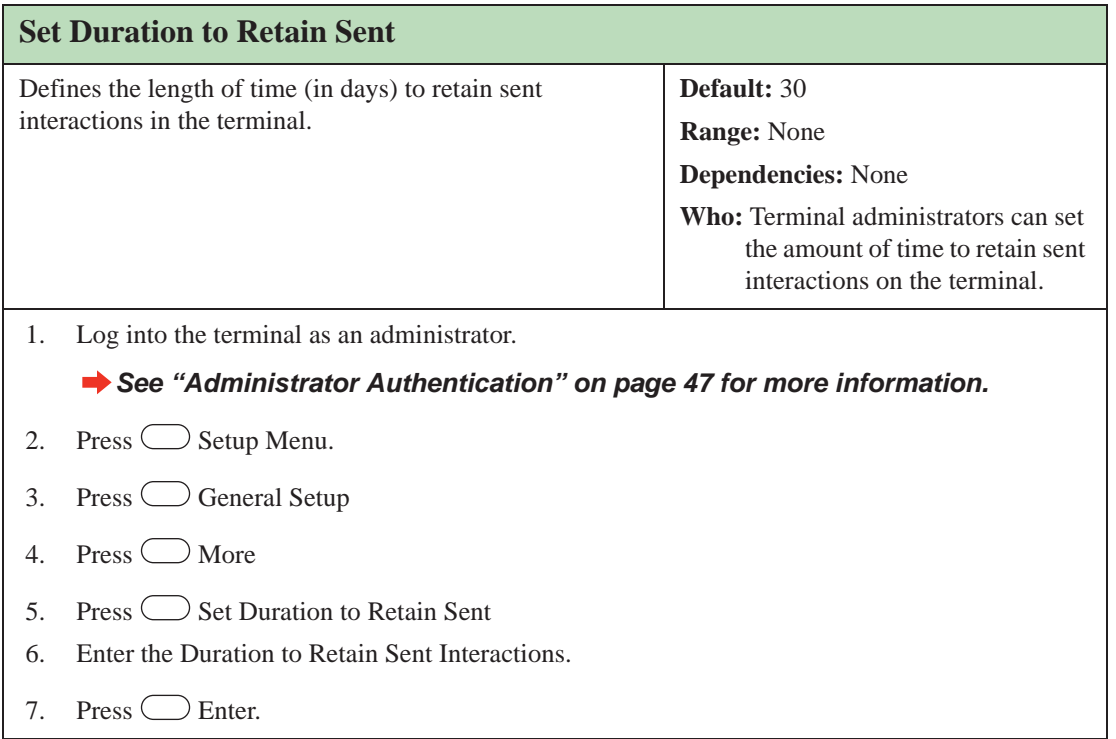

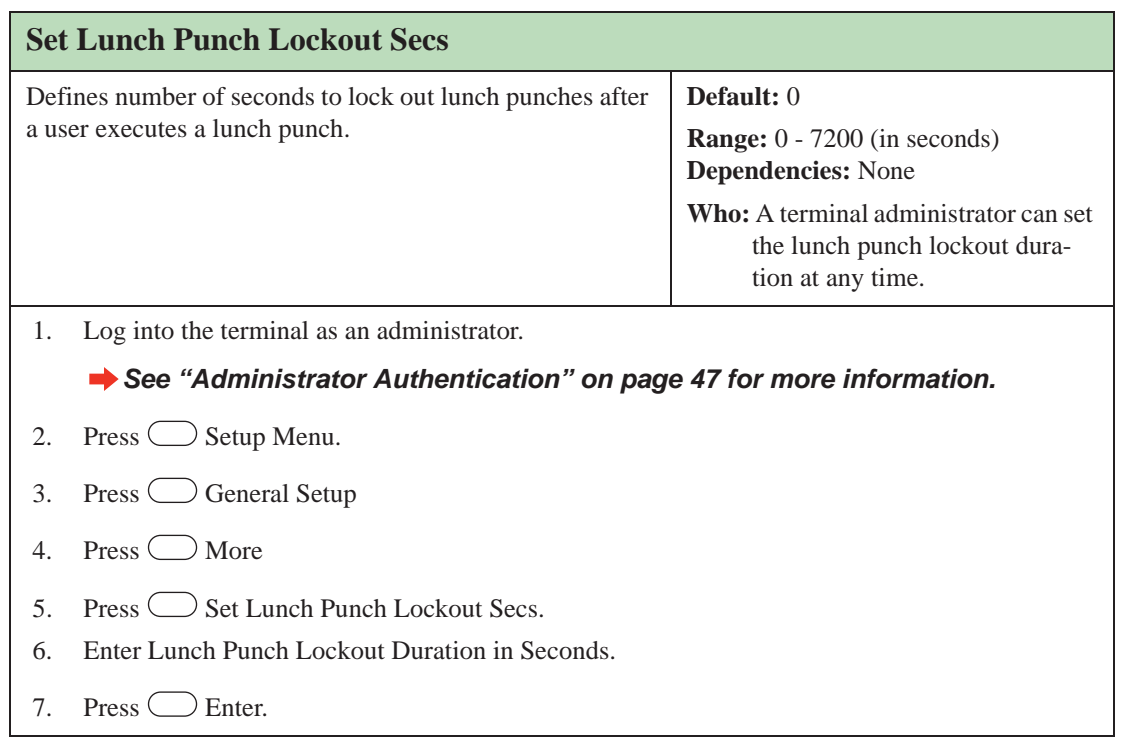

### **Holiday Menu**

Holidays are used to provide a break in a normal timezone.

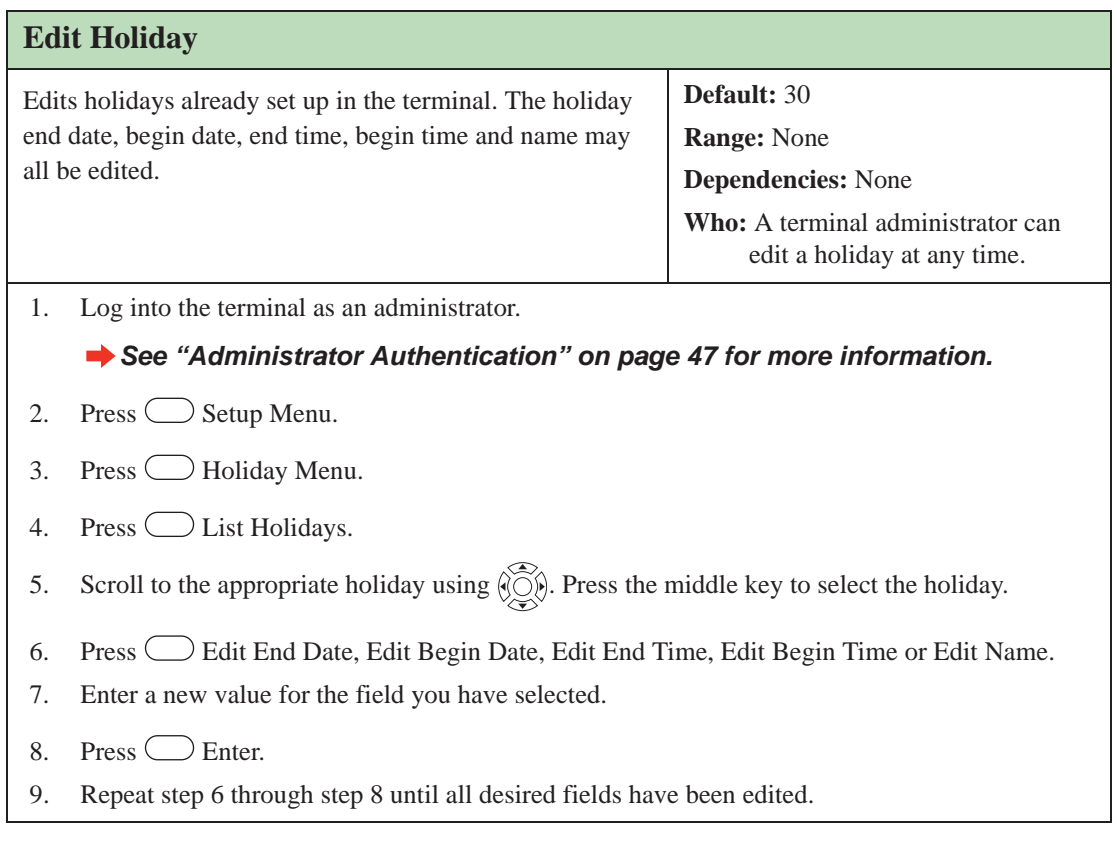

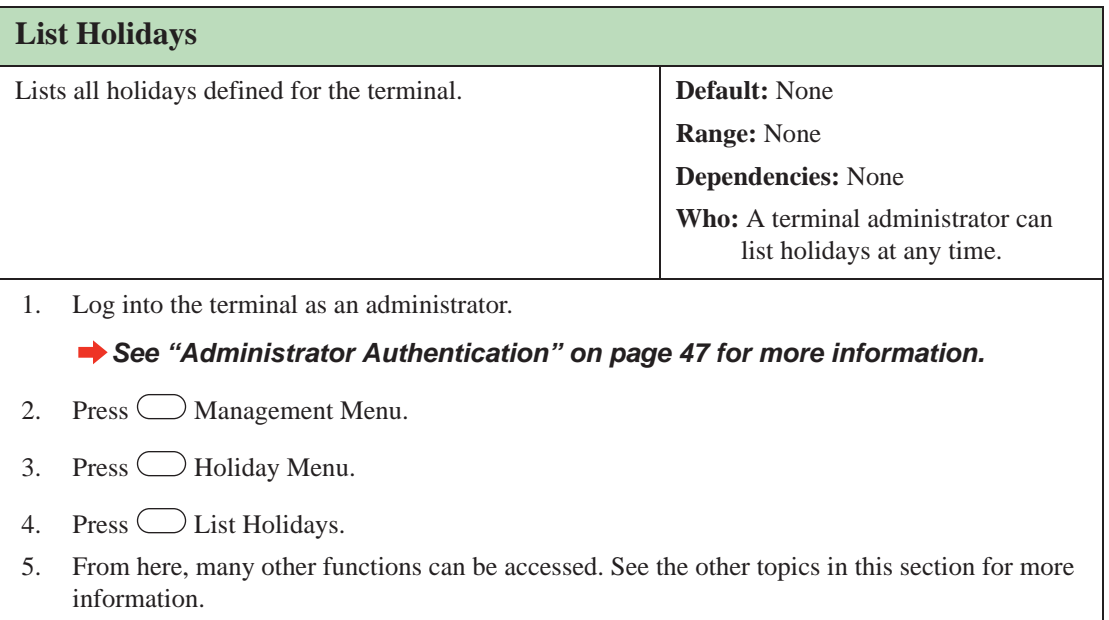

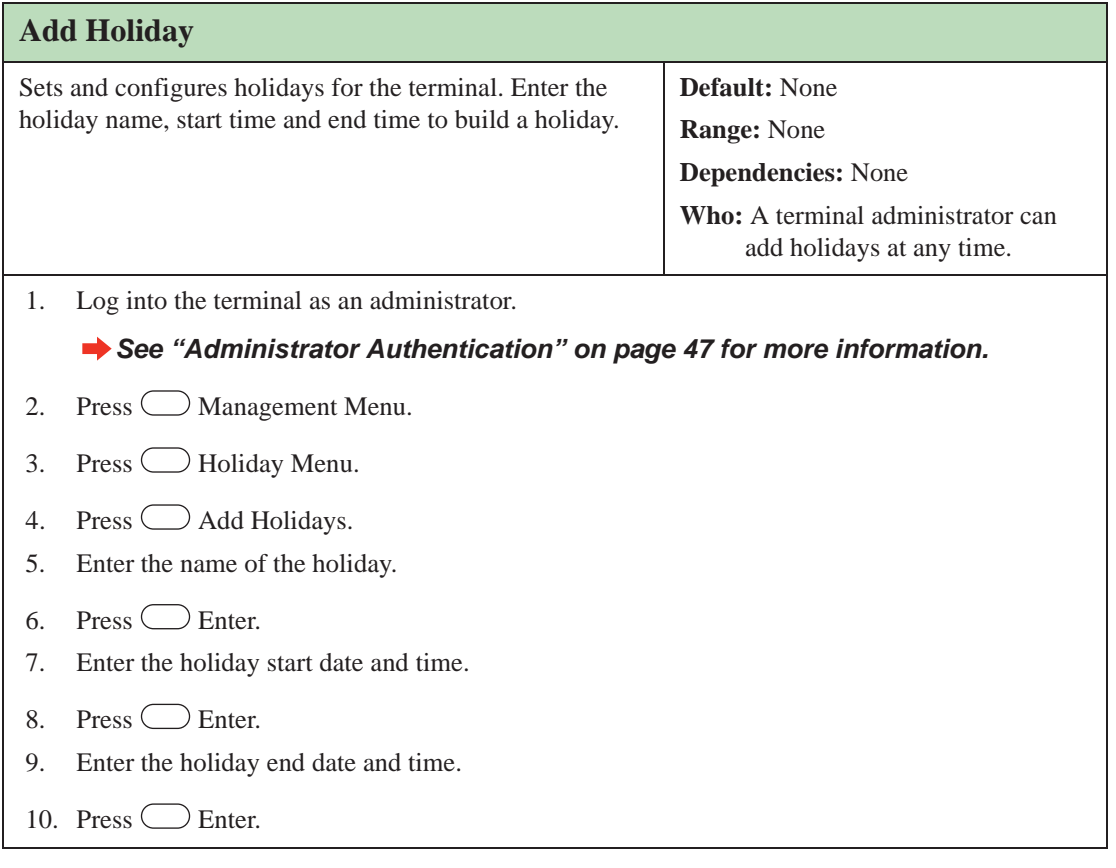

### **Network Setup**

The Network Setup menu is used to configure information that will be used by the terminal to communicate with the host application. This information is only necessary when the terminal is used in network mode.

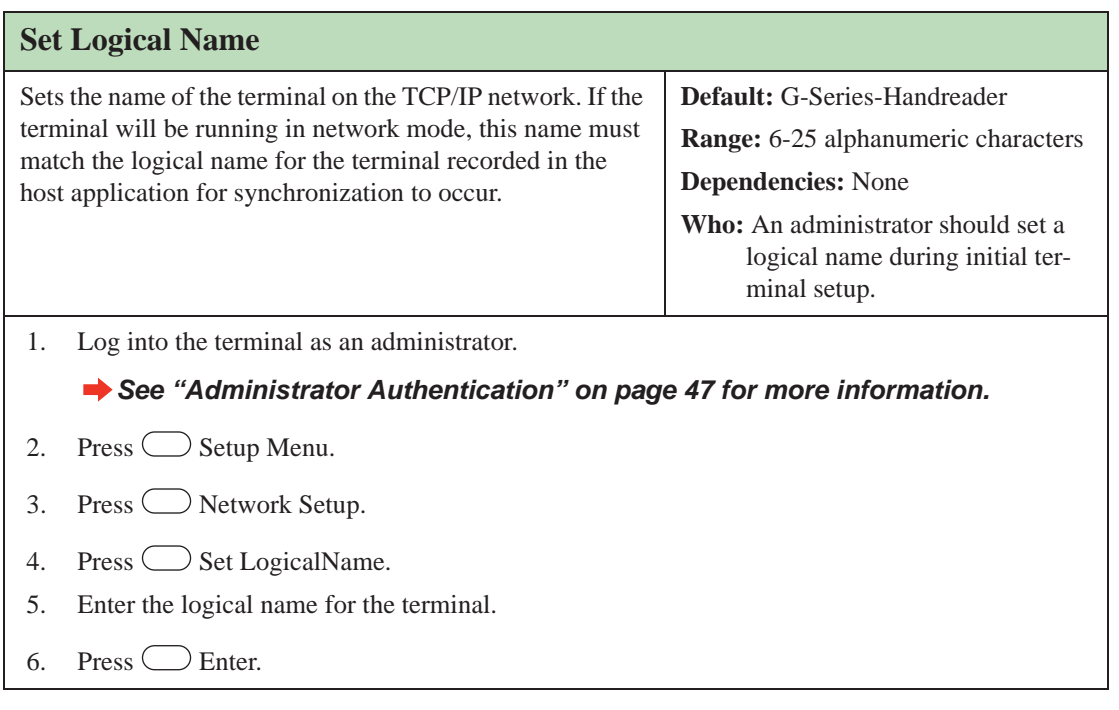

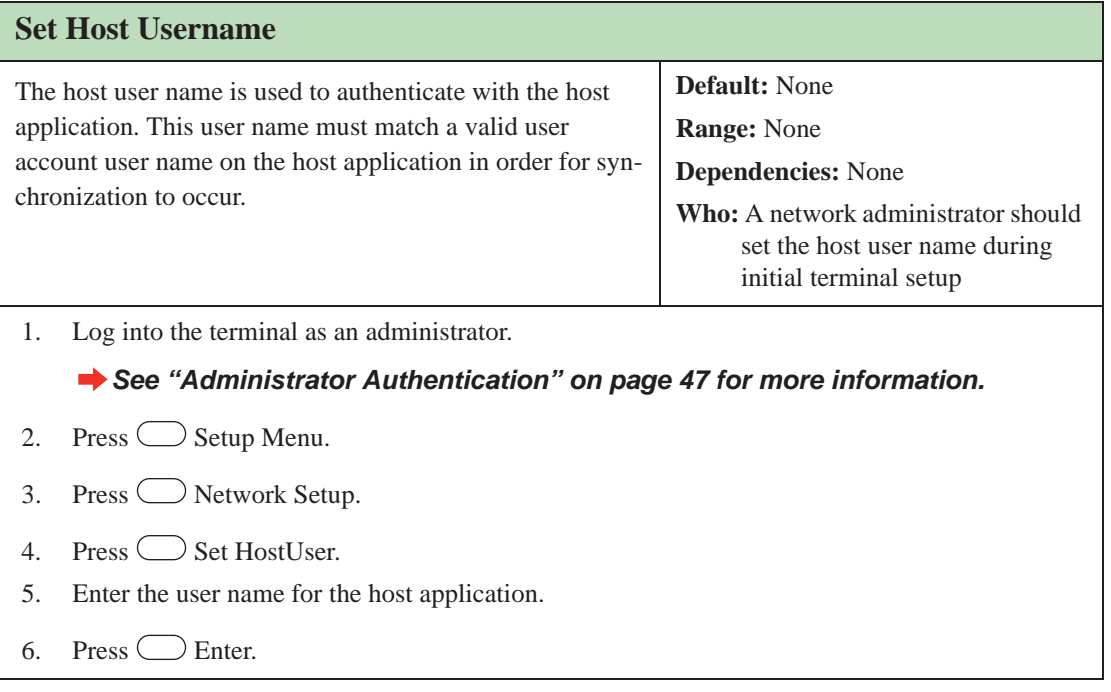

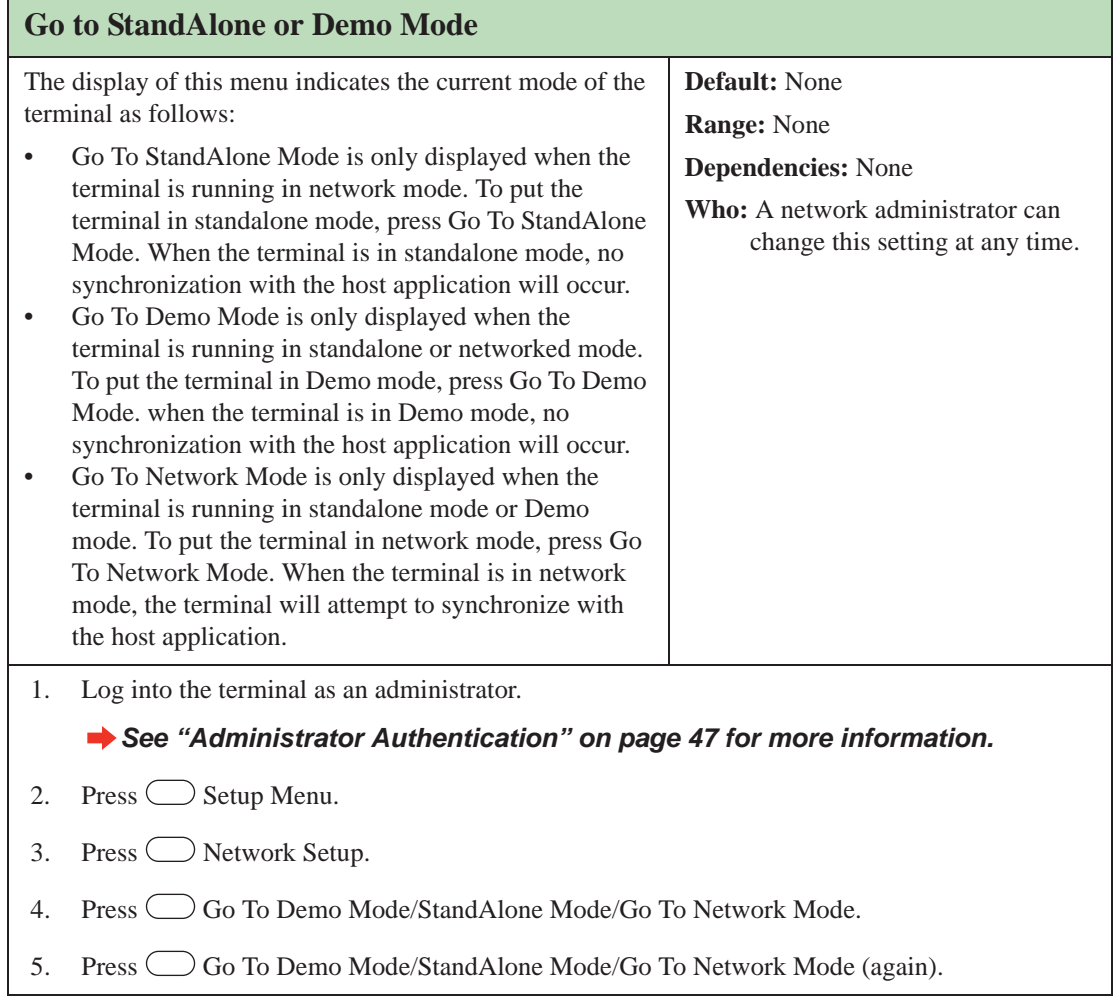

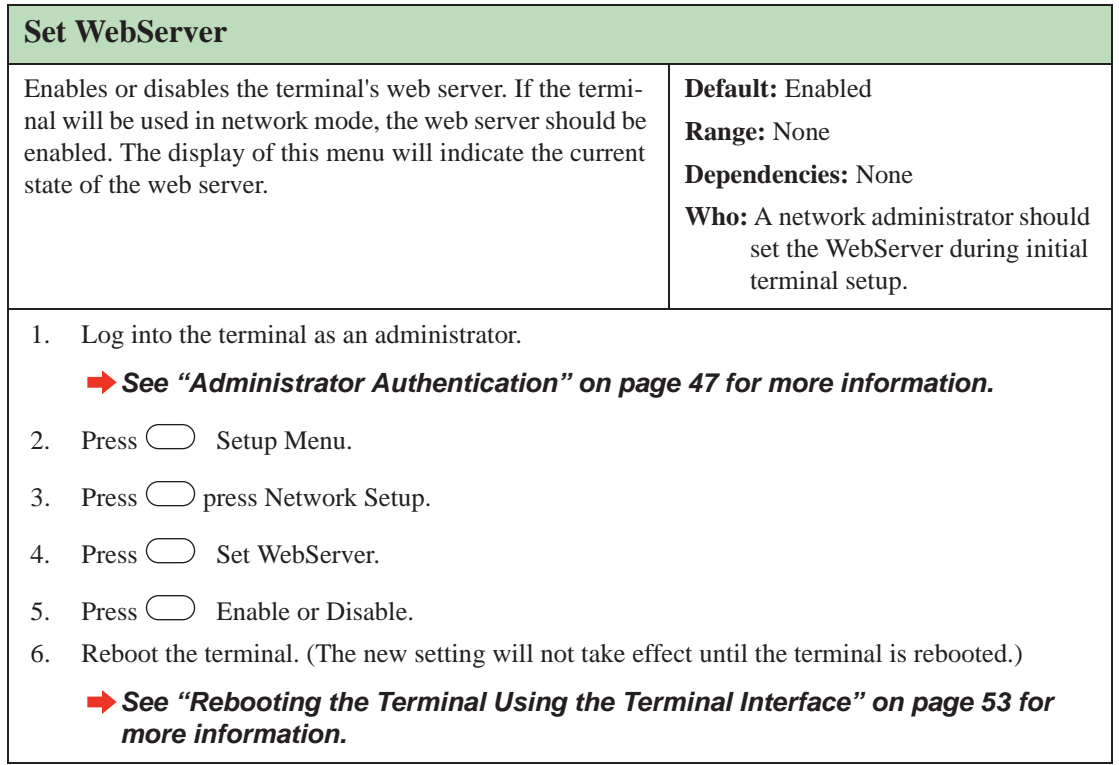

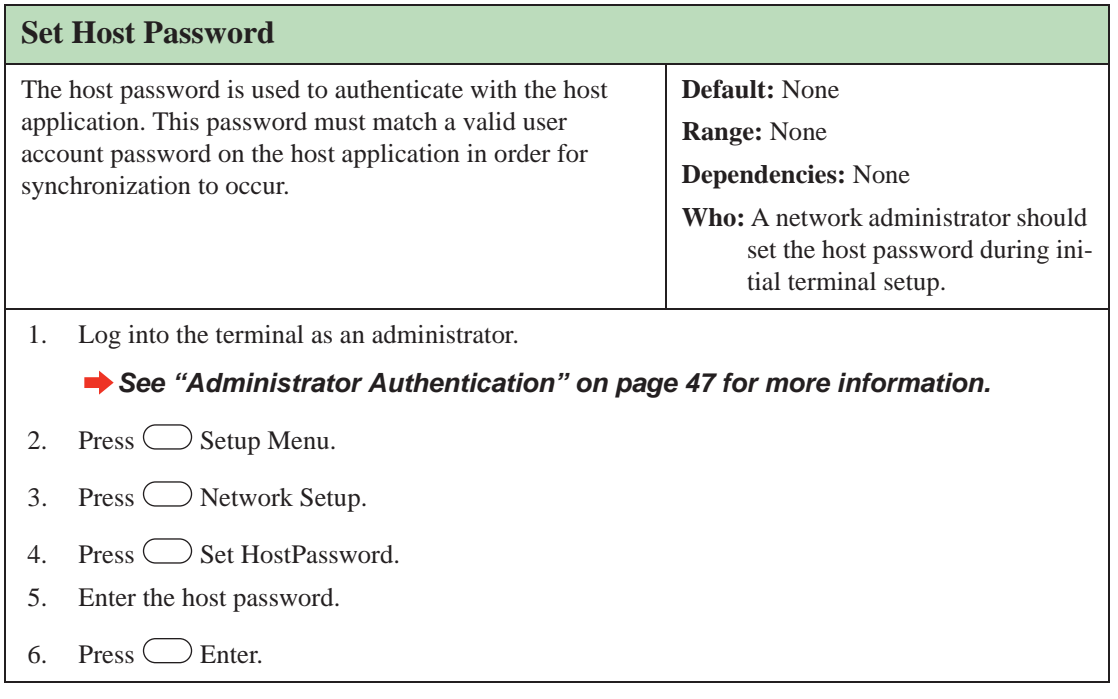
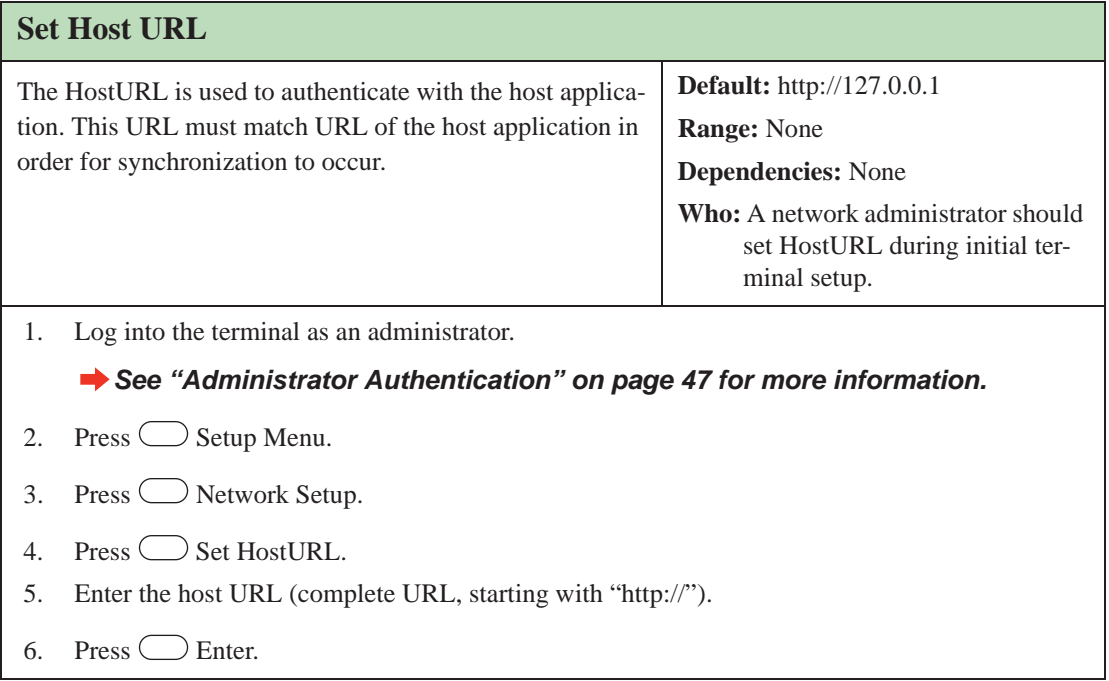

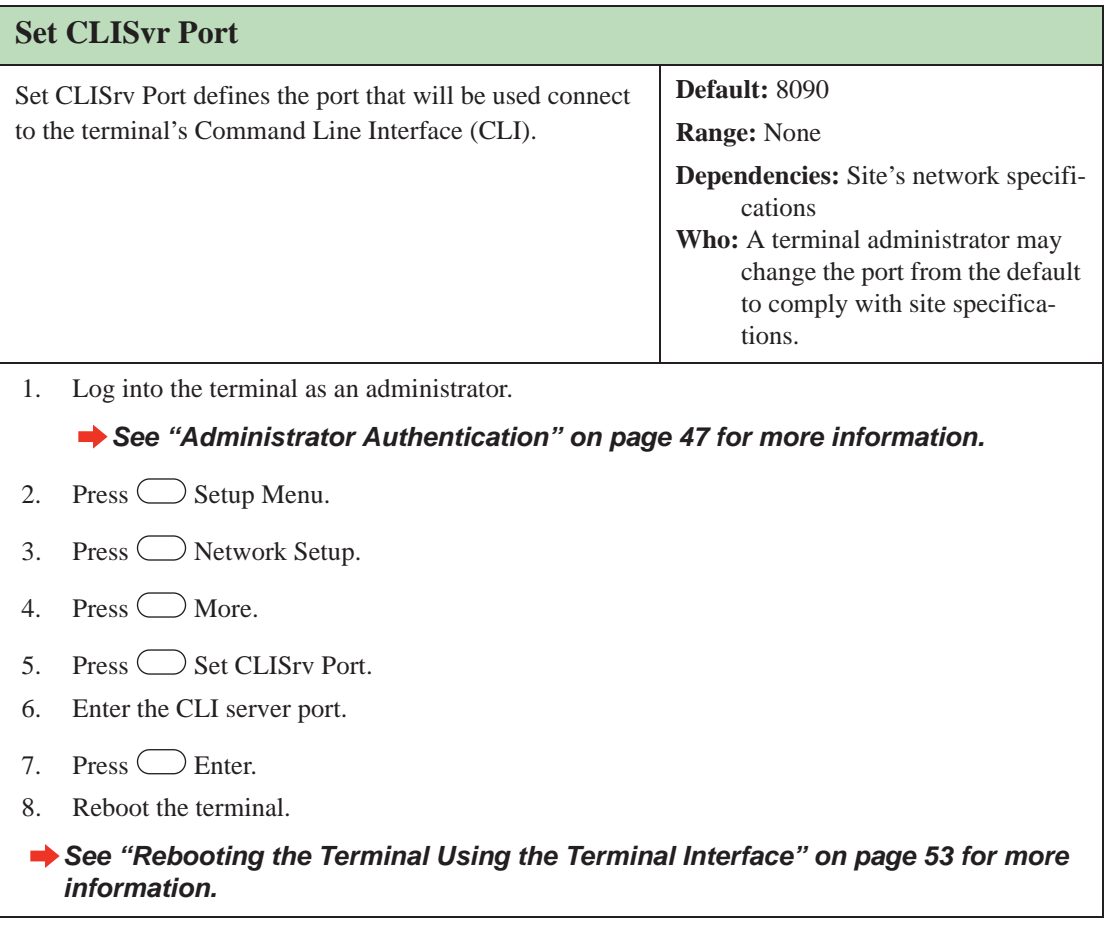

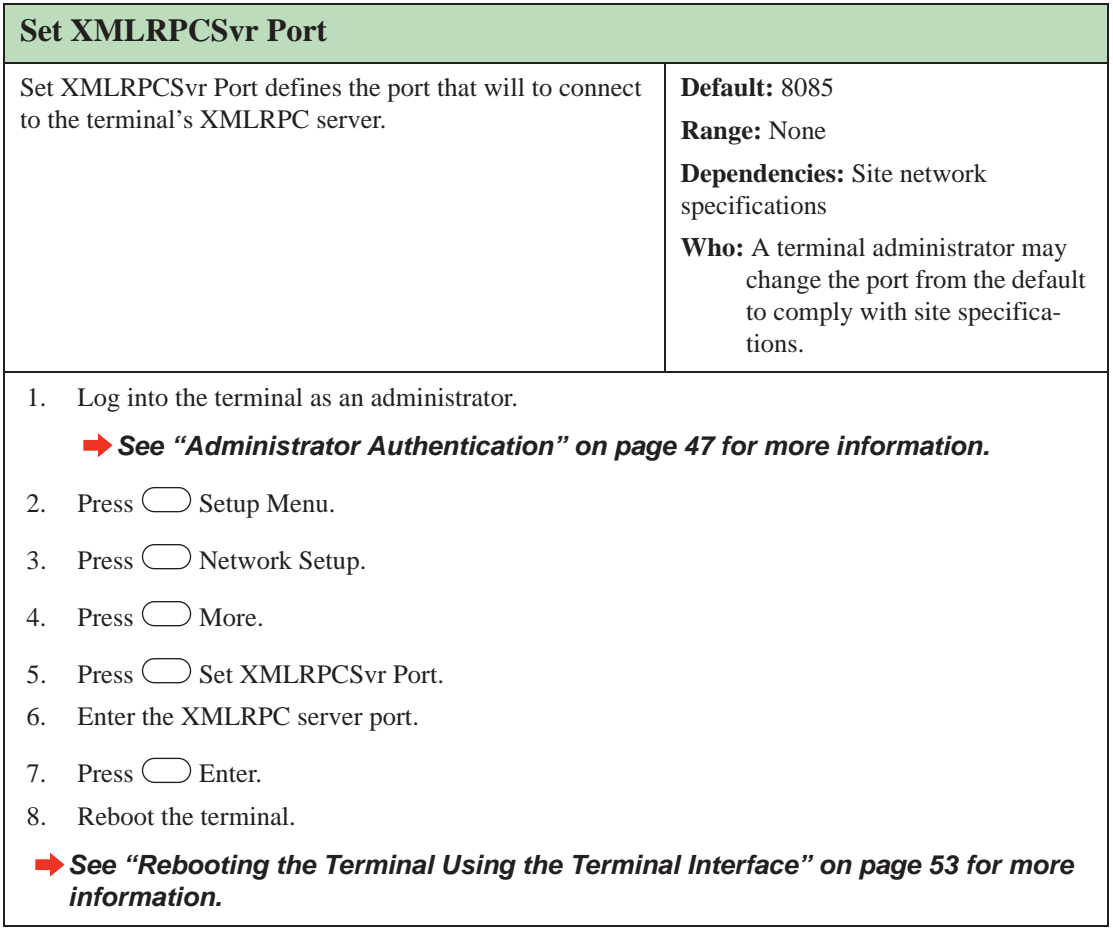

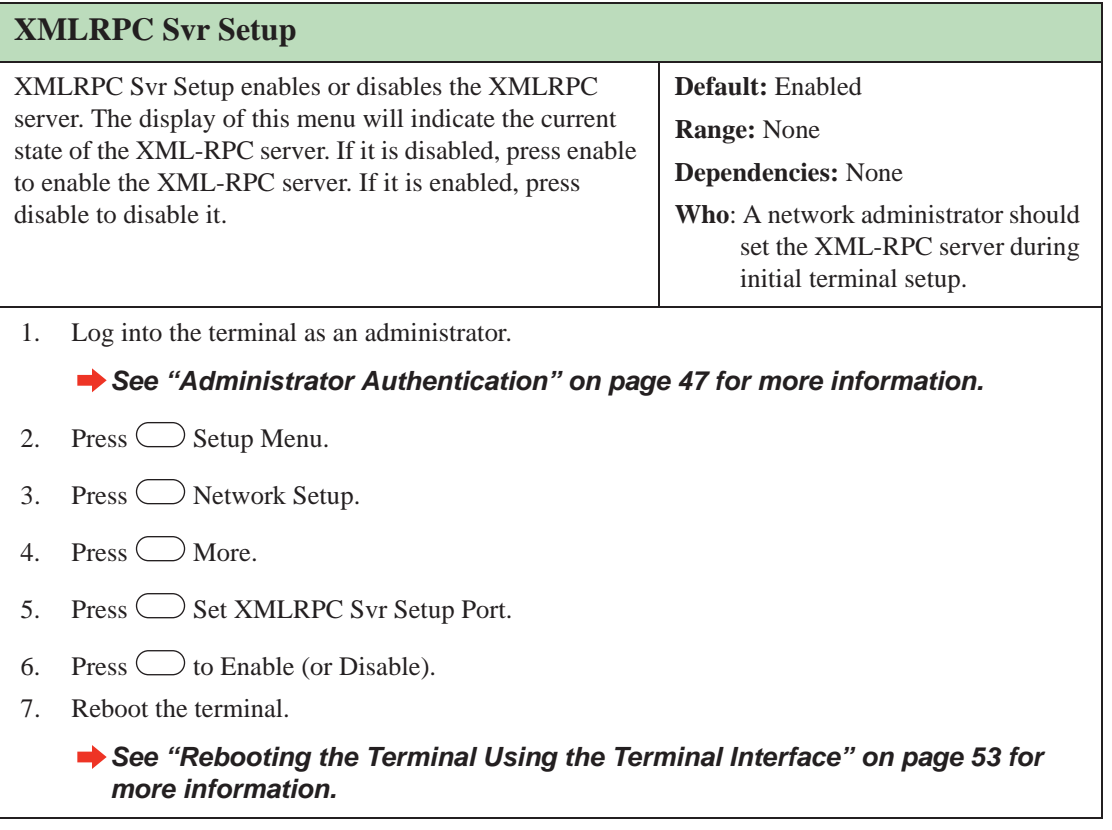

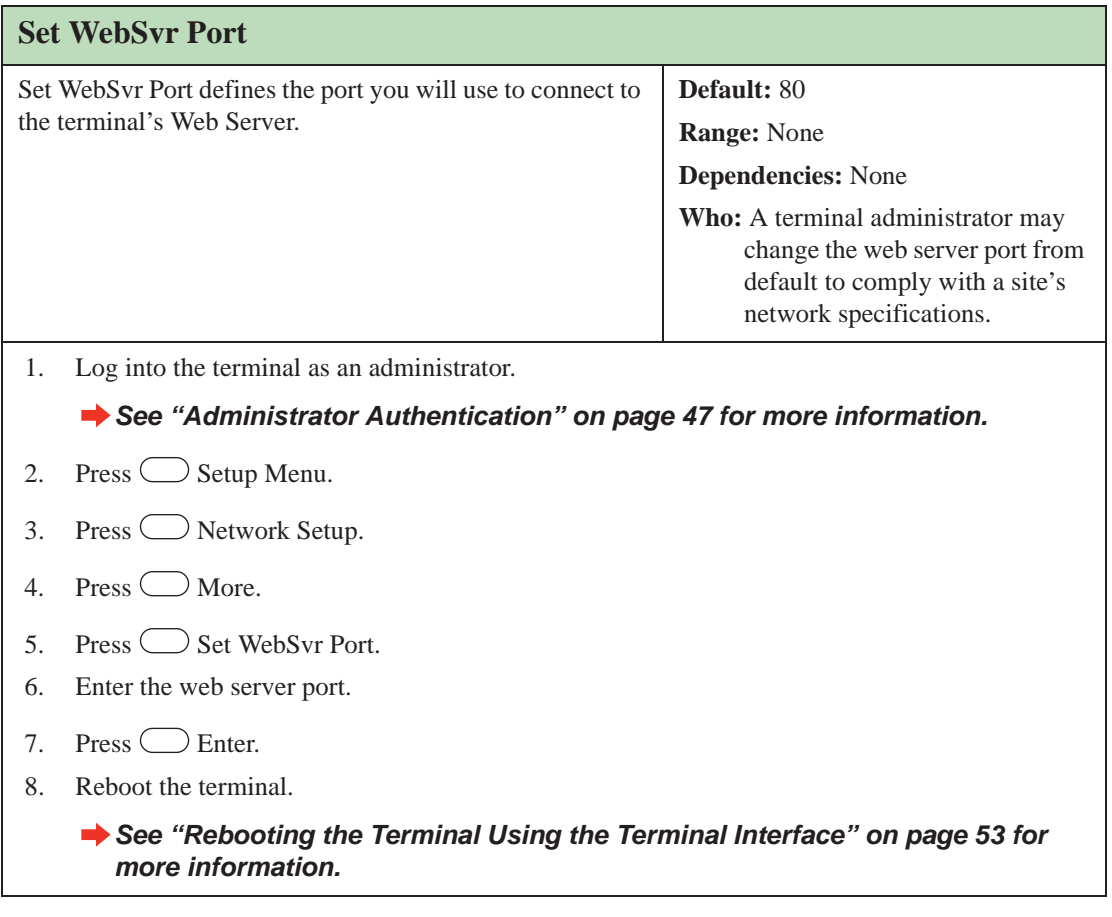

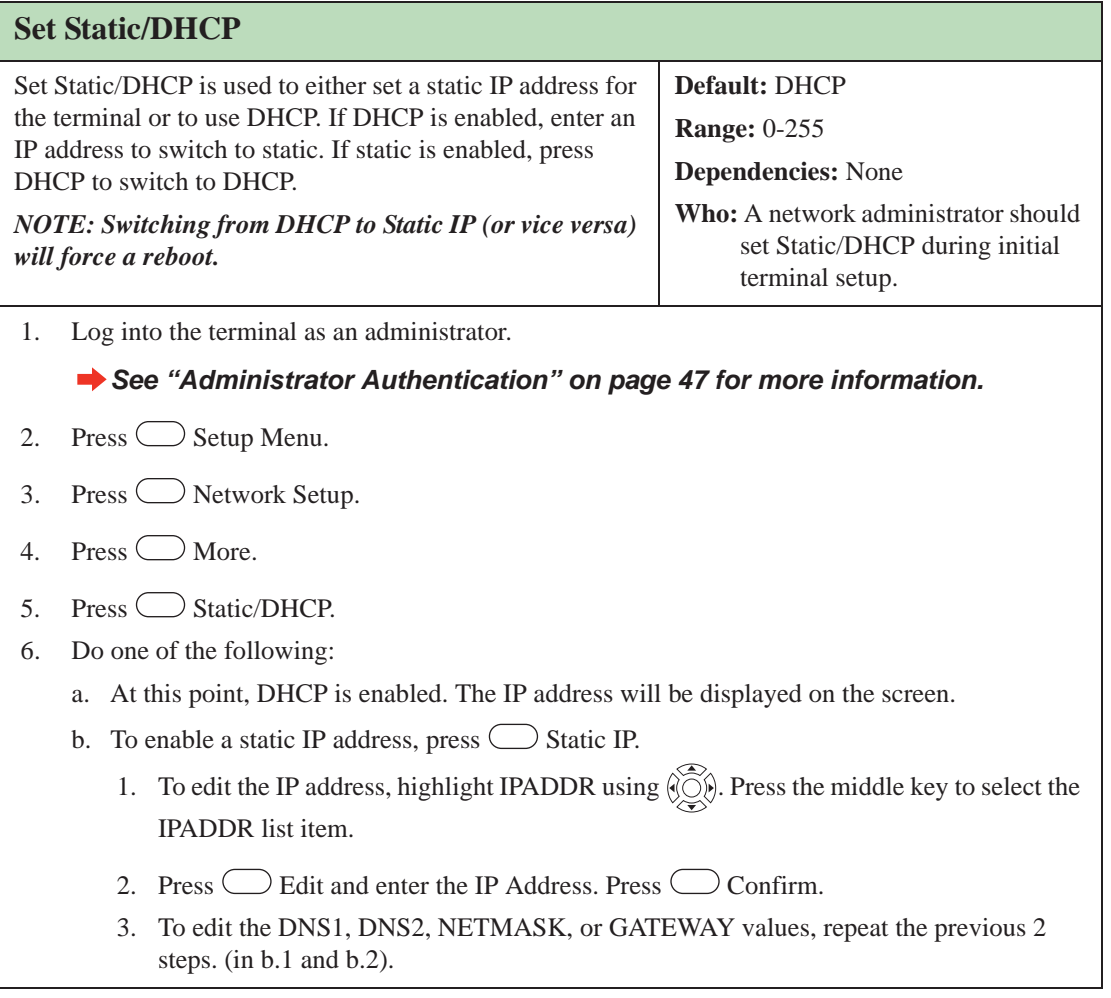

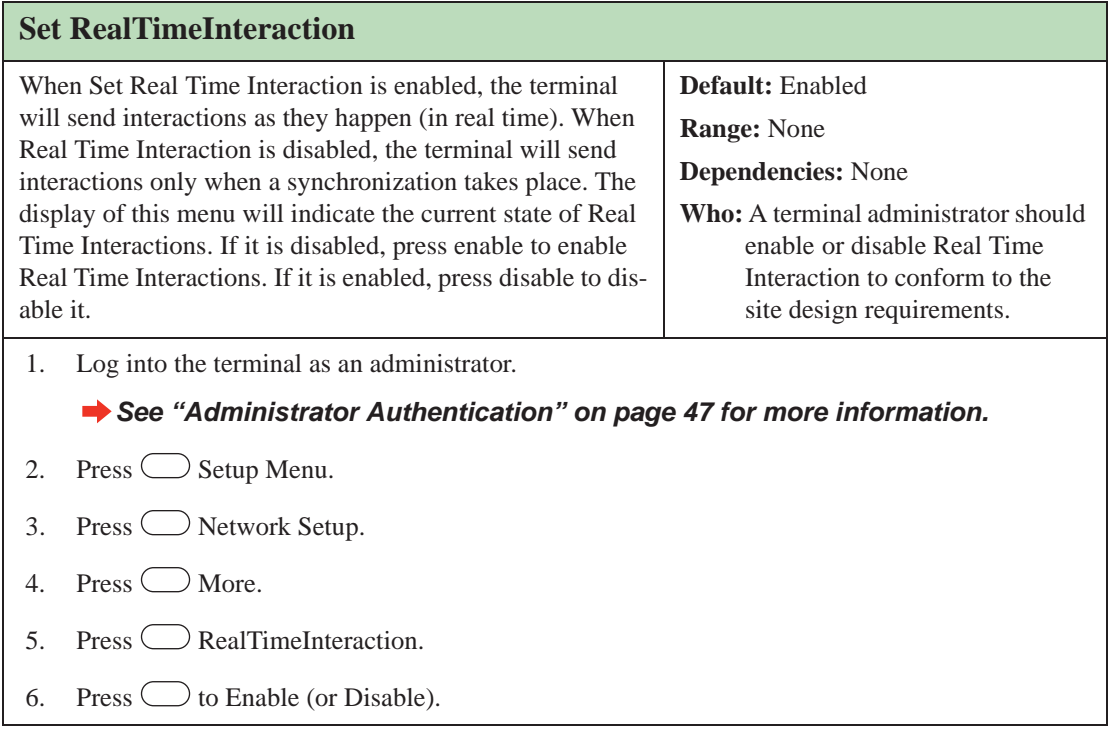

## **Display Setup**

The Display Setup menu is used to configure information that is displayed on the LCD screen.

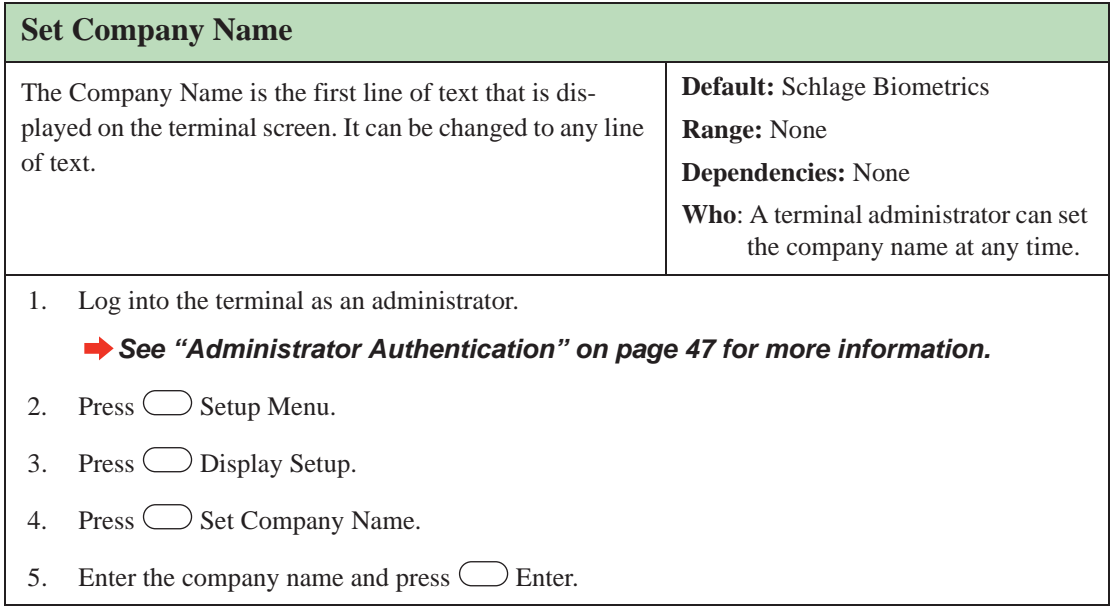

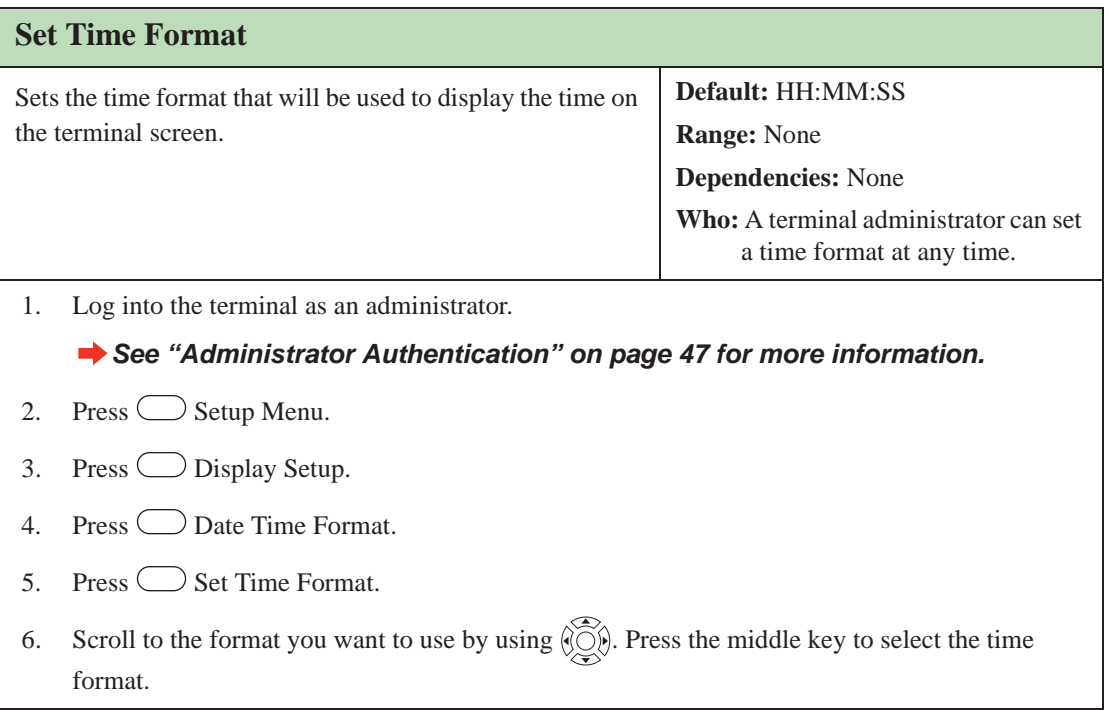

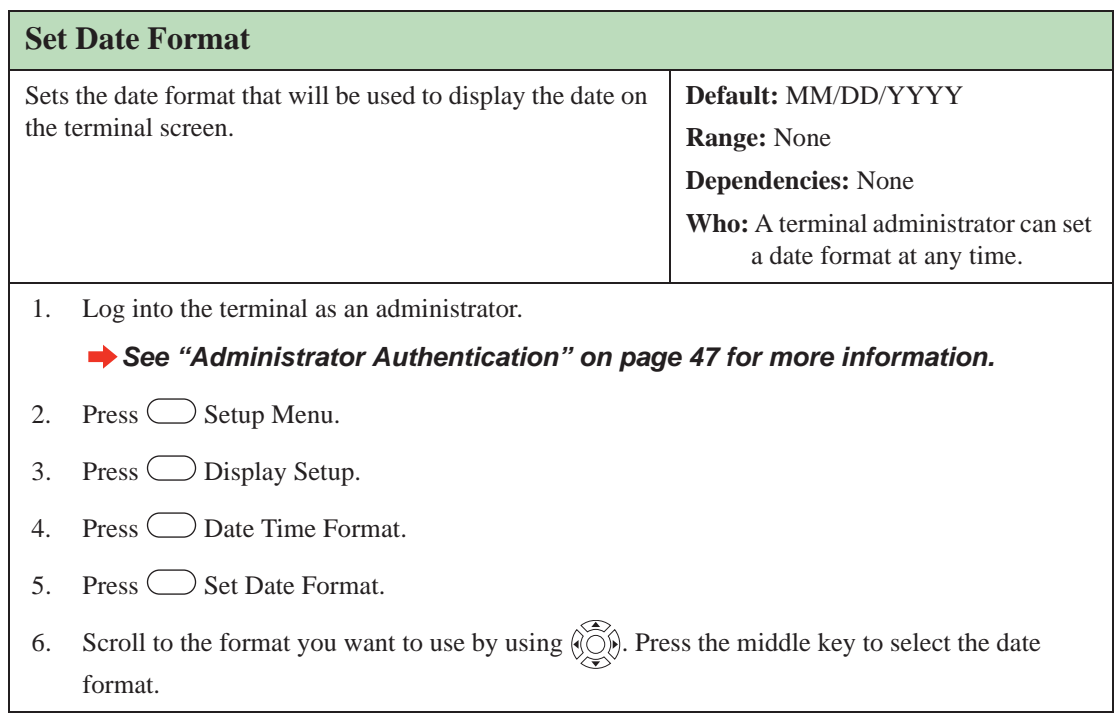

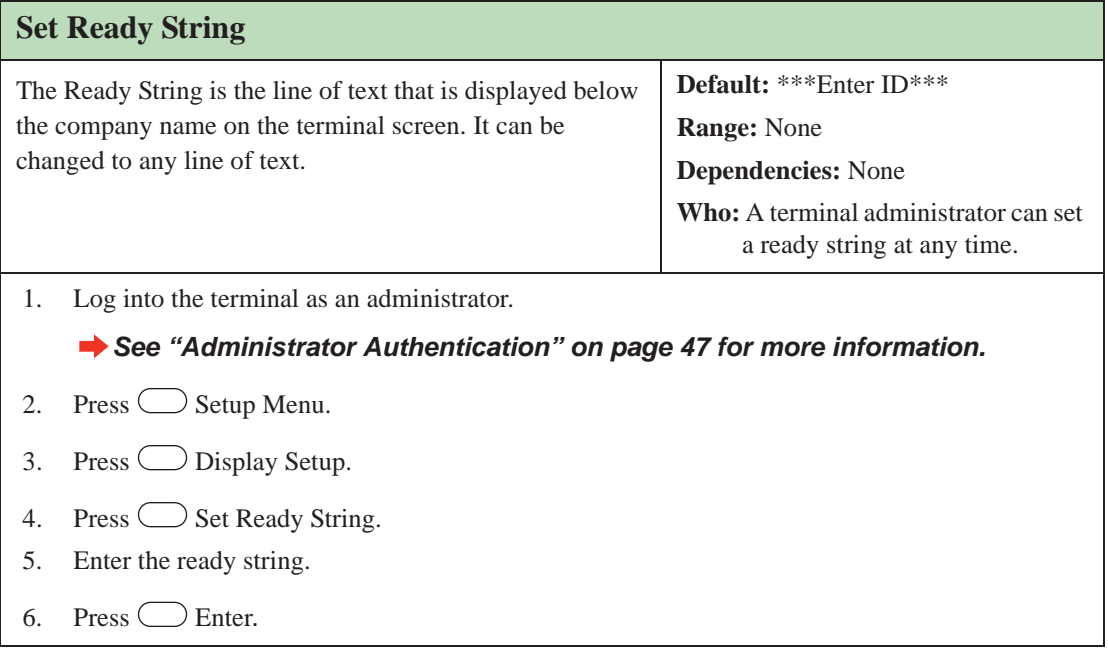

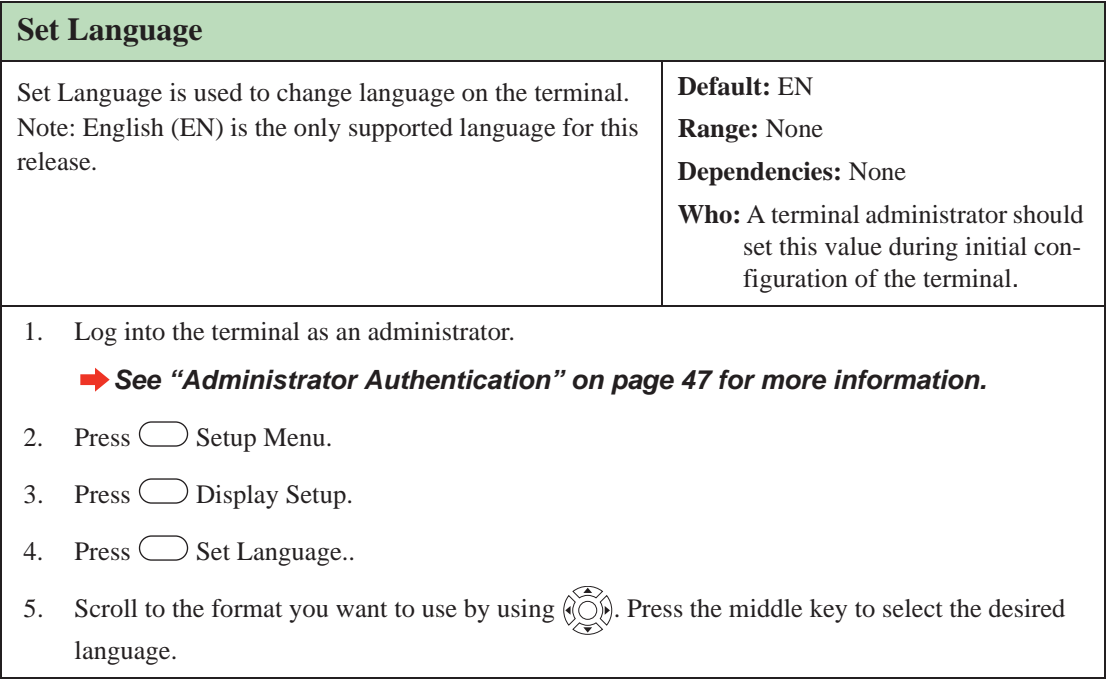

# **User Management**

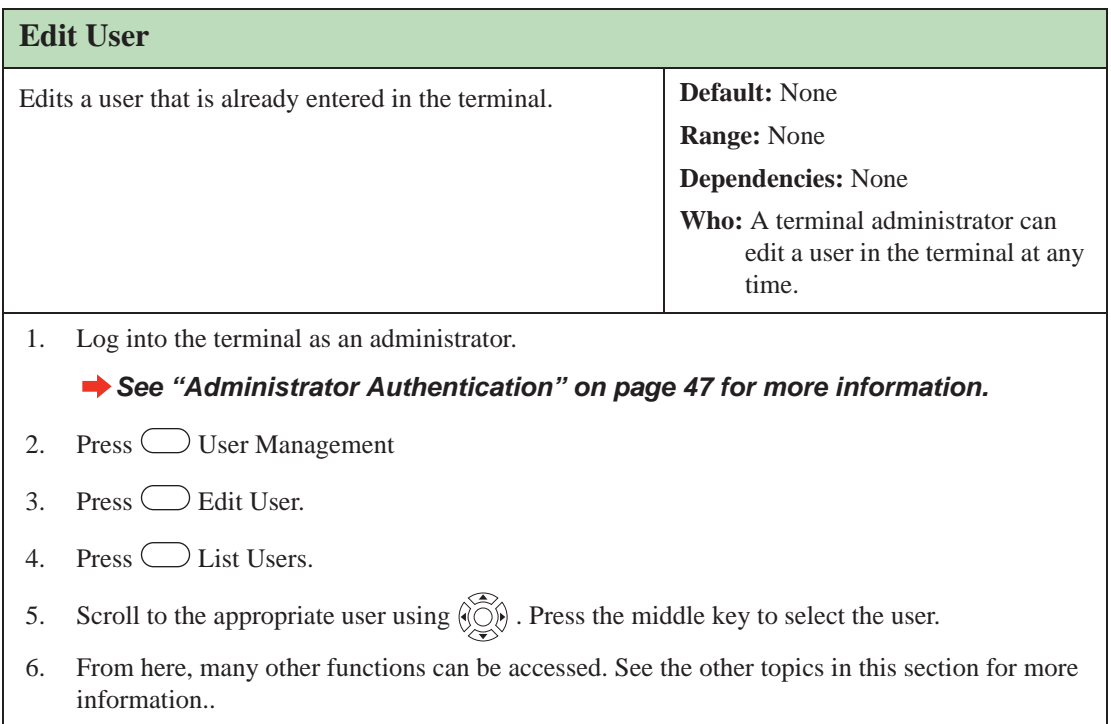

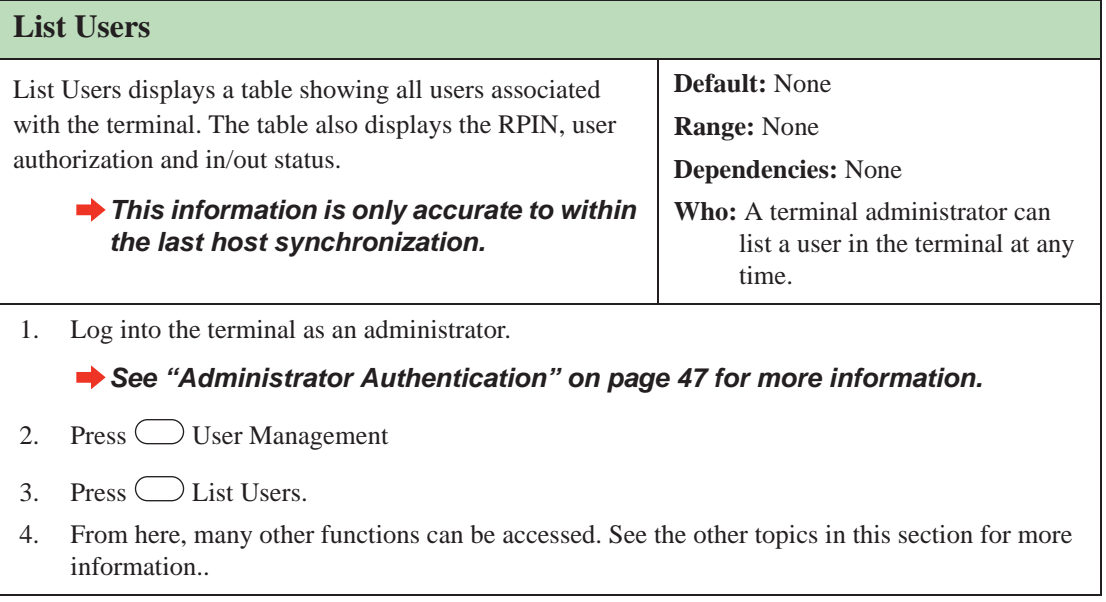

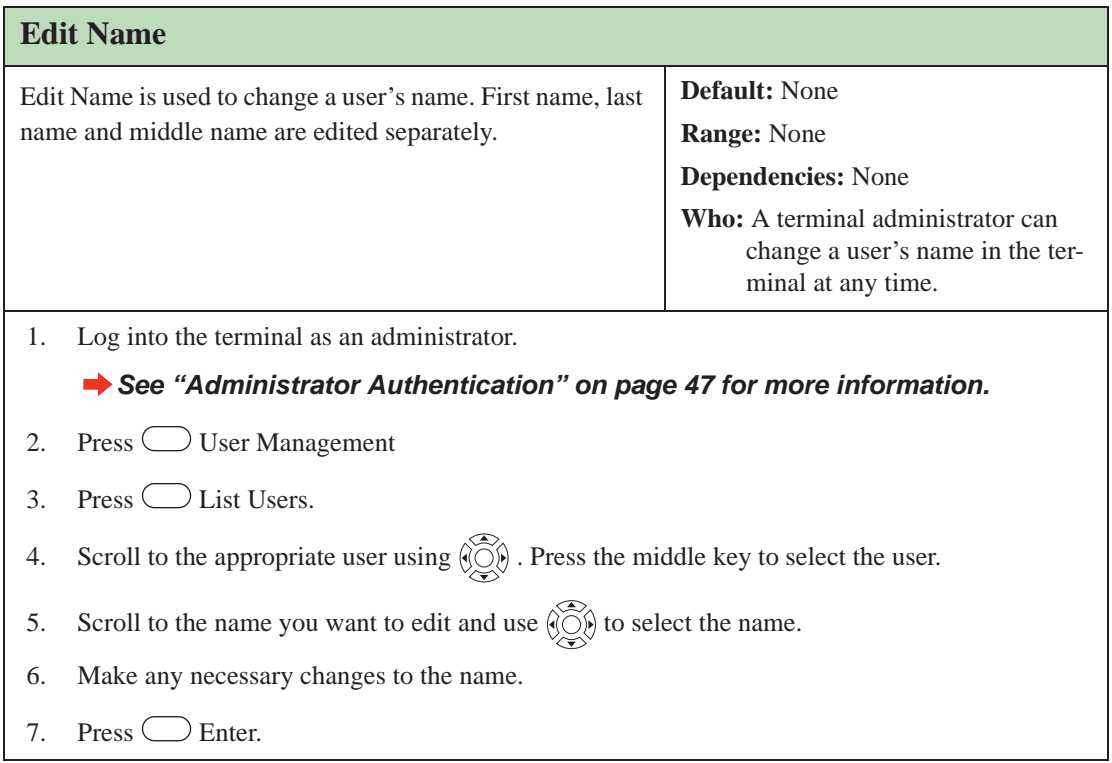

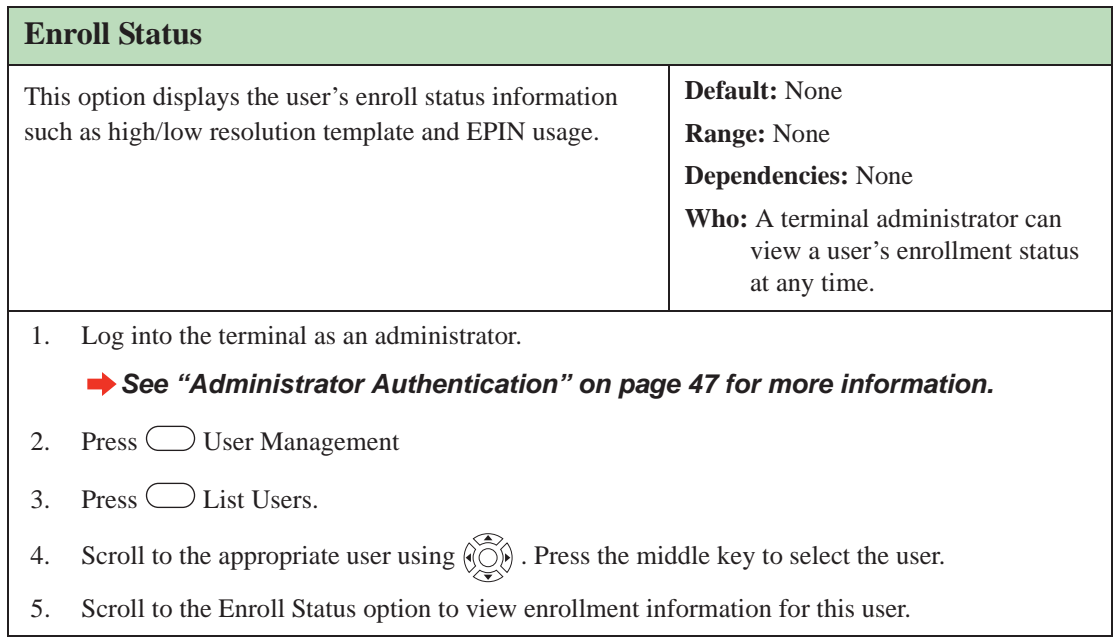

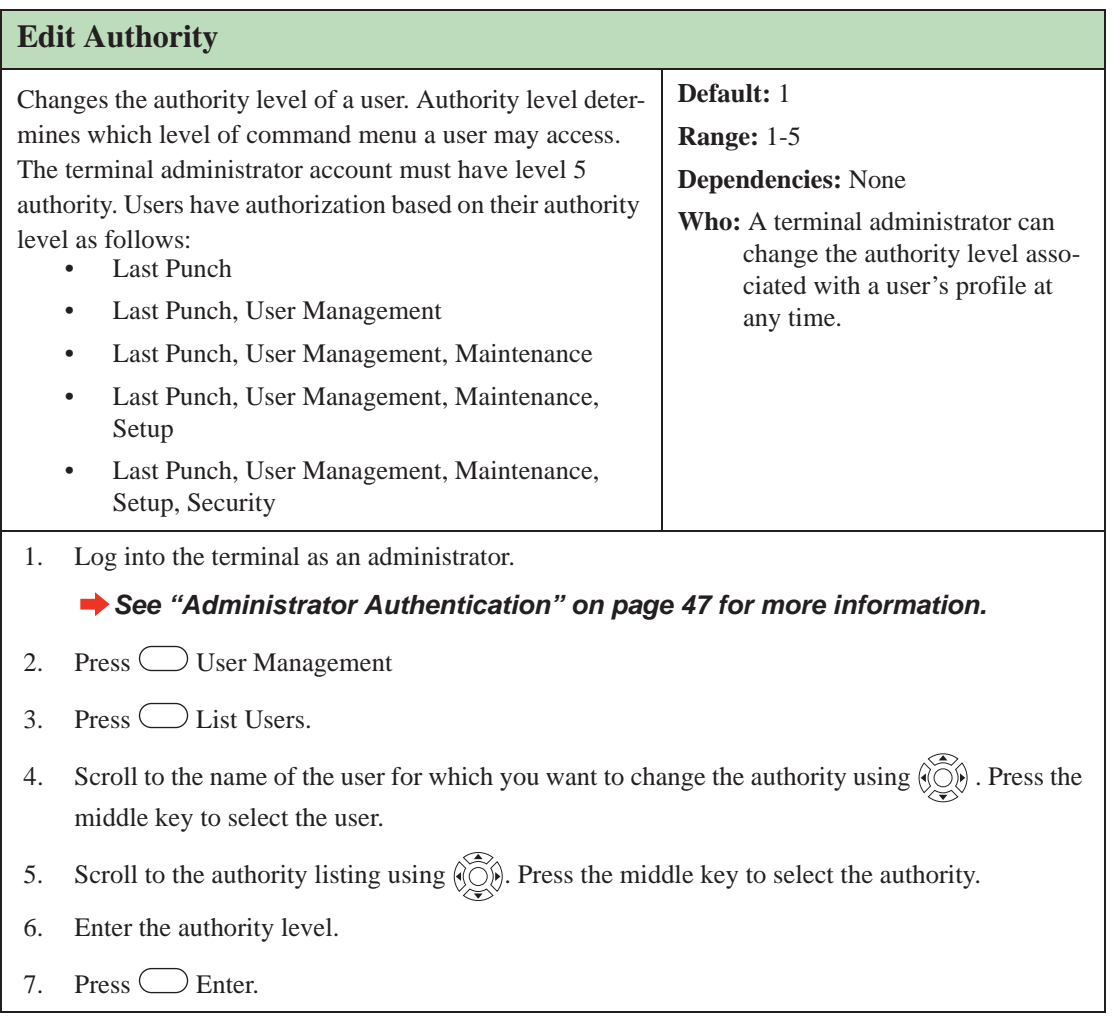

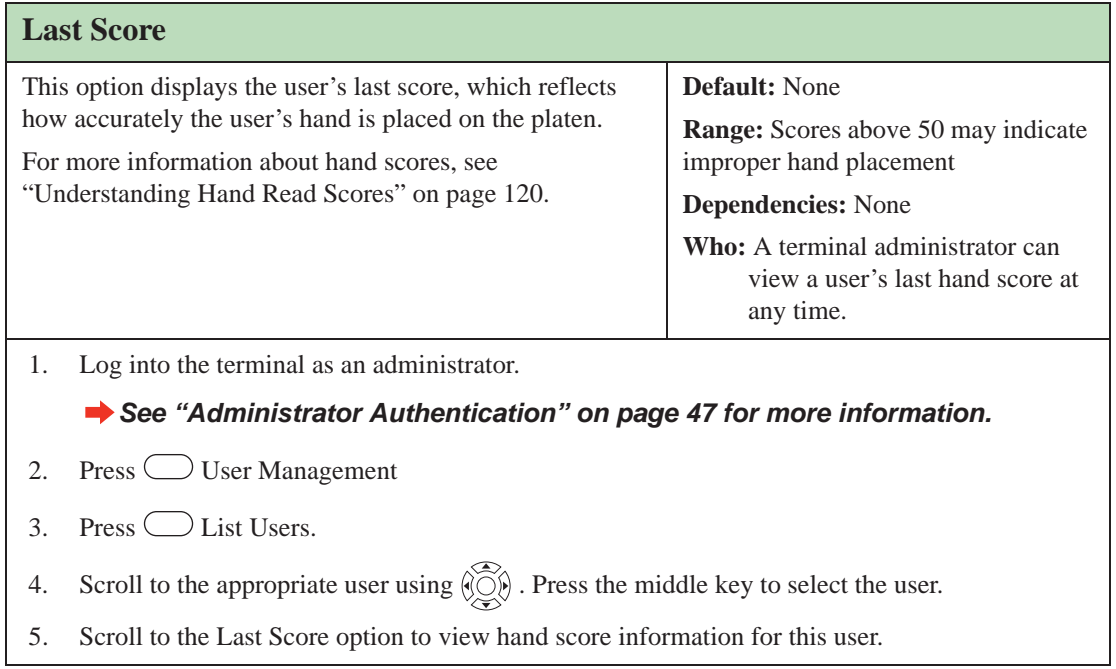

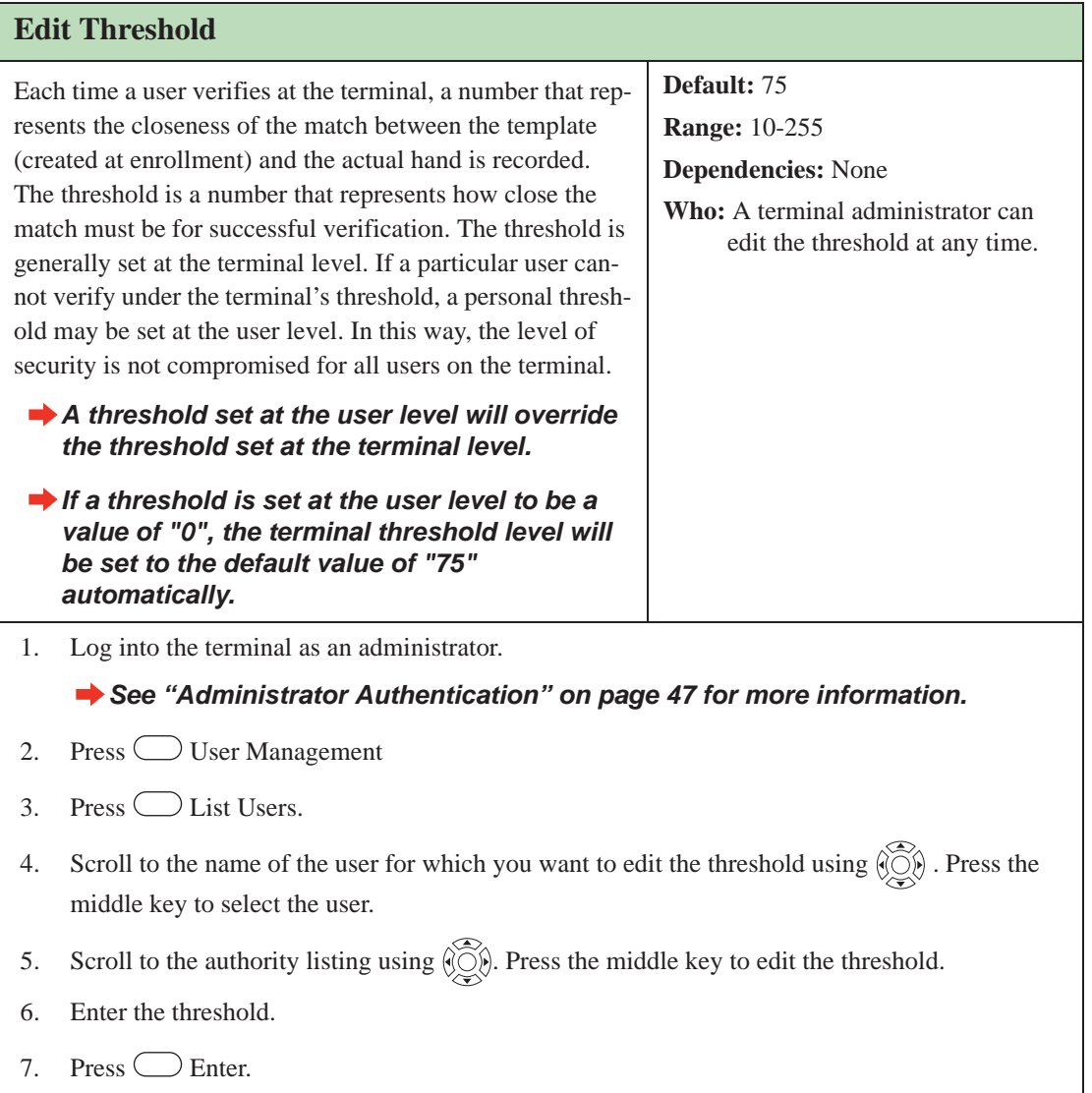

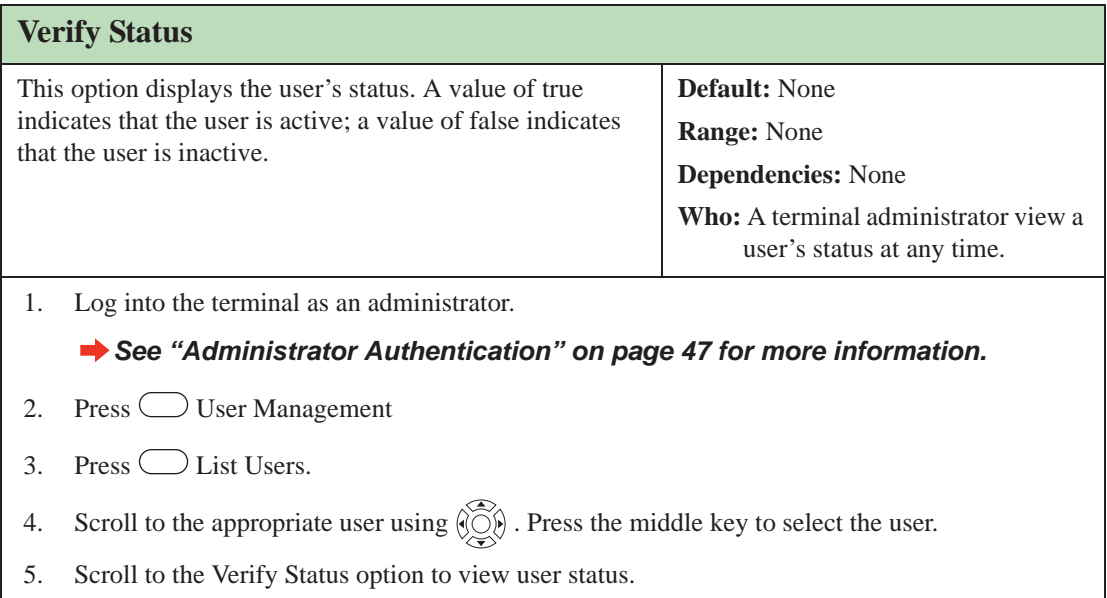

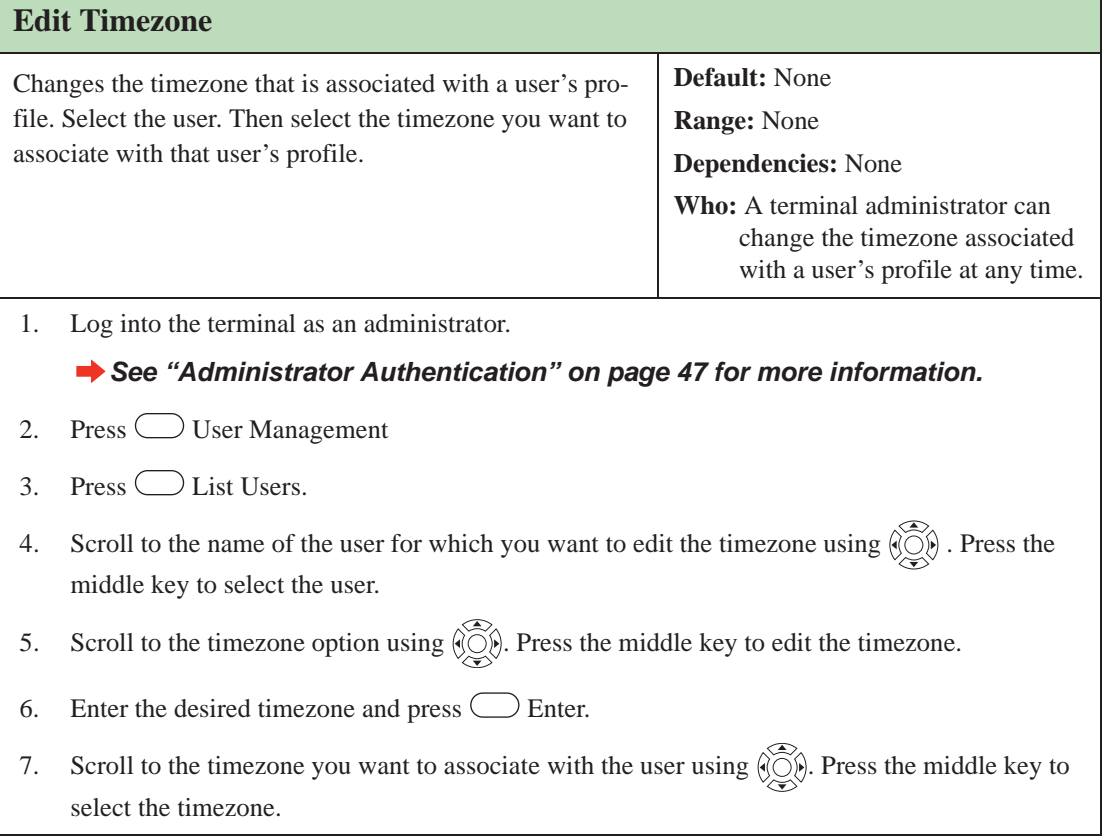

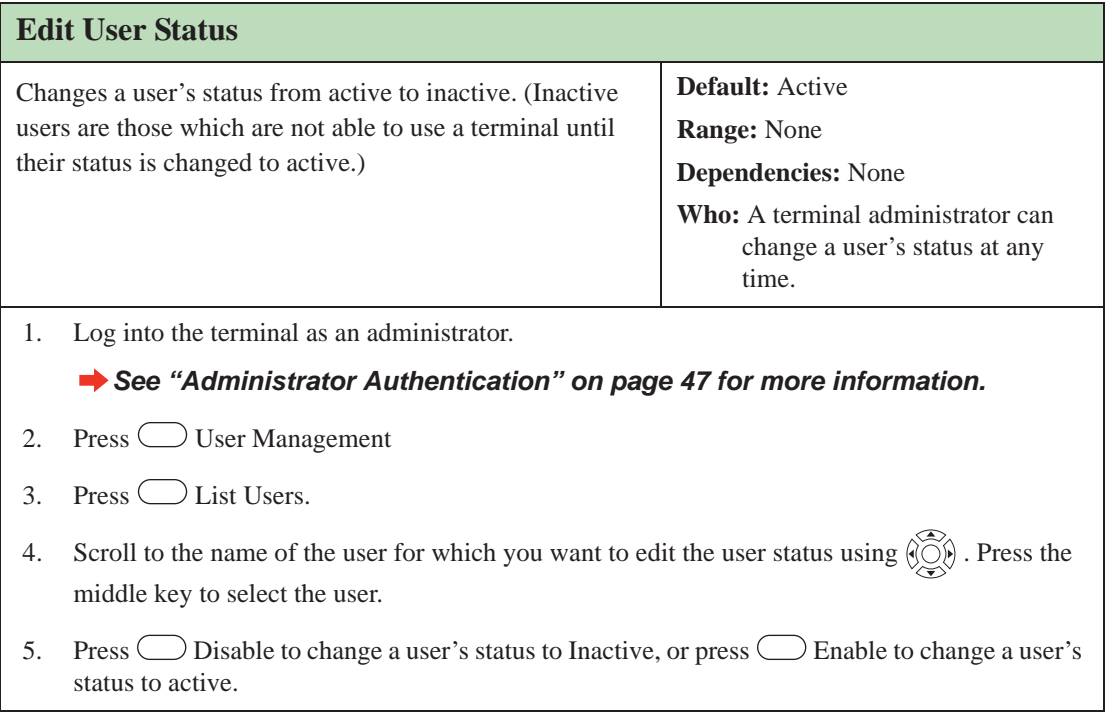

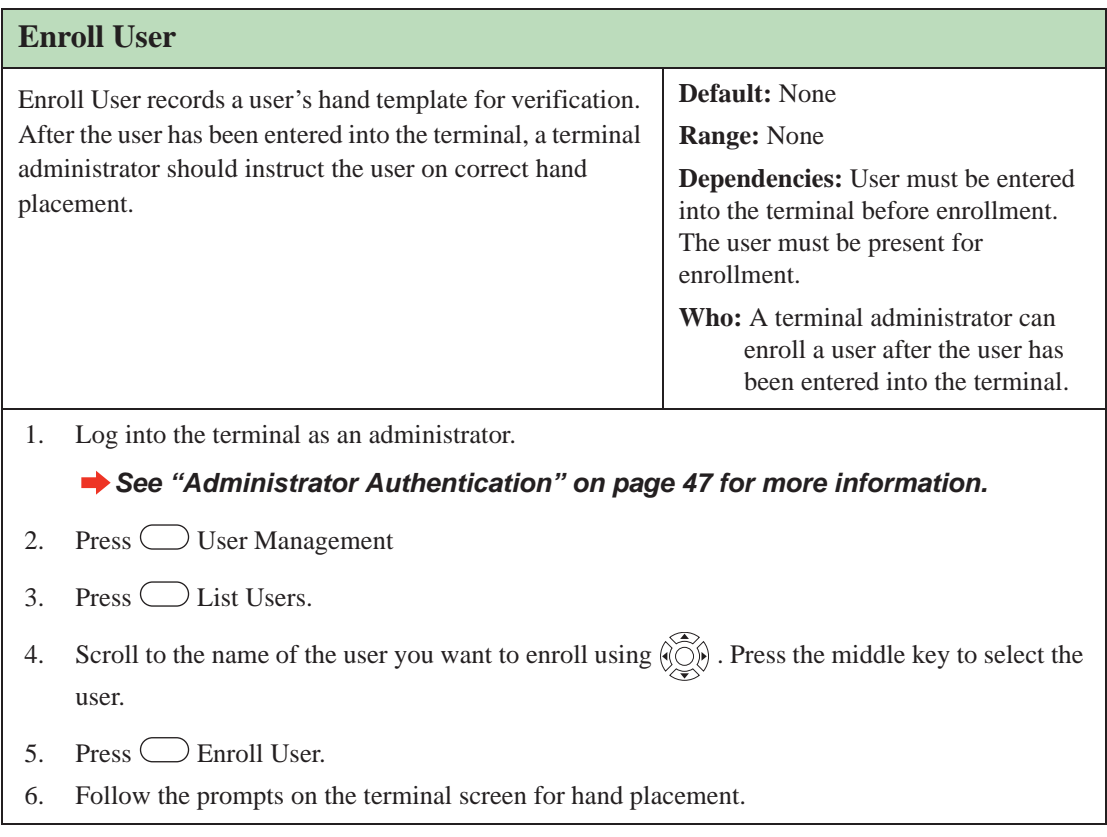

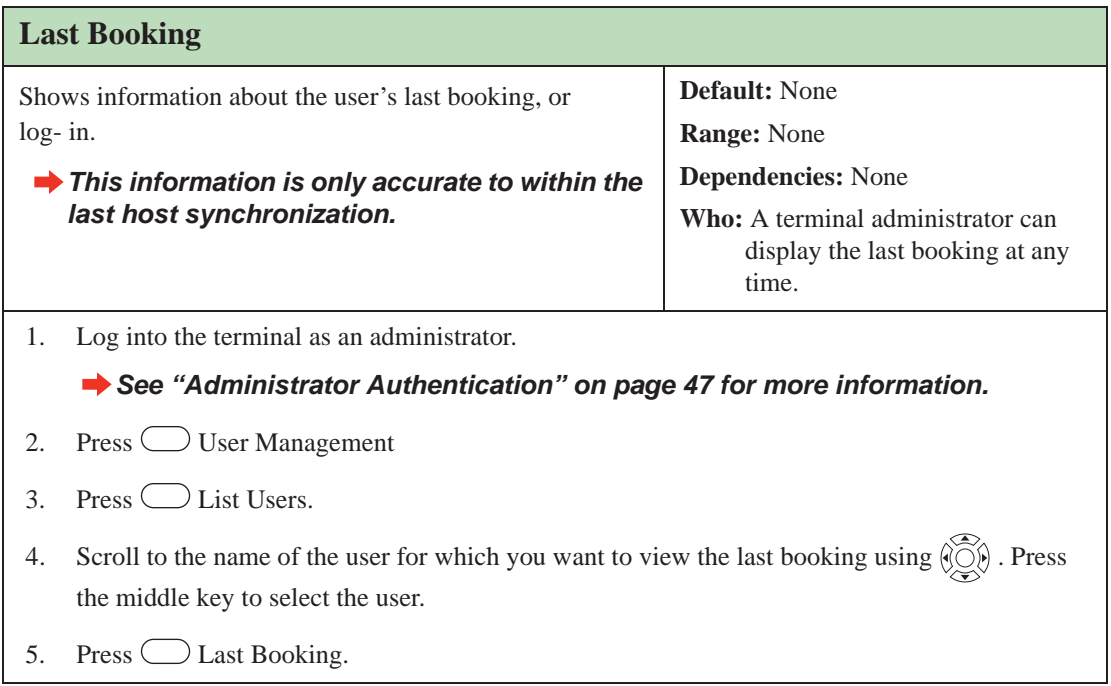

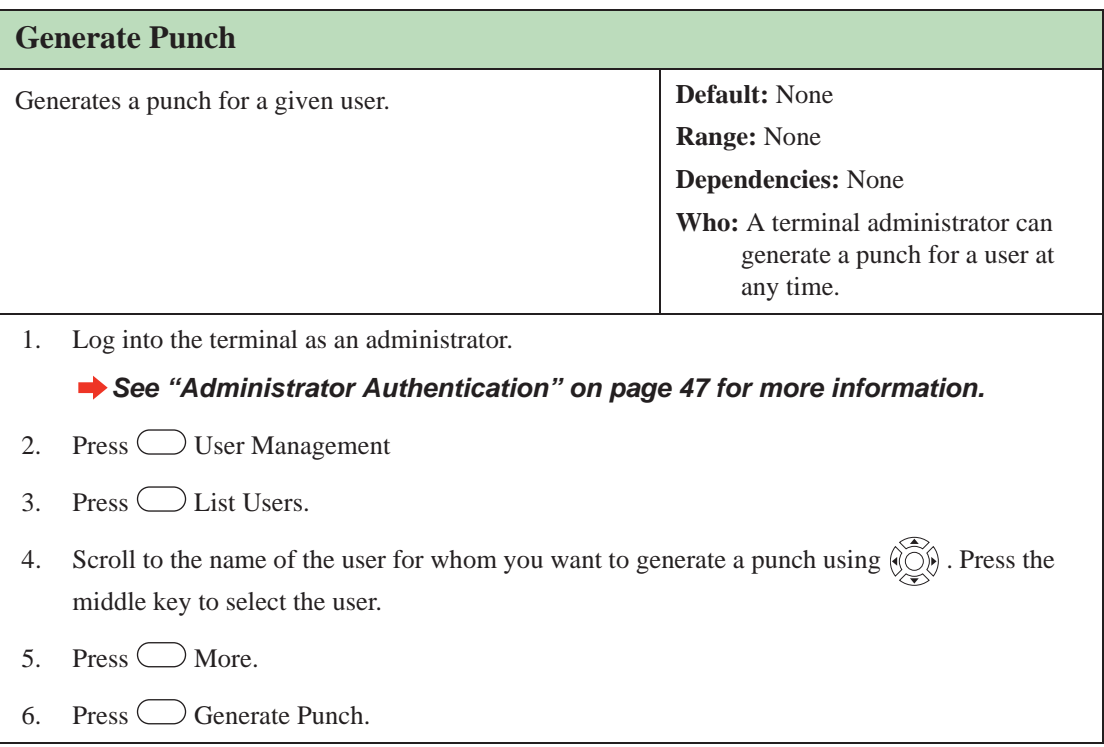

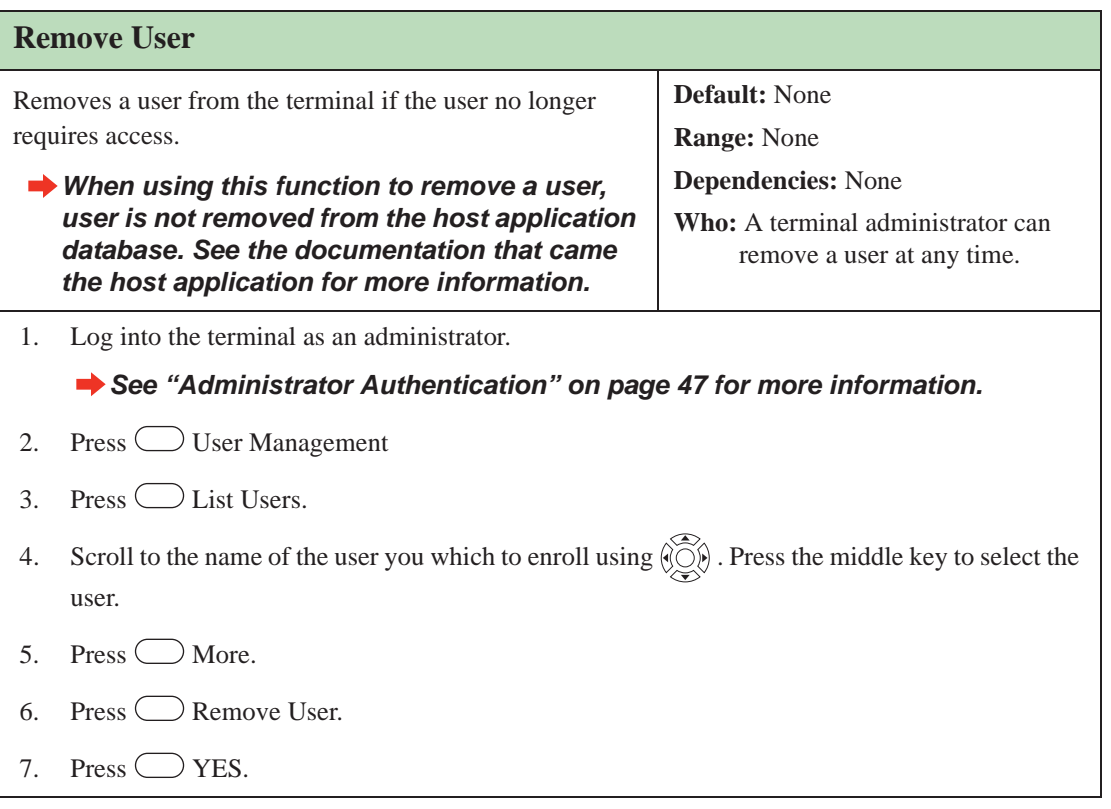

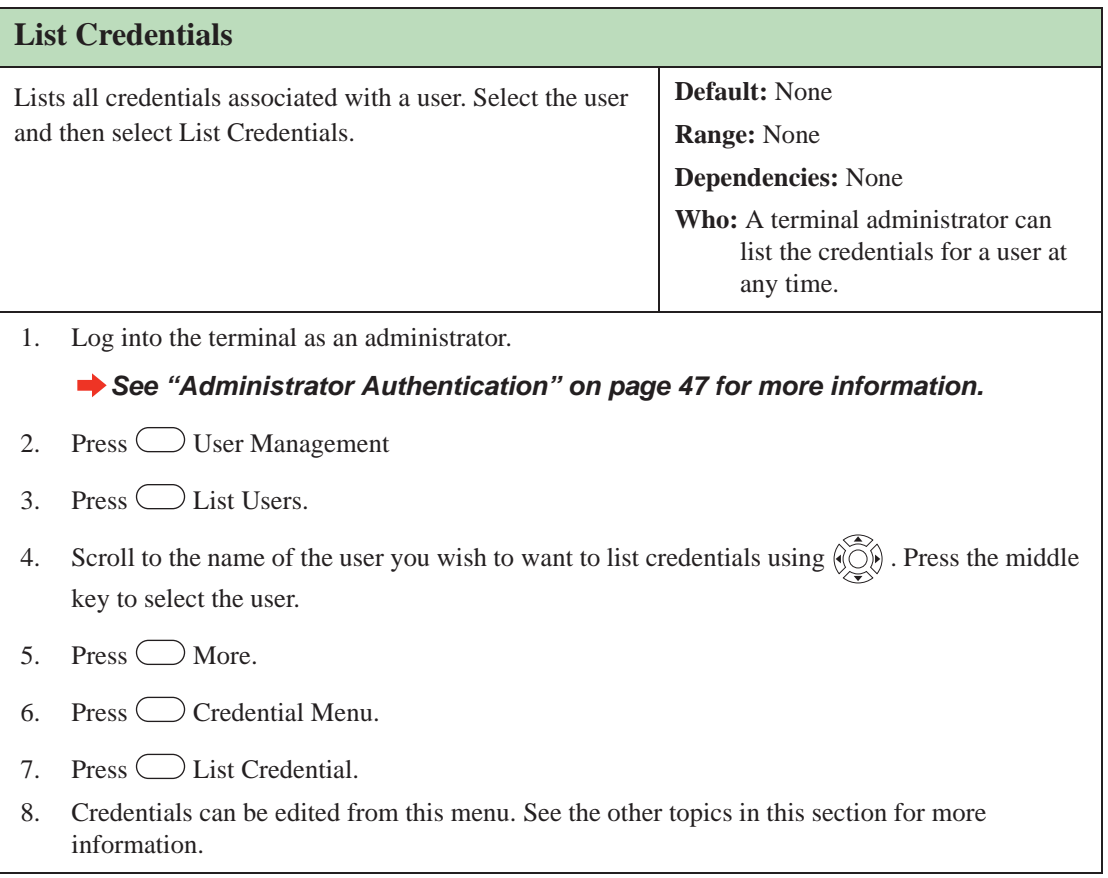

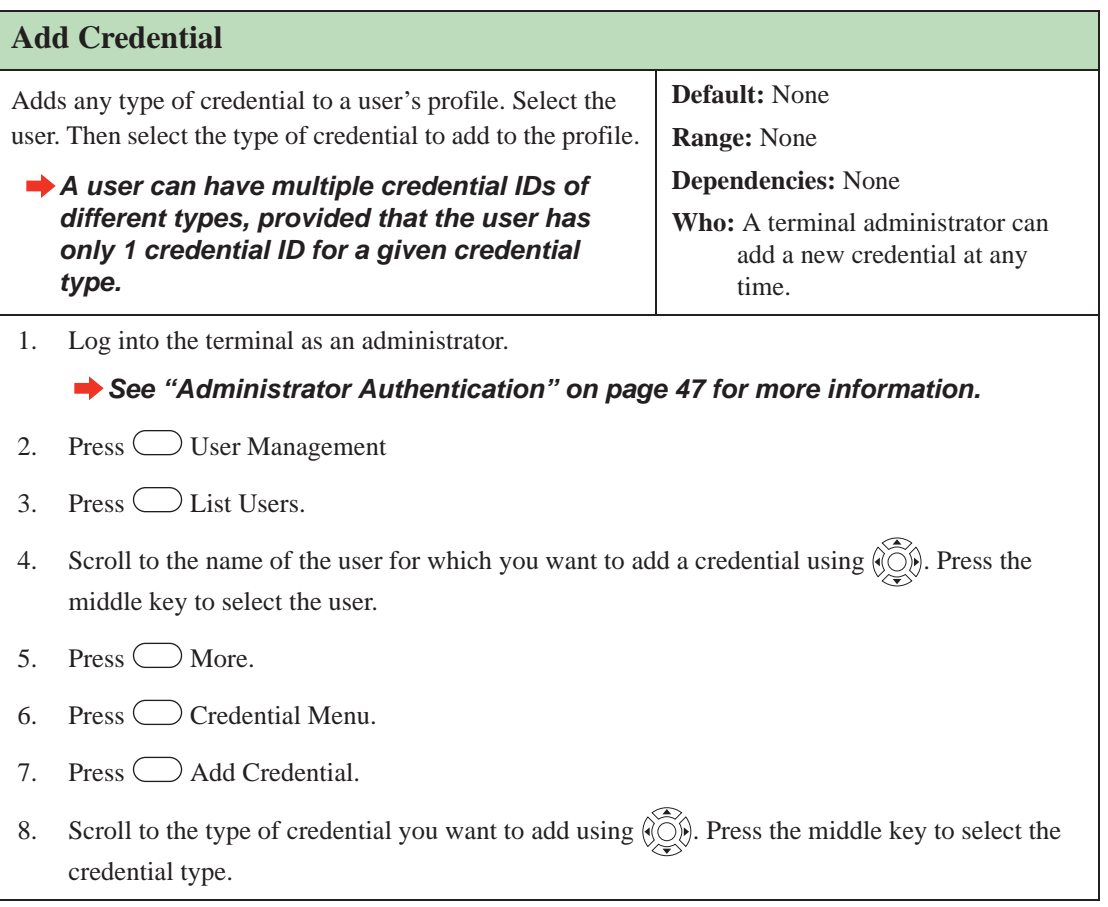

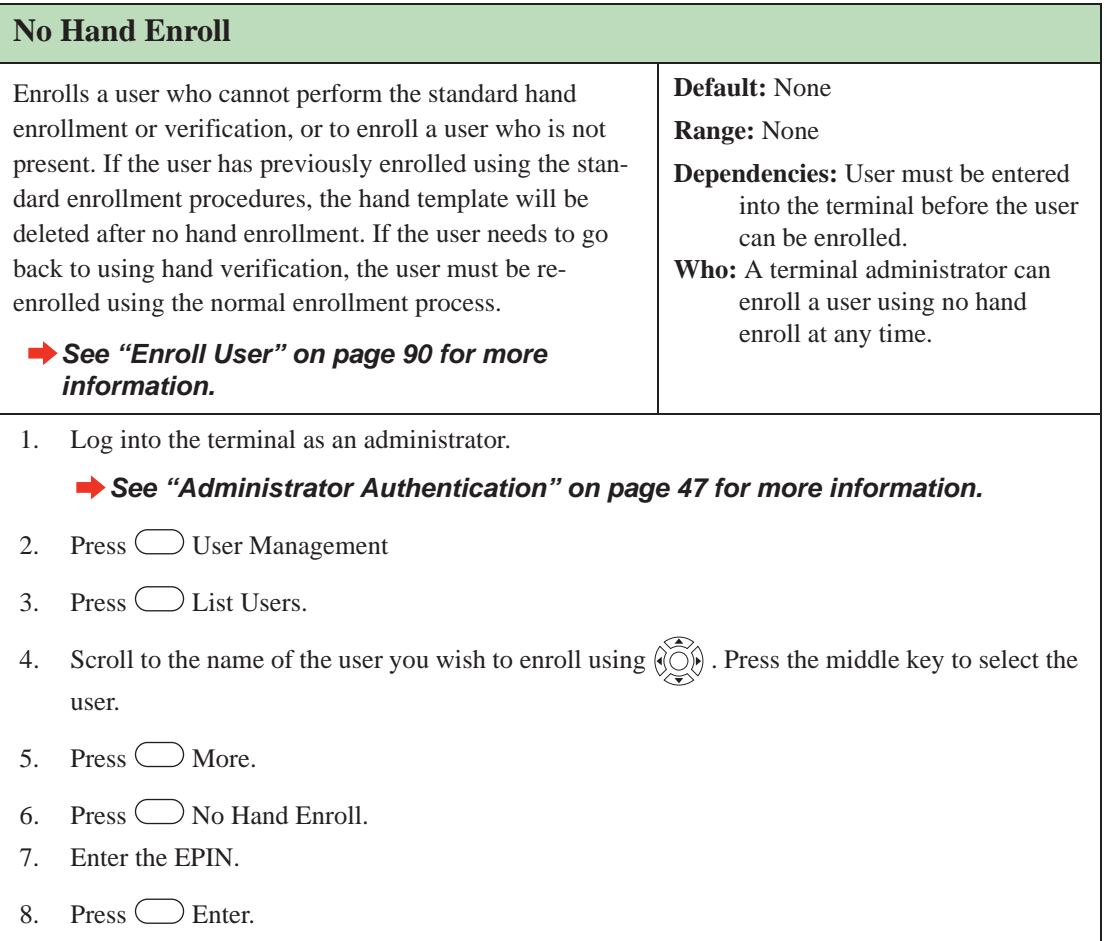

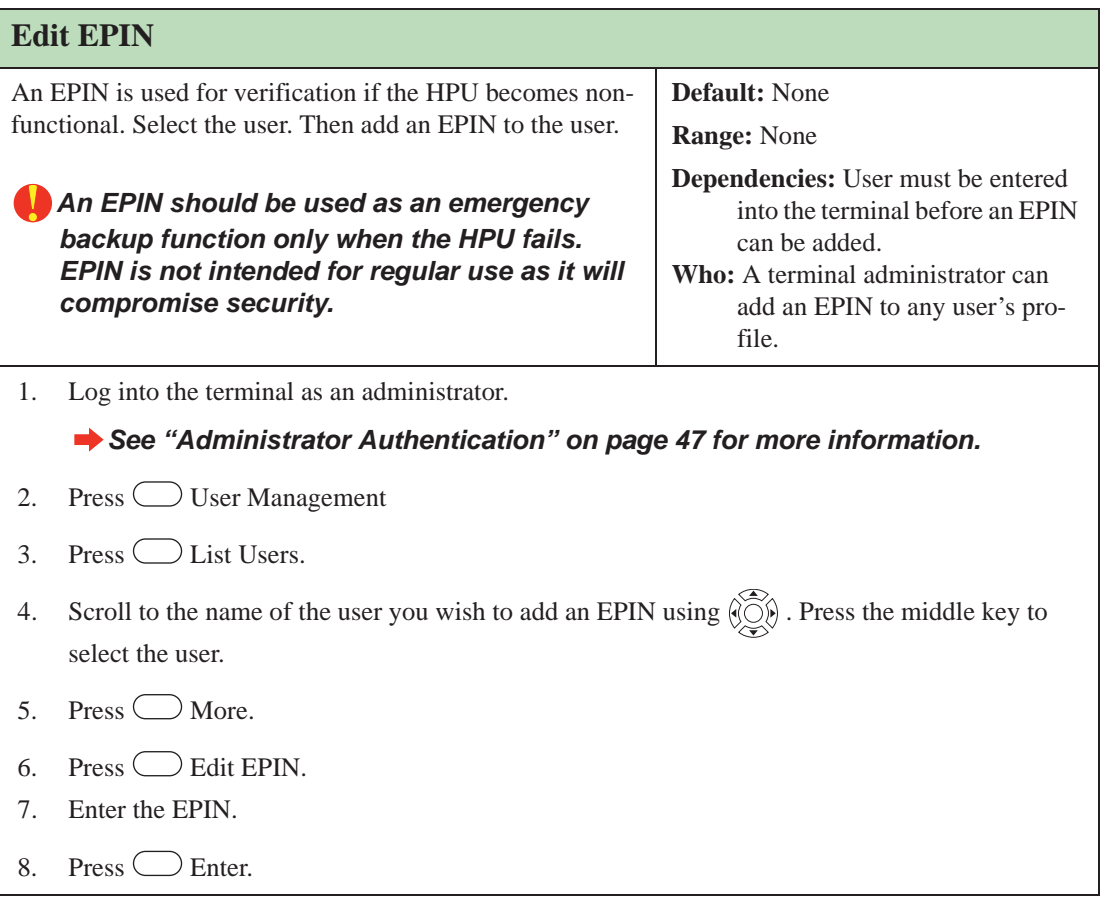

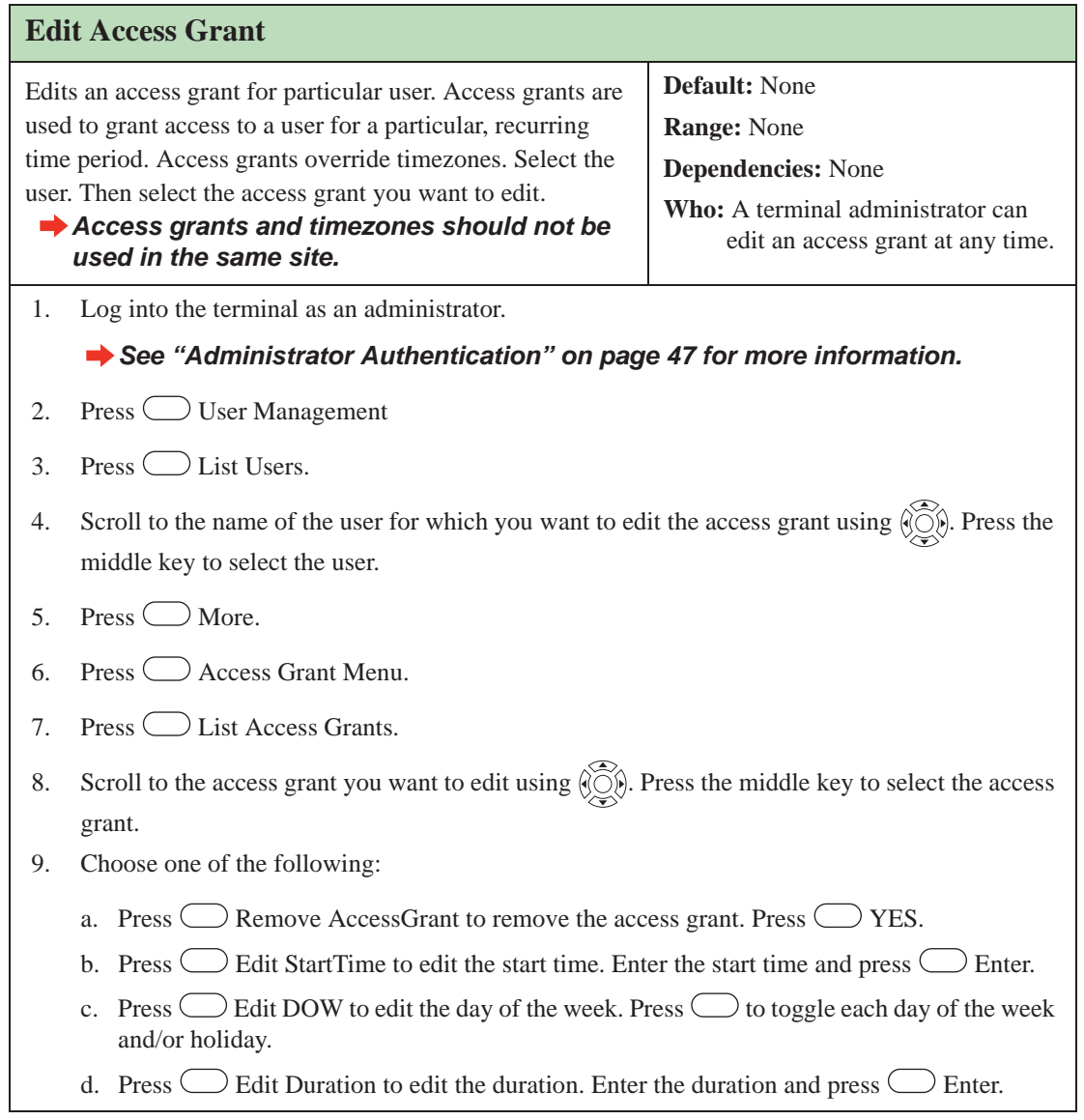

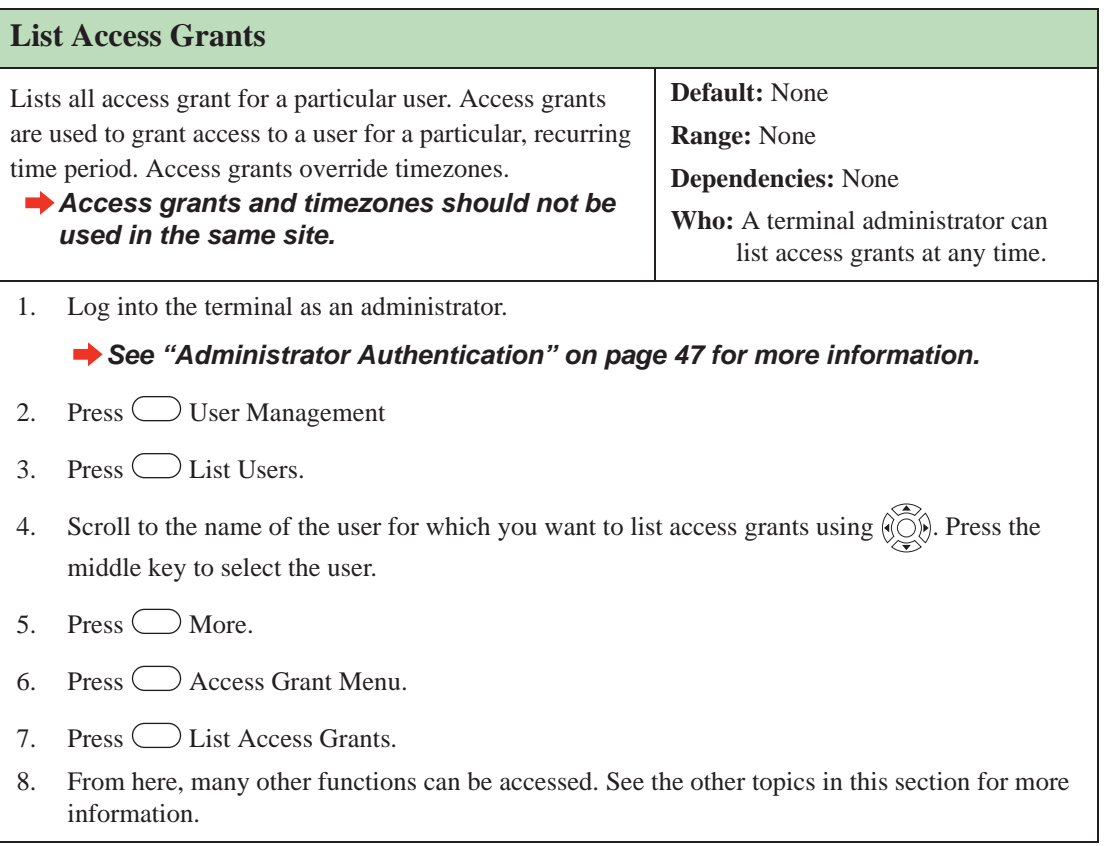

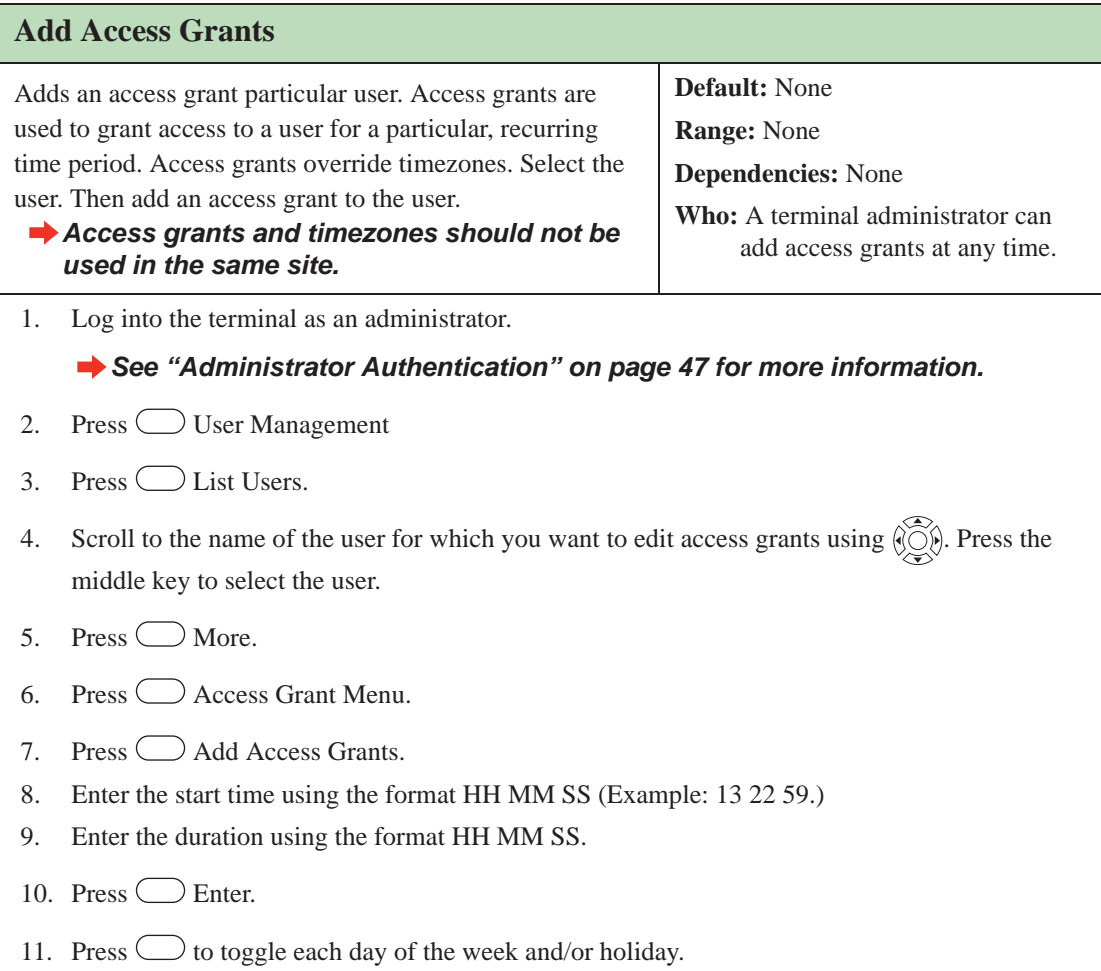

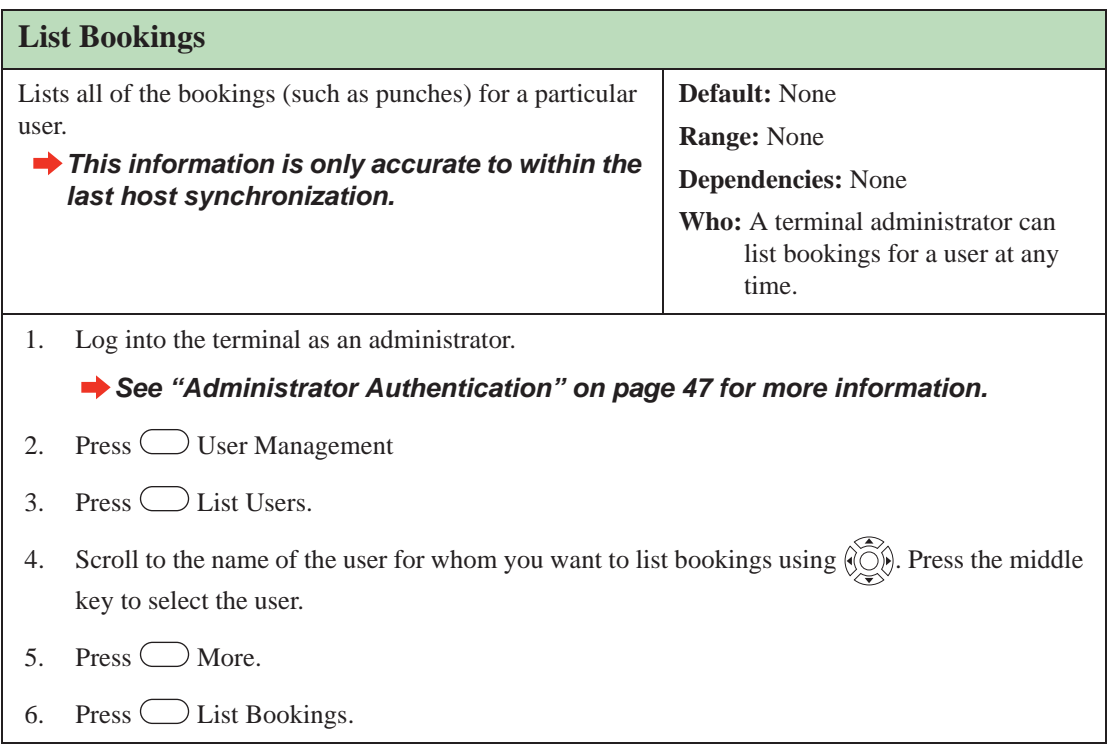

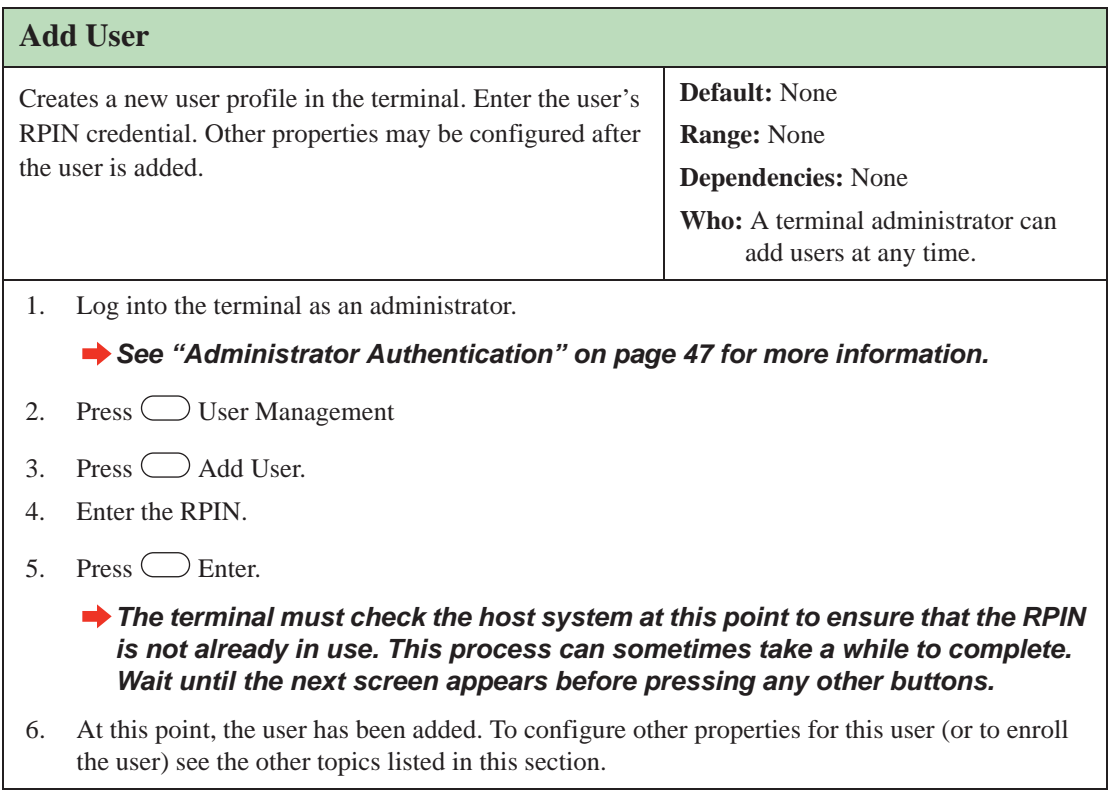

## **Security Menu**

#### **Clear Setup**

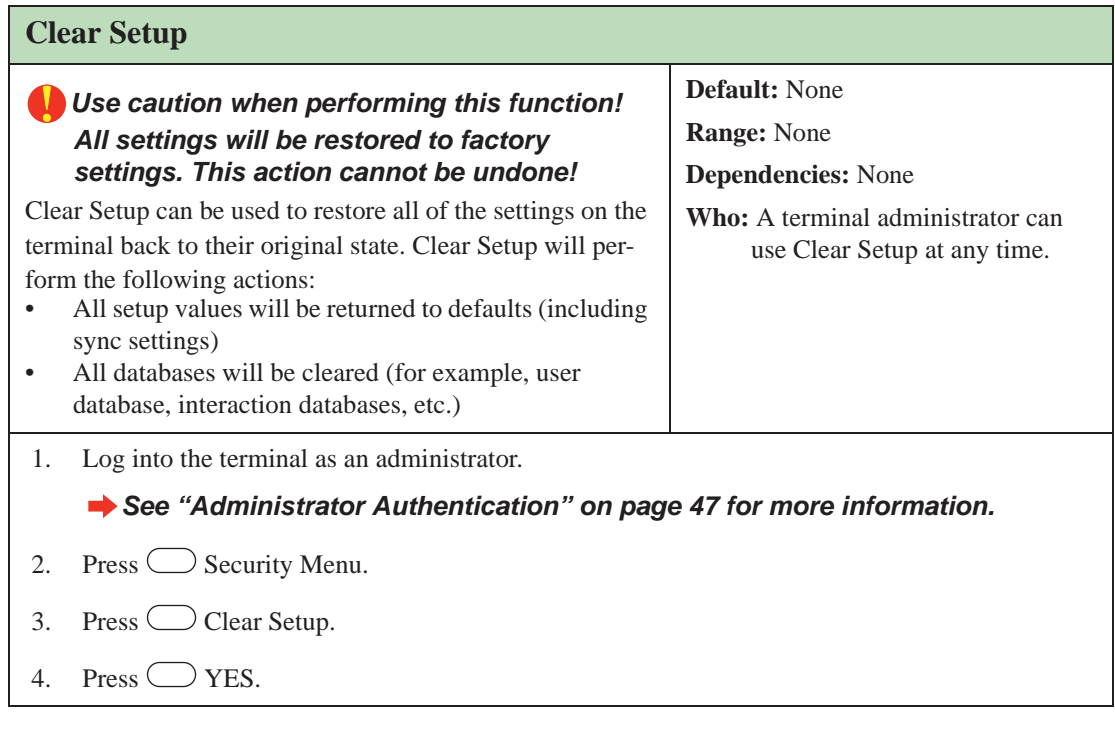

## **Biometric Setup**

The Biometric Setup Menu is used to configure the level of security at the terminal. Biometric security is determined by a combination of template resolution and the number of access tries.

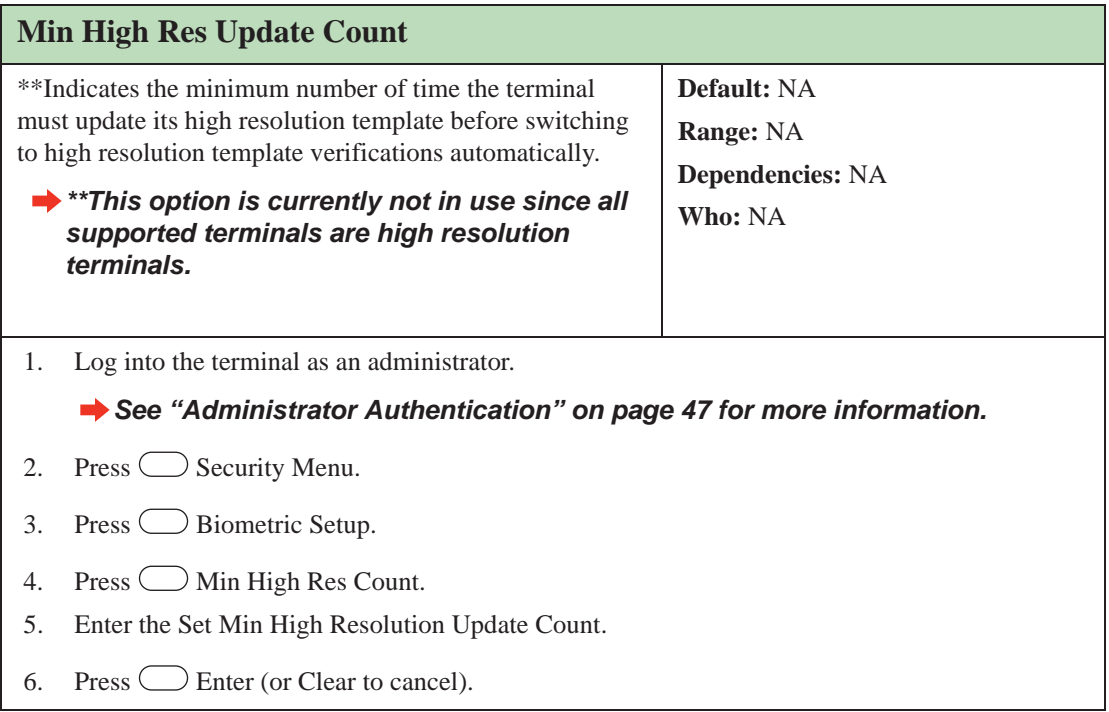

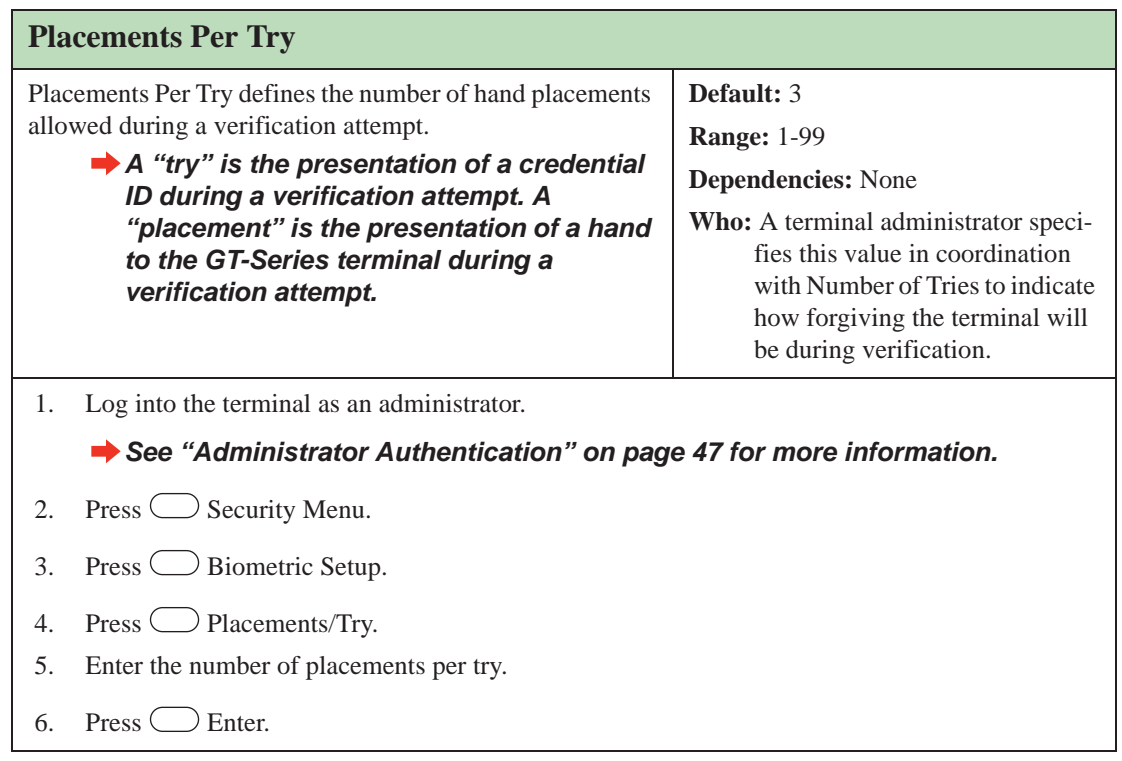

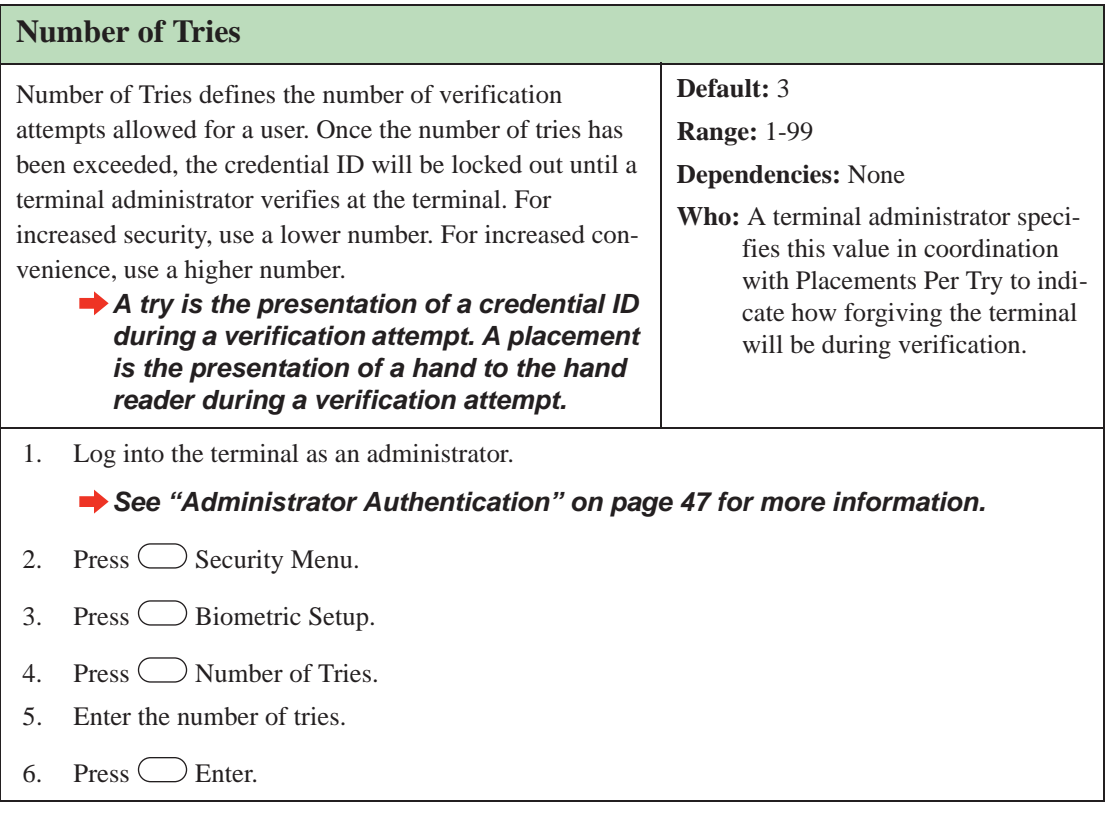

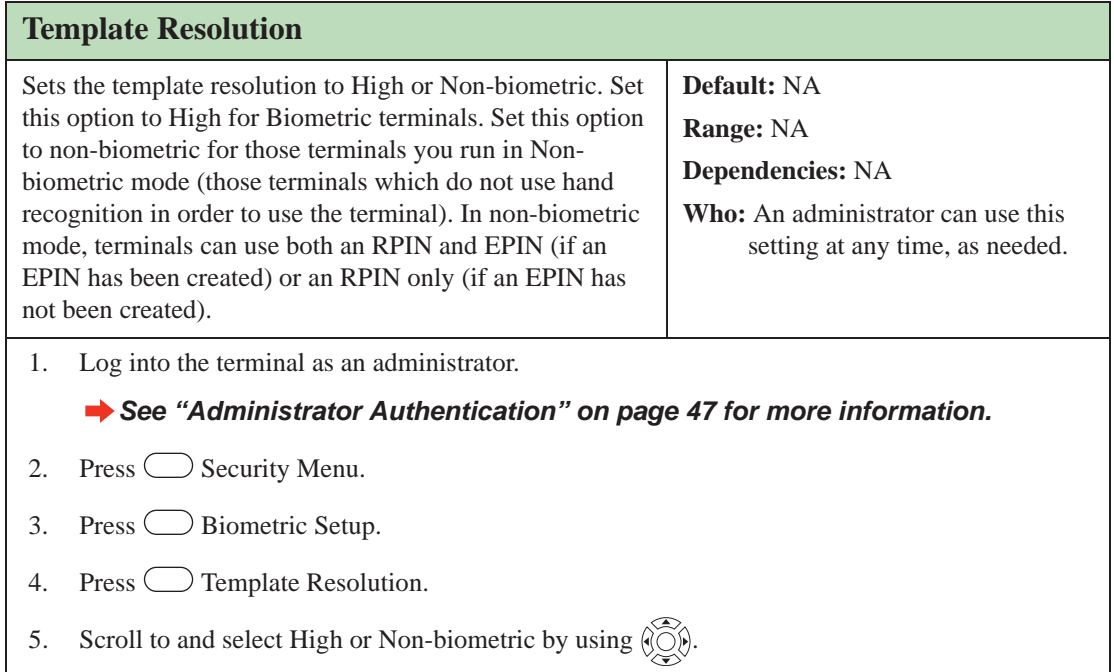

#### **Set Passwords**

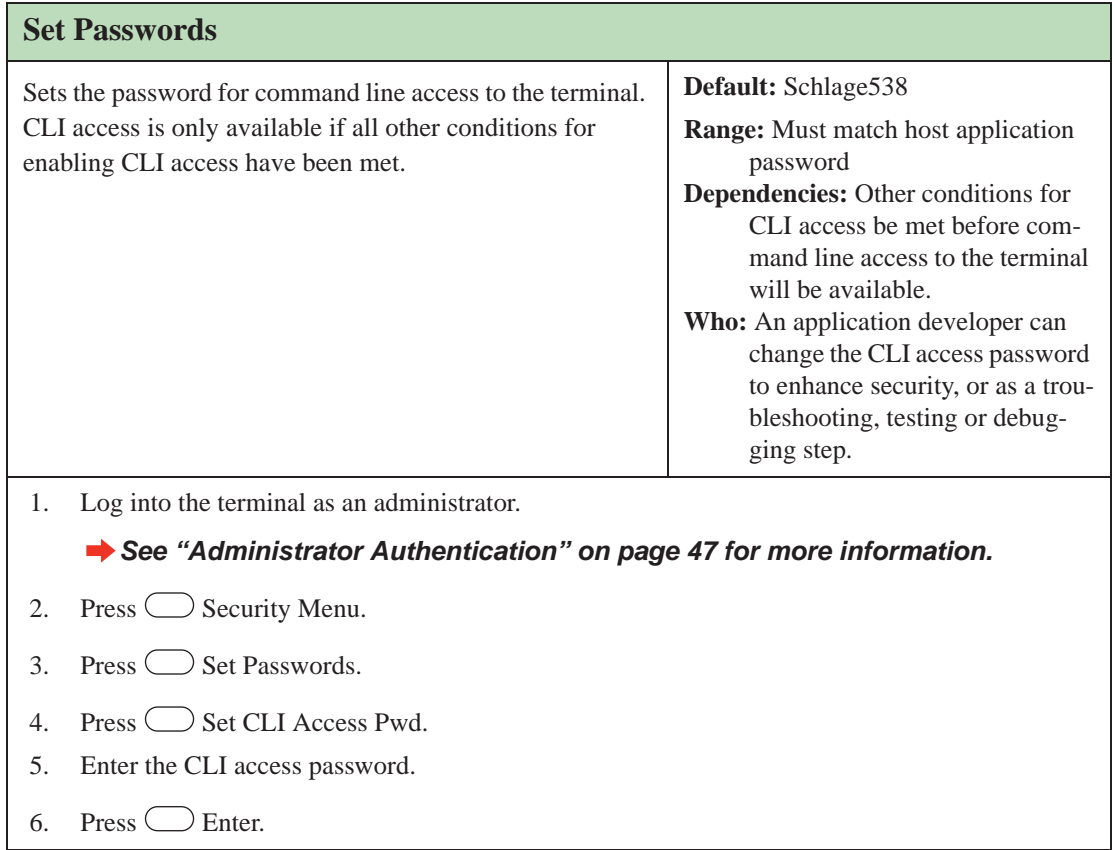

#### **Clear UserDB**

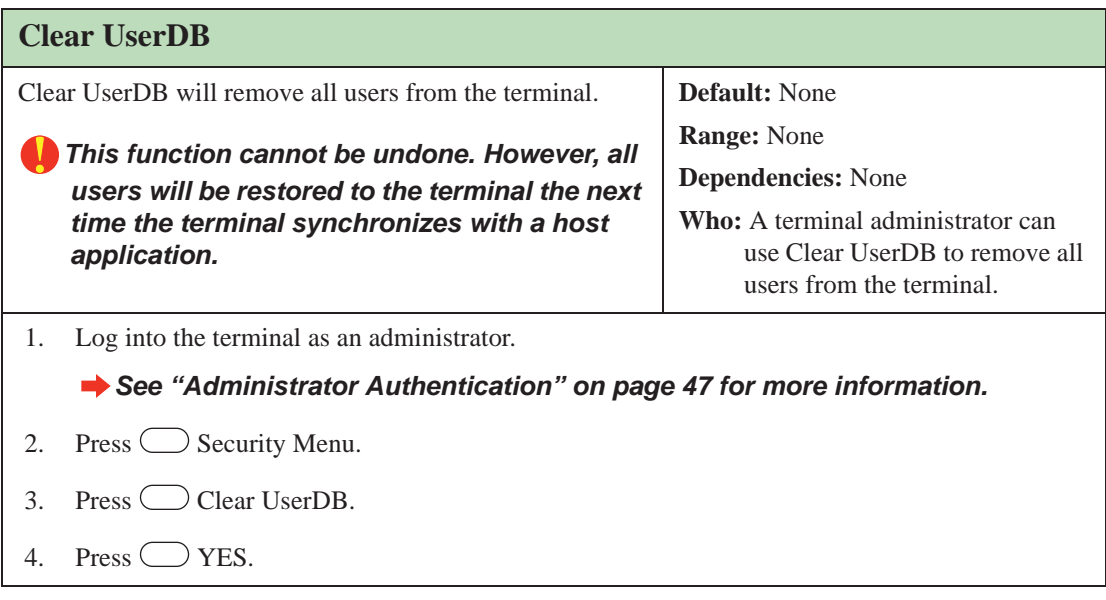

## **Factory Settings**

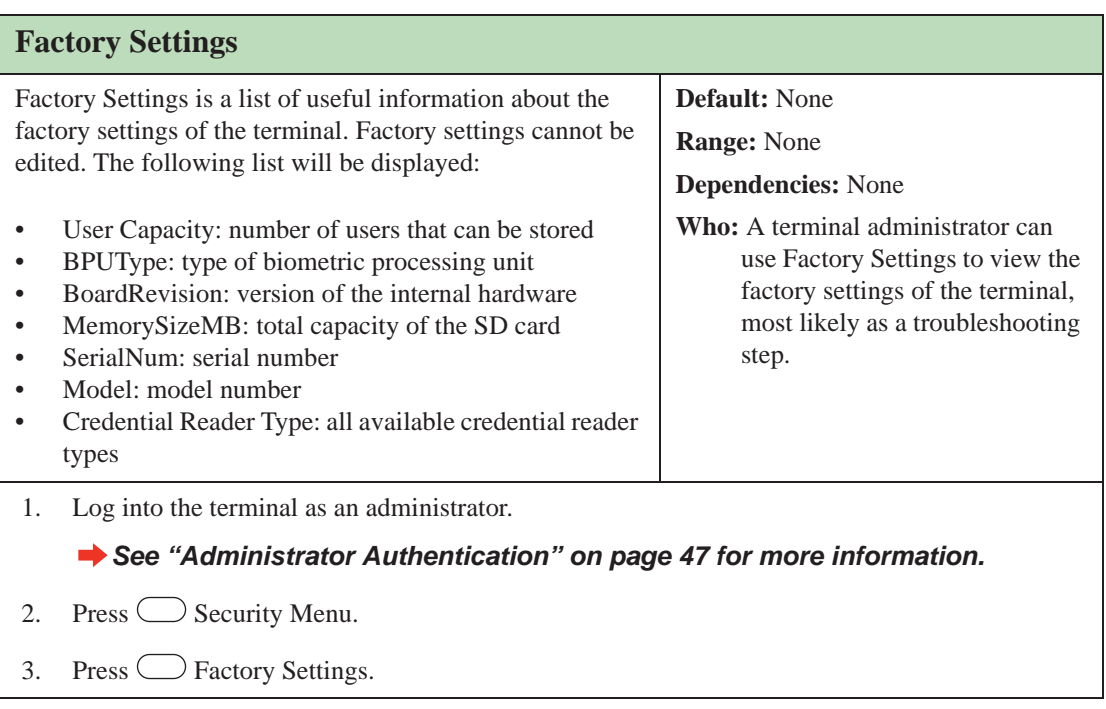

#### **Reject Threshold**

At each verification attempt, the hand placement is compared to the user template. A score that reflects how closely the placement and the template match is assigned. The lower the score, the closer the match. The reject threshold defines the minimum score that must be attained for verification.

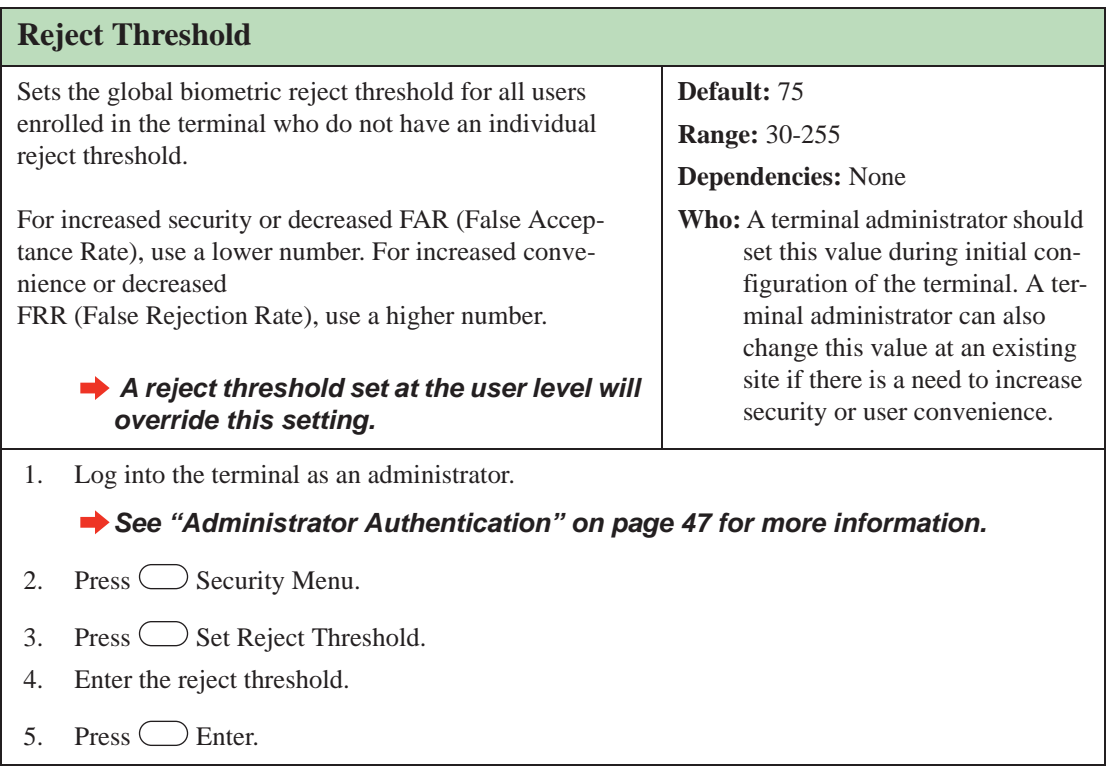

## **Set Credential Logging Flag**

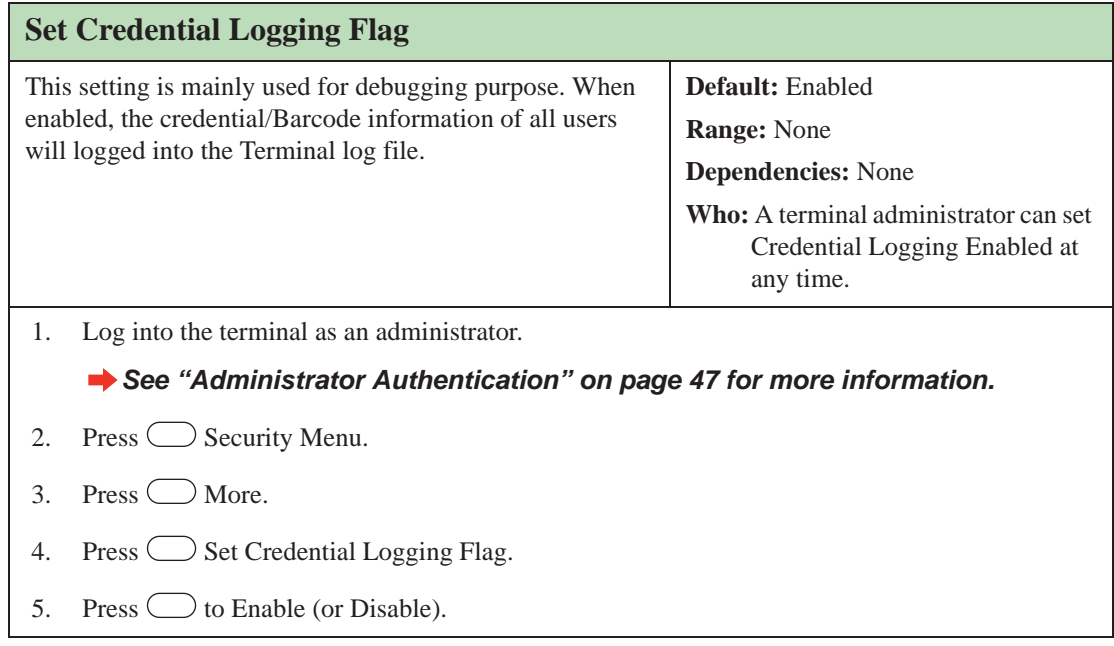

## **Restore Factory Password**

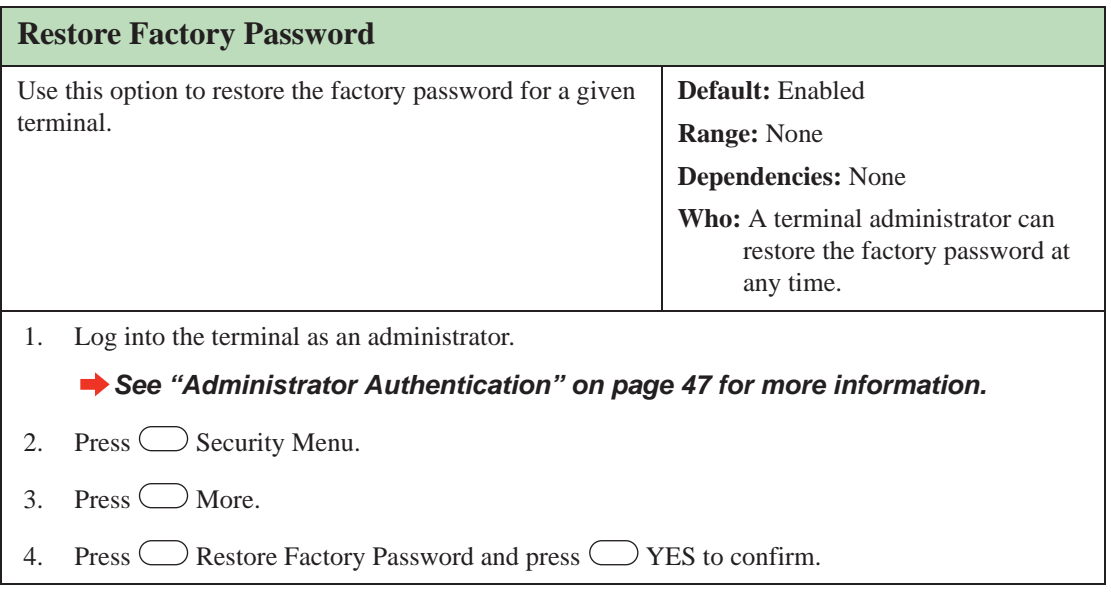

## **Maintenance Menu**

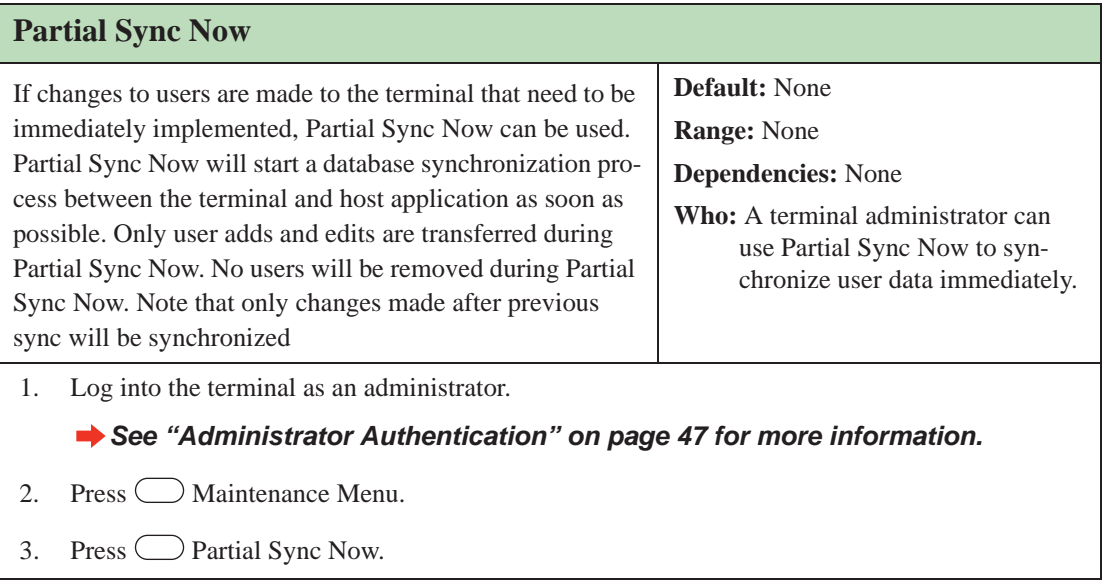

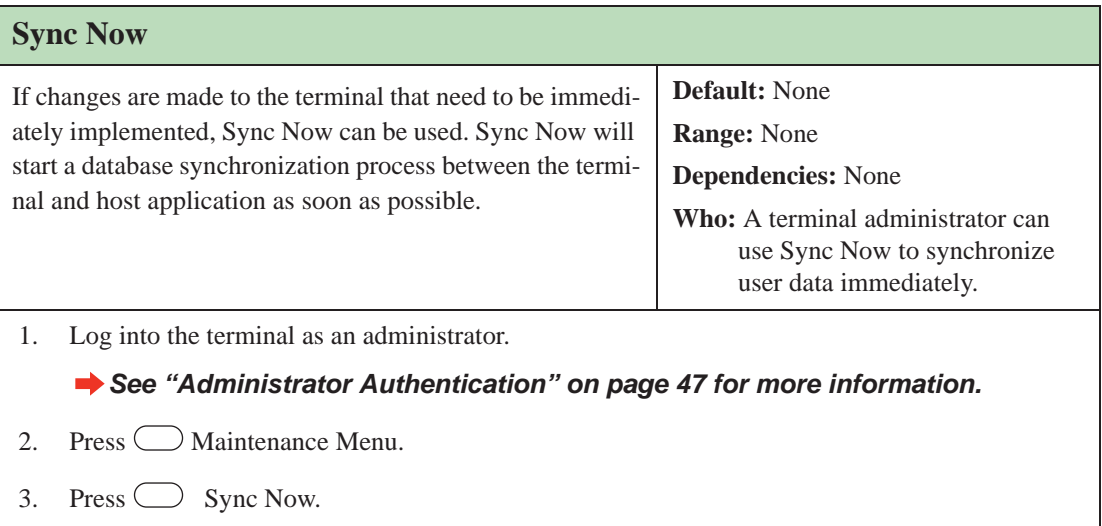

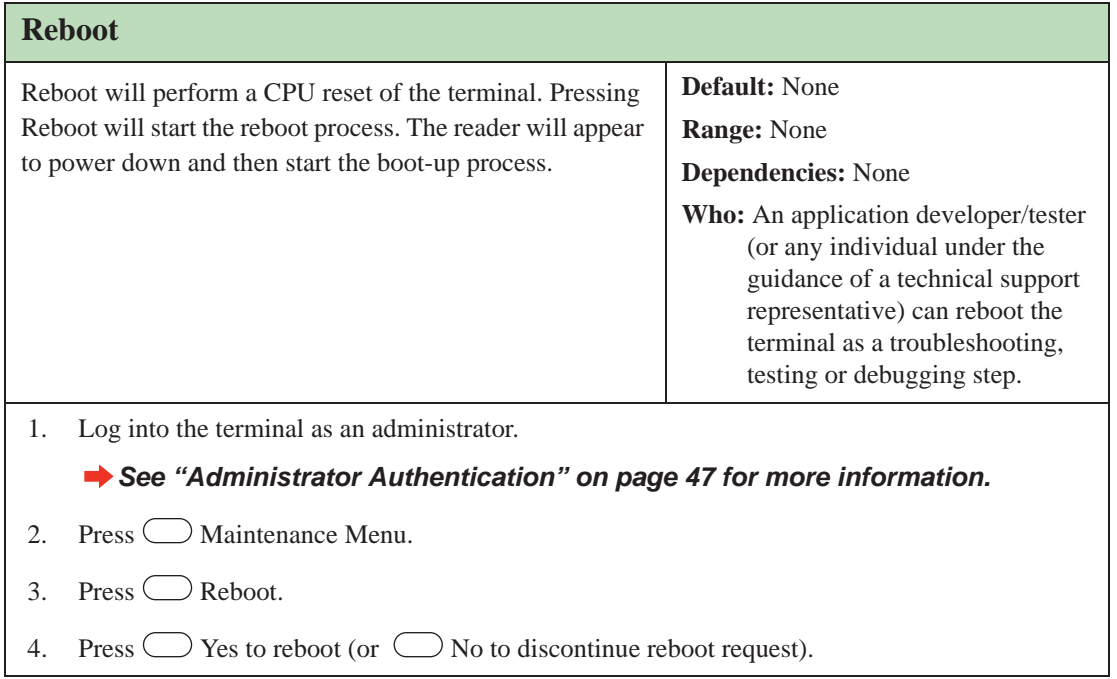

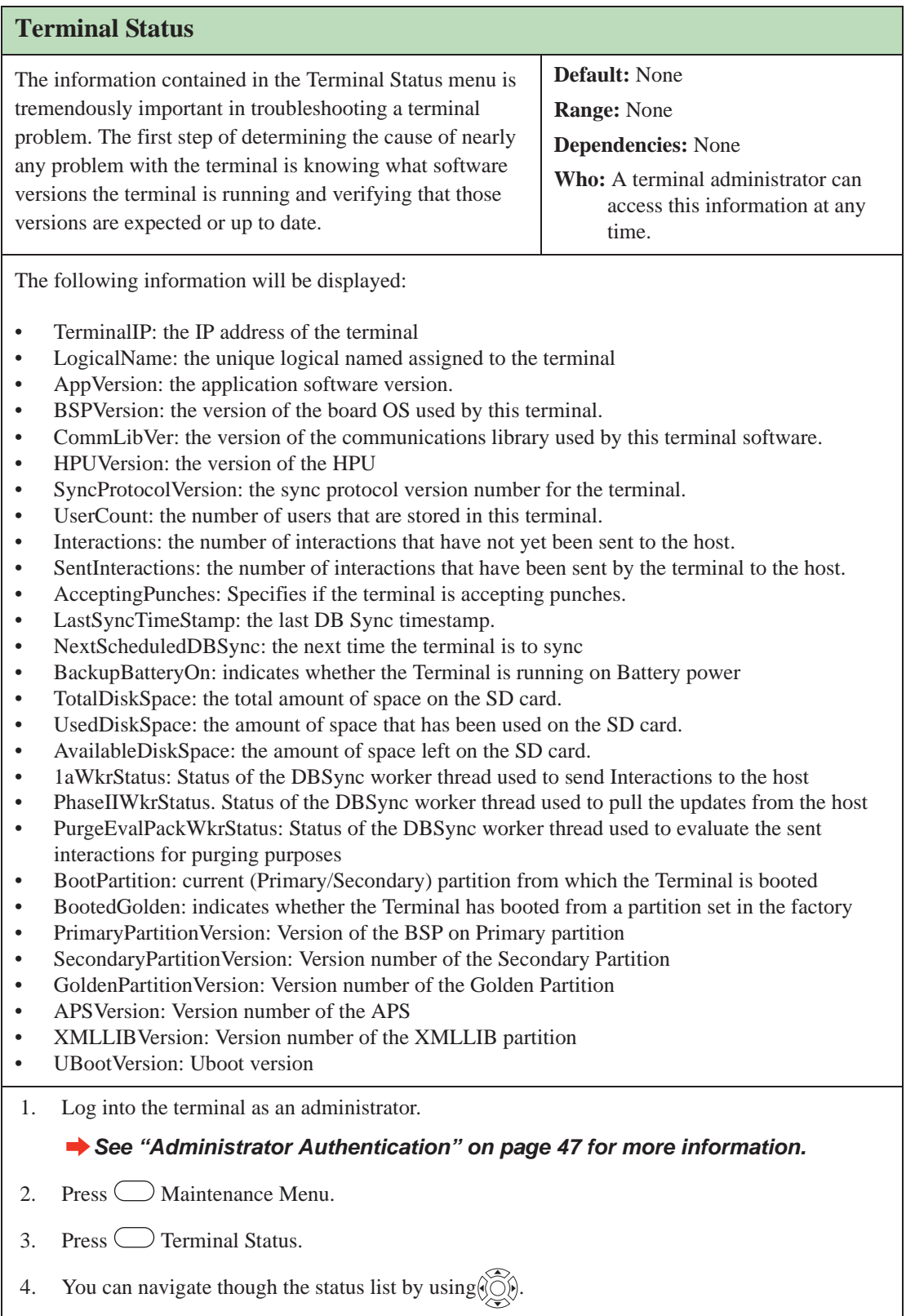
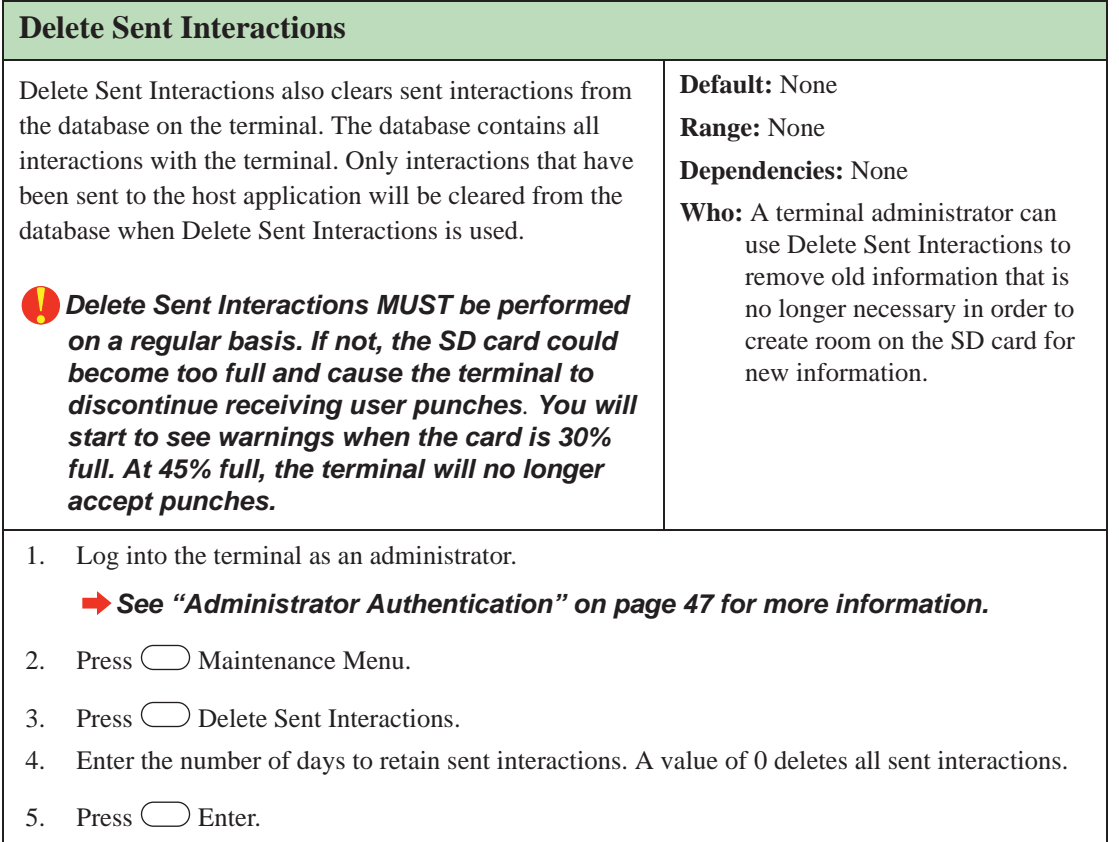

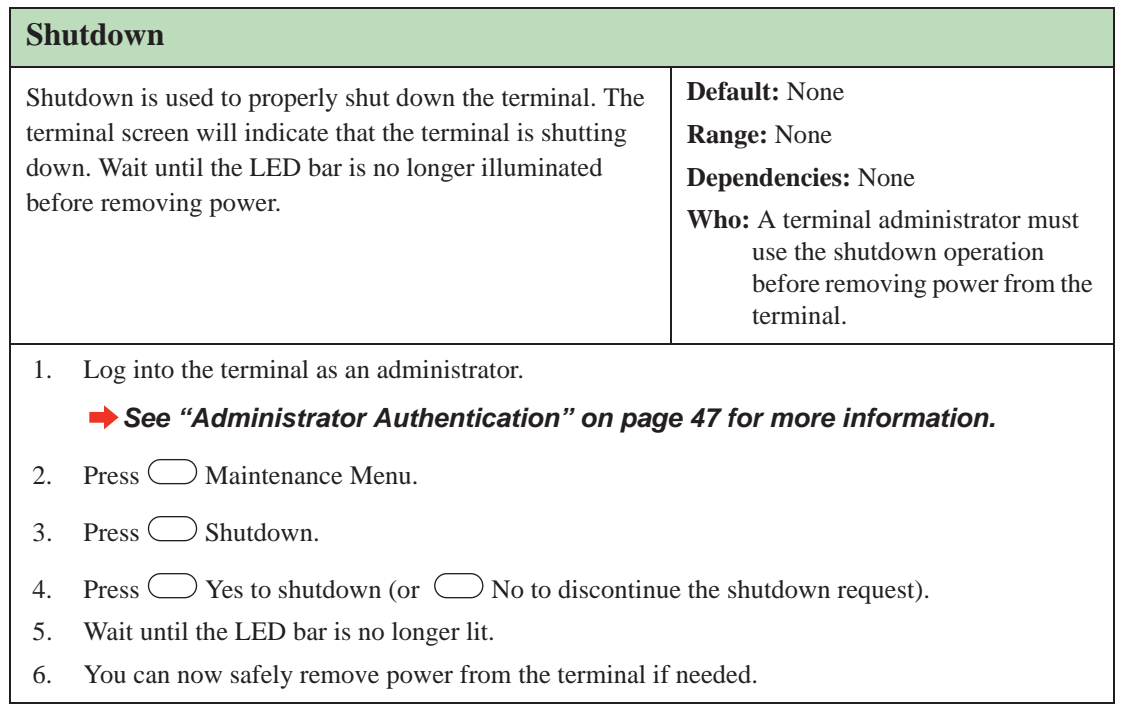

# **Last Punch**

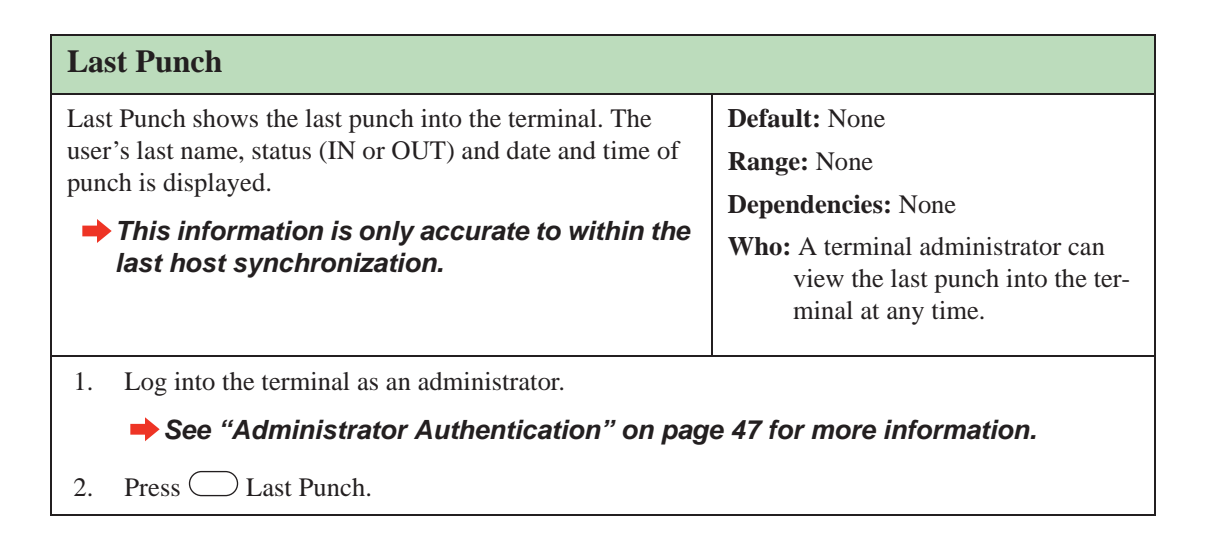

# **FKScript List Menu**

*This menu is available only when you are in Demo Mode.*

#### **Activating the Function Key Script**

The FKScript List menu uses an example script that was designed to show you some of the types of application you may want to implement at your own site. The sample applications access the Demo mode database which has been preloaded with a list of users and user messages.

*For more information about Demo Mode and the preloaded user database it uses, see the GT-Series Integration Package Quick Start Guide.*

### **FKScript List**

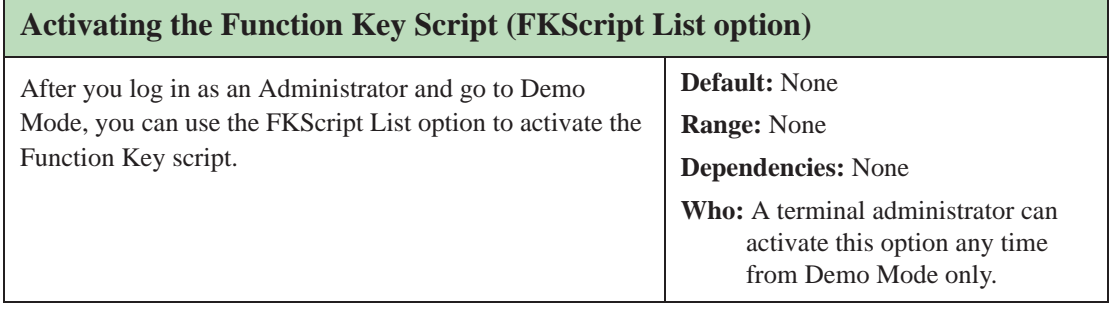

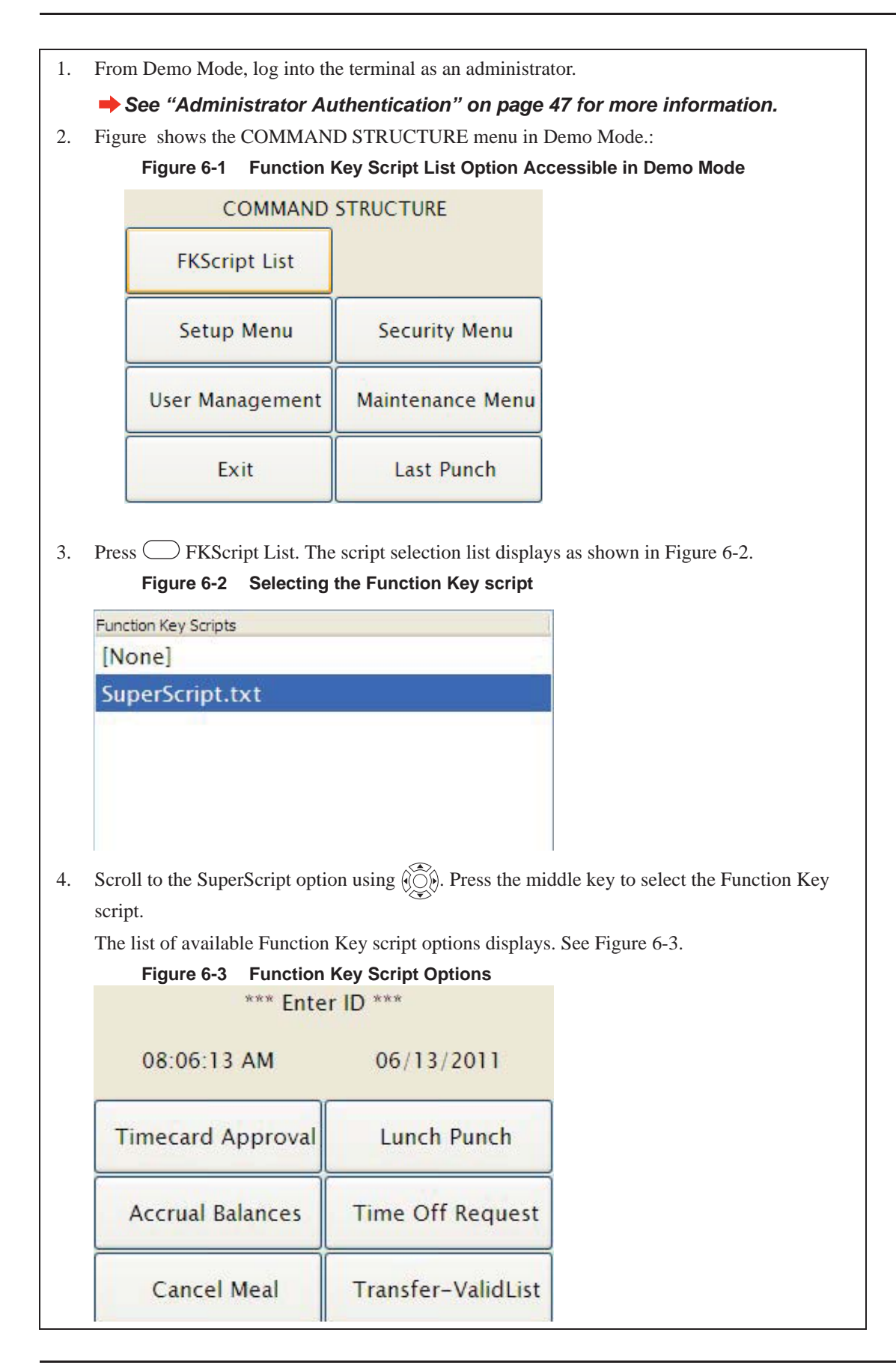

# **Timecard Approval**

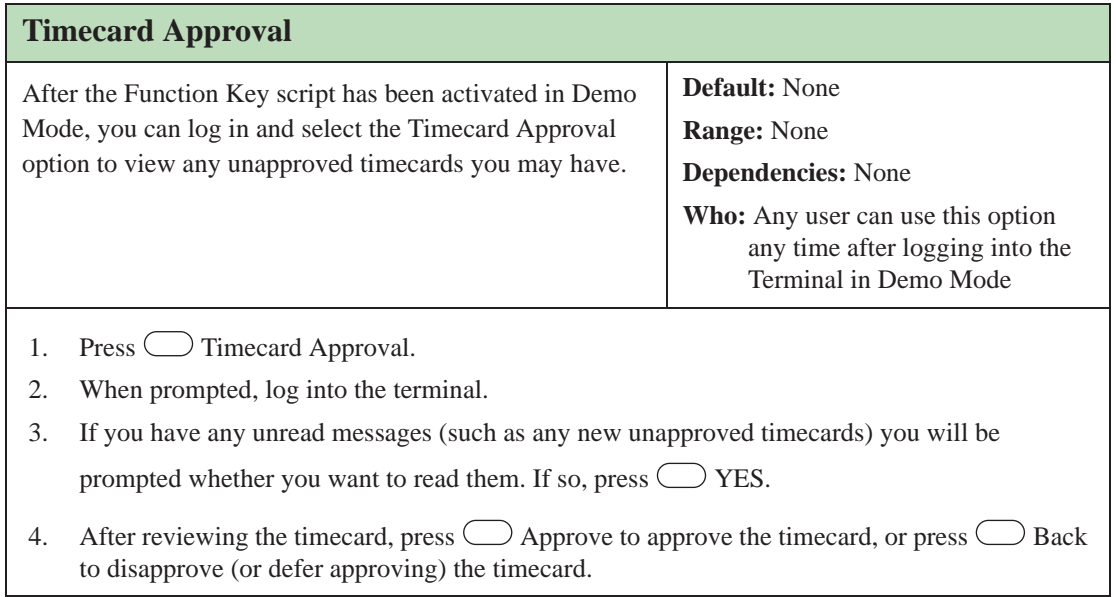

## **Accrual Balances**

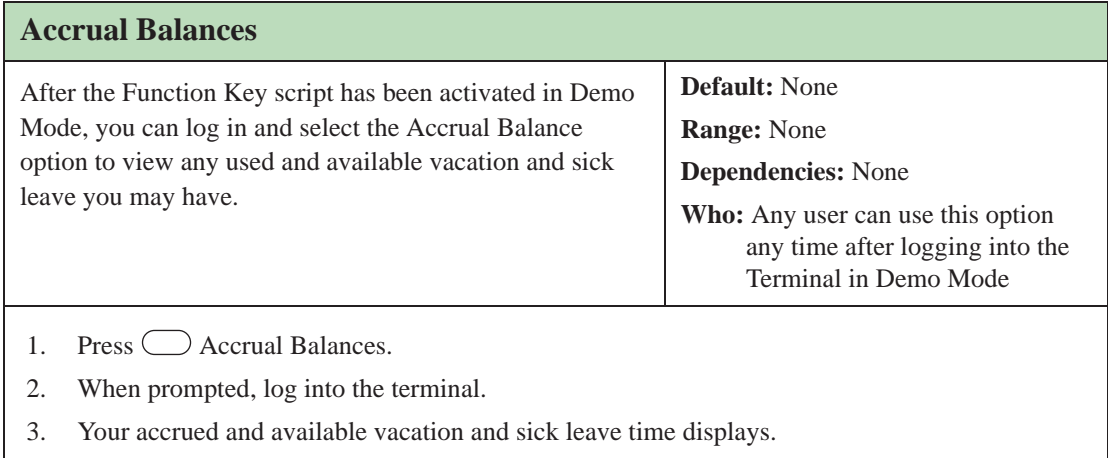

# **Cancel Meal**

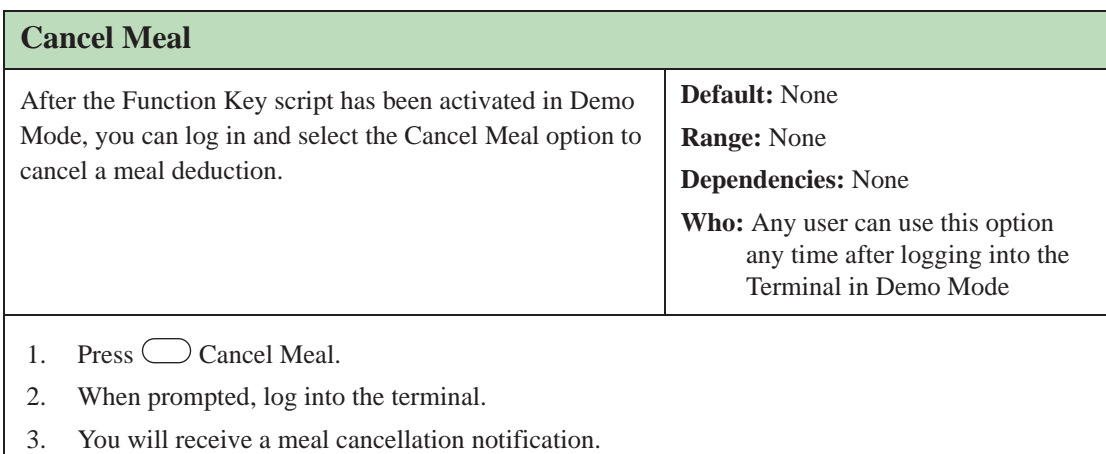

# **Lunch Punch (Meal Compliance)**

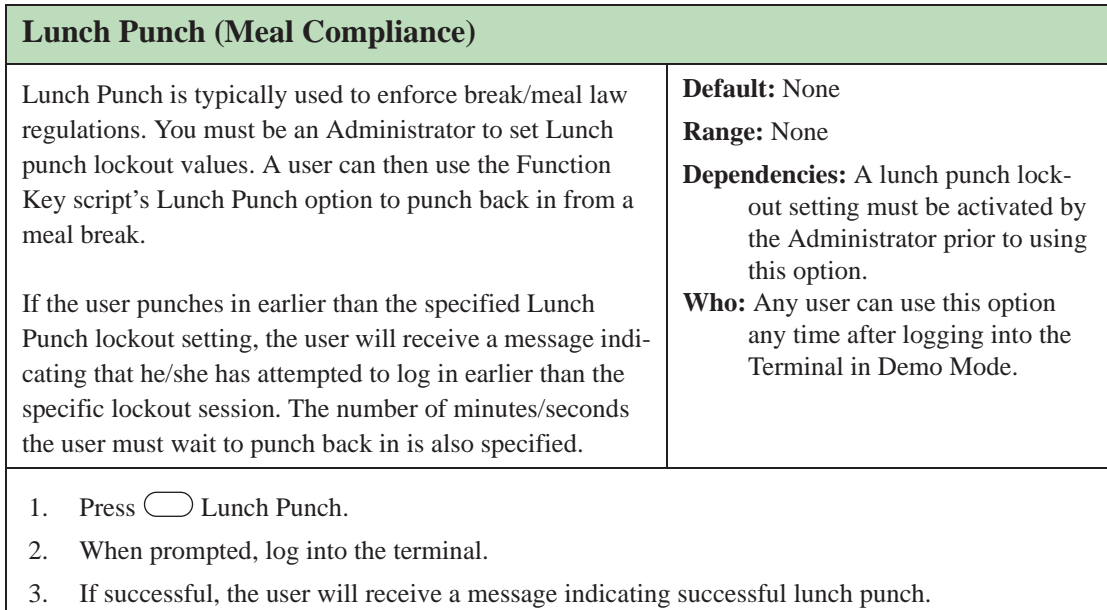

# **Time Off Request**

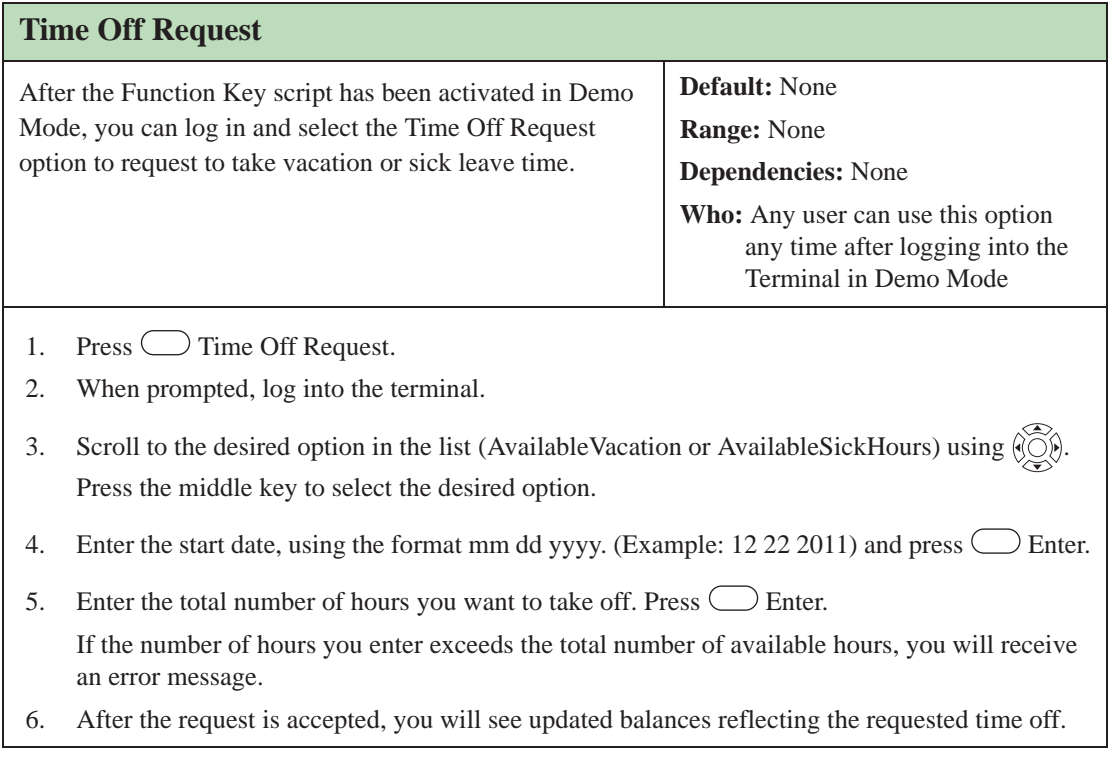

# **Transfer-ValidList**

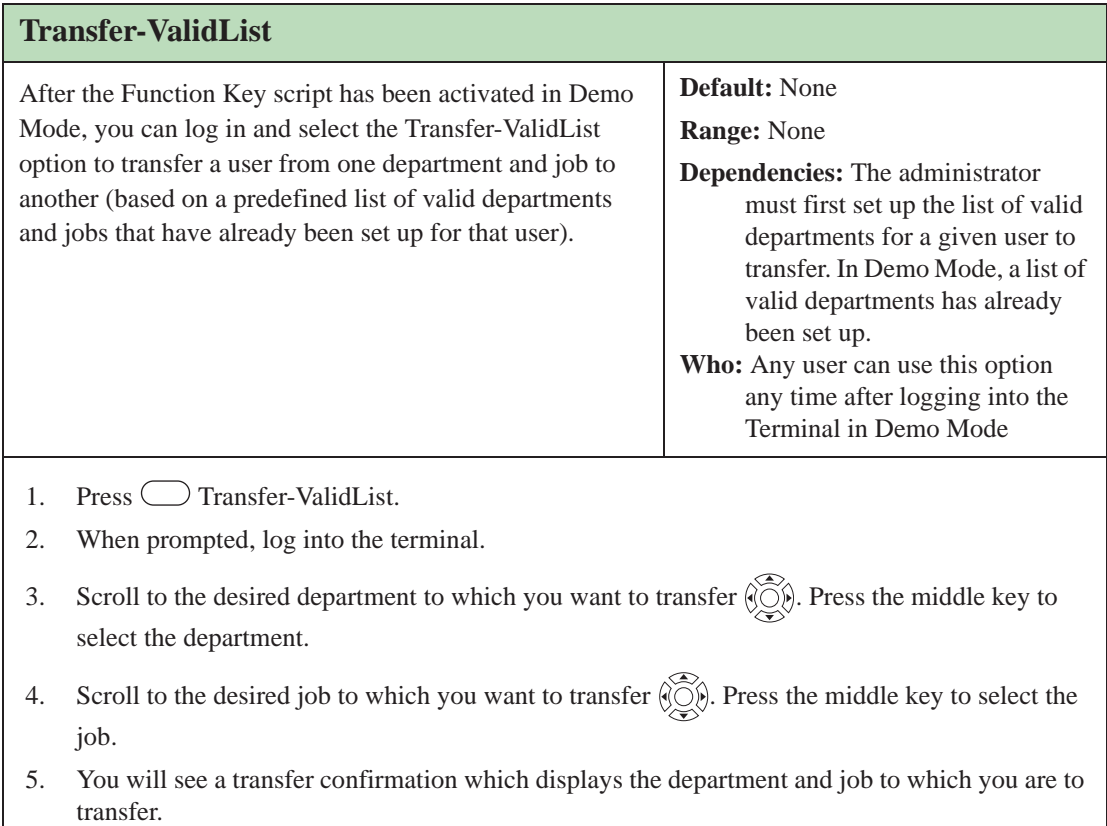

# **Understanding GT-Series Biometric Terminals**

# **7**

# **Reviewing Hand Geometry Basics**

This chapter will provide some basic information for those users who have never used a biometric terminal.

# **Hand Geometry Considerations**

The terminal reads the shape of the hand, not the fingerprints or palm prints. Also note the following:

- It does not identify people. It verifies people's identity.
- It scans with an invisible light of the type used in TV remote controls.
- It does not transfer germs any more than a doorknob or money.
- It does not invade privacy; it guarantees it.
- The enrollment process requires three or more reads to collect enough information to create a template.

*NOTE: For users with special needs that require a no hand enrollment, see "No Hand Enroll" on page 95.*

# **Proper Hand Placement**

For correct, consistent hand reads it is very important that your hand is placed on the platen in the same manner every time. The following rules apply for proper hand placement on the platen.

- 1. If you are wearing a ring, rotate the ring so the stone faces up in its normal position.
- 2. Slide your right hand onto the platen rather like an airplane landing at the airport.
- 3. Slide your hand forward until the web between your index and middle finger stops against the web pin.
- 4. Keep your hand flat. You should feel the surface of the platen on your palm and the underside of your fingers.

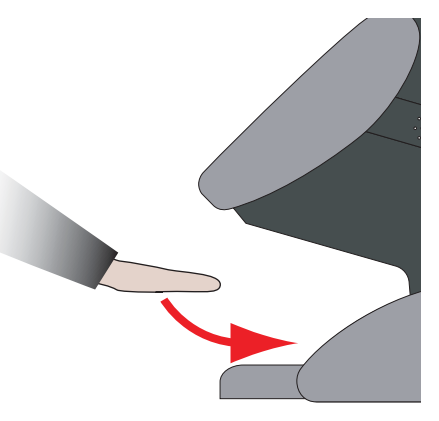

 5. Close your fingers together until they touch the finger pins and watch the hand diagram on the terminal display. There are small LEDs on the hand diagram that correspond with the finger pins. Your thumb should be held wide to the side.

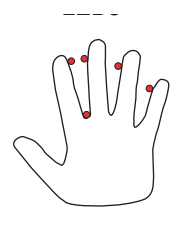

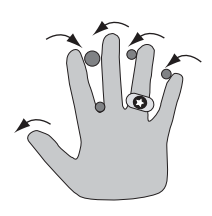

 6. The LEDs turn off when you have properly placed your fingers. If an LED remains on, a finger is not in proper contact with a finger pin.

Terminal Face | Hand Placement on Platen

# **Understanding Hand Read Scores**

When a user verifies his/her hand, a score of the verification quality is generated. The score is displayed on the terminal's display after a successful verification.

The score can be found in the interaction data for the verification. This information is viewable in the Host Application.

The score number on the display reflects how accurately the user's hand is placed on the platen. Scores that vary greatly between low and high numbers are indicative of inconsistent hand placement. Scores above 50 are indicative of improper hand placement or of a drastic change in the physical appearance of the hand.

When this occurs, emphasize the importance of sliding the hand onto the platen and keeping the hand flat. Re-training and practice should lower a user's score. It might be necessary to assign an individual user reject threshold if the user has a mild disability. Re-enrollment might be necessary to create a new user template.

# **Understanding Verification Messages**

Various messages can appear on the terminal's display during hand verification, as listed in Table 7-1.

*NOTE: If you enter your ID number, but do not place your hand on the platen, the terminal will time-out in approximately 25 seconds. You can immediately end this timeout by pressing*  $(\text{ENTER})$ .

| <b>Message</b>          | <b>Definition</b>                                             |
|-------------------------|---------------------------------------------------------------|
| <b>PLACE HAND</b>       | The platen is ready to receive your hand for<br>verification. |
| OK <sub>user name</sub> | You are verified, proceed.                                    |

**Table 7-1: Messages Displayed During Verification** 

| <b>Message</b>          | <b>Definition</b>                                                                                                    |
|-------------------------|----------------------------------------------------------------------------------------------------|
| <b>REMOVE HAND</b>      | Remove your hand and place it on the platen<br>again. Follow proper hand placement rules.                                                       |
| <b>TRY AGAIN</b>        | Your attempt was rejected. Repeat verification<br>following proper hand placement rules.                                                        |
| <b>TIME RESTRICTION</b> | You are not authorized to punch in at this time. If<br>this seems to be in error, contact your supervisor<br>about time restrictions.           |
| <b>ID INVALID</b>       | Your rejections exceeded the maximum number<br>of tries allowed. Wait until a supervisor has<br>verified and try again or call your supervisor. |
| <b>ENTER ID</b>         | You entered your ID number incorrectly or your<br>access time is restricted.                                                                    |
| <b>MOVE THUMB</b>       | Your thumb is interfering with the read attempt.<br>Slide your thumb to the side of the terminal.                                               |
| <b>LIFT UP SLEEVE</b>   | Your sleeve is interfering with the read attempt.<br>Slide your sleeve away from the body of the<br>terminal.                                   |

**Table 7-1: Messages Displayed During Verification (Continued)**

# **Reviewing LED Bar Indications**

# **When Terminal is Idle**

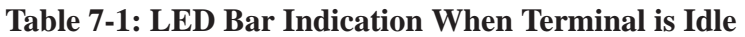

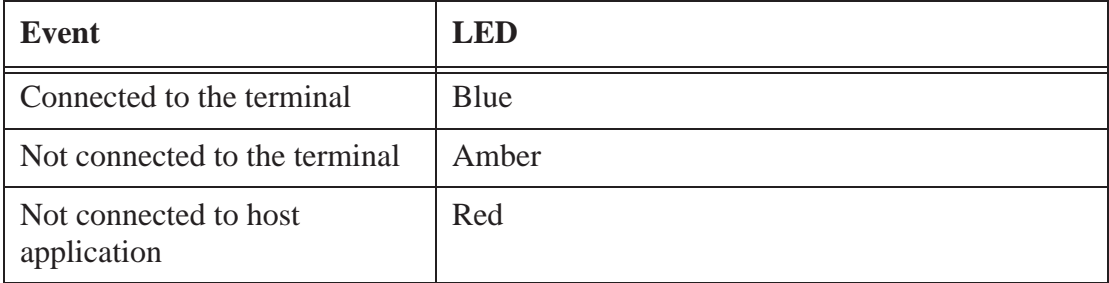

# **During Verification**

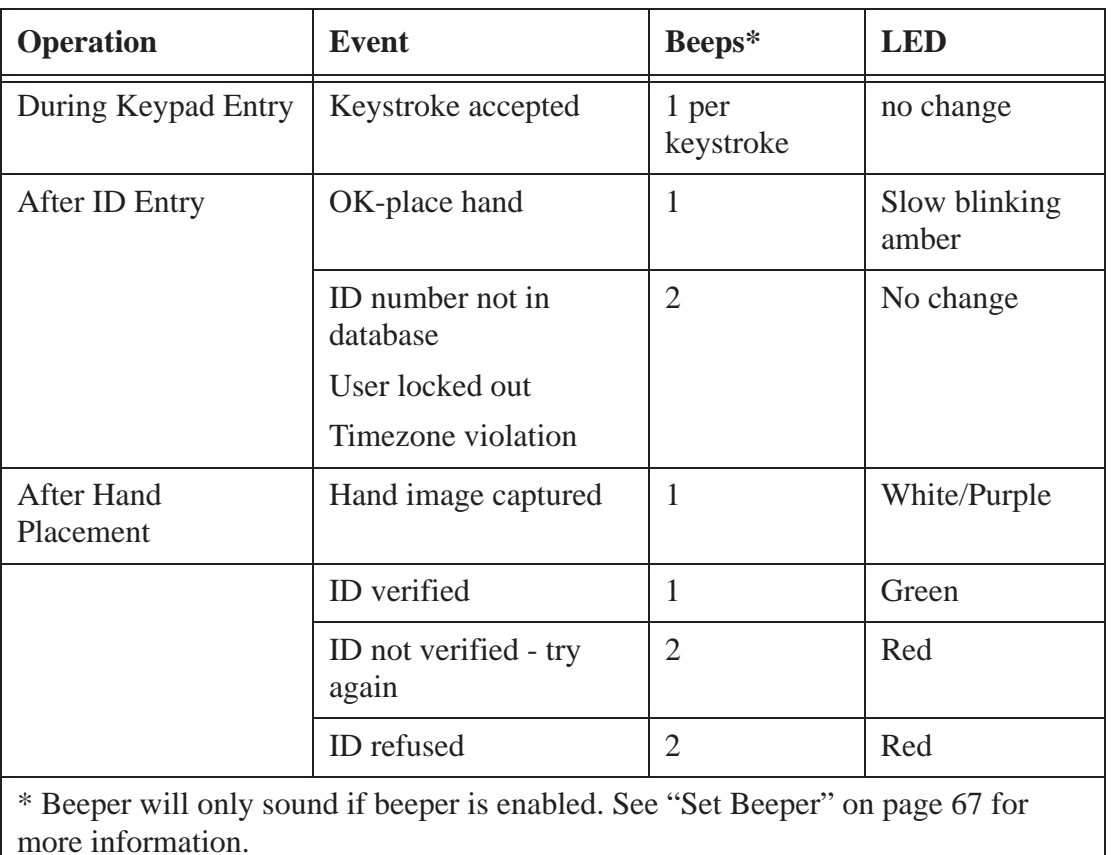

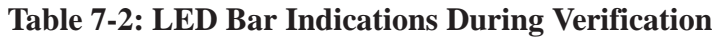

# **During Enrollment**

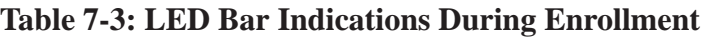

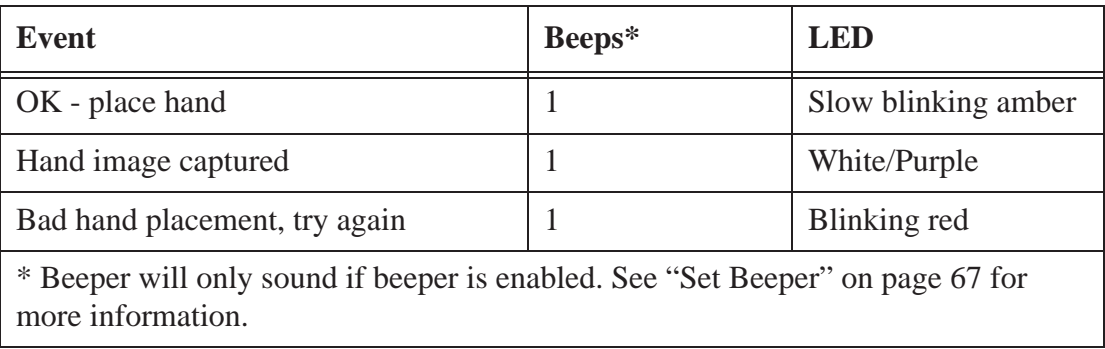

# **Cleaning the Terminal and Platen**

Inspect and clean the terminal regularly to maintain optimum performance. Clean the platen, side mirror, reflector, and the window above the platen using a clean cloth dampened with ordinary, nonabrasive window cleaner. Start at the rear corners of the platen and work your way forward.

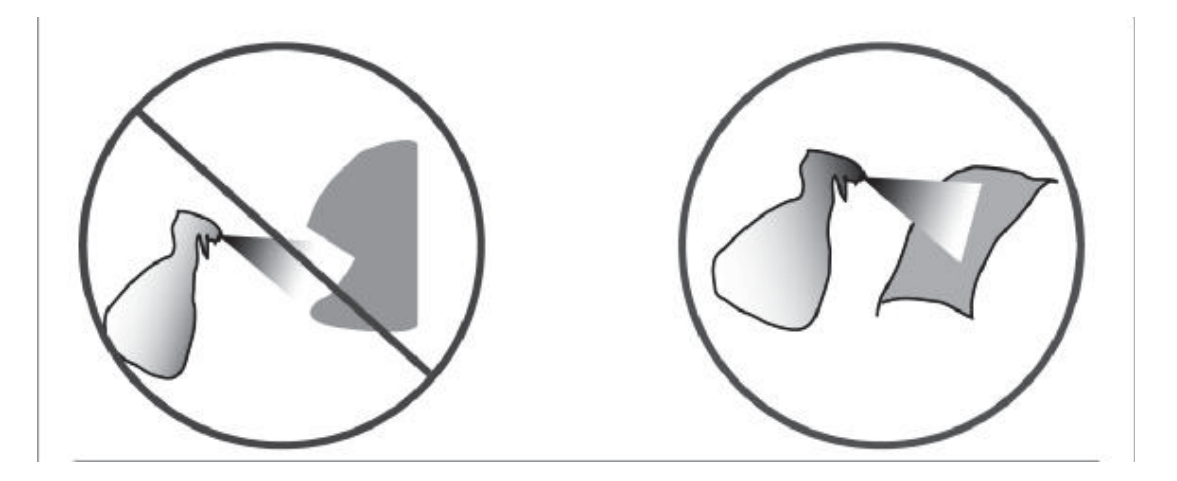

*DO NOT SPRAY CLEANING FLUID DIRECTLY INTO OR ON THE TERMINAL.*

*There are NO user-serviceable parts inside the terminal.*

# **Troubleshooting**

# **8**

# **Viewing Terminal Status**

#### **Using the Terminal**

The easiest step to take for any problem is to view the terminal status. It is useful to see the last network activity in which the terminal was involved. If you call technical support you will be asked to provide this information, since it lists all of the software versions running in the terminal. Terminal status lists such information as software versions, user database information, network information, and sync status.

To access the terminal status screen, see "Terminal Status" on page 110.

#### **Using a Web Browser**

- **→** The administrator must have an EPIN assigned to him/her in their user record in *order to use the terminal's web browser.*
- 1. From a computer on the same network as the terminal, open a web browser.
- 2. Enter the IP address of the terminal in the address bar of the web browser, and press Enter or click Go. The welcome screen should appear.
- 3. Log in with the ID and EPIN of an administrator.
- 4. Click the Terminal Status button. The same information that appears in the Terminal Status command menu is listed here.

# **Using Telnet**

Telnet will likely be the single most useful maintenance and diagnostic tool you will use with GT-Series terminals. It provides a command line-style interface to the actual terminal, identical to the DOS prompt in Windows. "Run a telnet session and check the log file" is the most commonly used phrase when troubleshooting a terminal.

#### **Choosing a Telnet Client**

#### *The DOS prompt cannot be used as a telnet client to connect to your terminal.*

HyperTerminal comes with Windows, and can be used to create a telnet connection to your terminal. However it is not recommended because it has limited viewing and saving capabilities.

It is strongly recommended that you use the telnet client PuTTY (pronounced "PUHtee"). It has robust saving capabilities and configuration options. It can be downloaded (for free) at the following address:

http://www.versiontracker.com/dyn/moreinfo/win/16985

The PuTTY developer's site is located at the following address: http://www.chiark.greenend.org.uk/~sgtatham/putty/

#### **Logging In and Out of Telnet**

- 1. Enter the IP address of your terminal into your telnet client.
- 2. Click OK. A window will appear that displays the prompt accord1 login:
- 3. Enter the login name, which is root (it is case-sensitive).
- 4. Enter the password, which is 1520rsi by default (it is also case-sensitive).

*All directories, commands and files in Linux are case-sensitive. Pay very close attention to case when entering text because the difference between checking the status and deleting the entire file system can be a matter of using the wrong casing*  for a letter. Also, bear in mind that Linux is not as forgiving as other operating *systems when it comes to making certain changes; if you delete a file, it is deleted forever; there is no undo or Recycle Bin. However, as long as you have a host connection, you need only reboot, and the host server will give back everything you deleted after it synchronizes.*

- 5. If the login is successful, the following prompt displays:  $\nu$ # This is the Linux shell prompt.
- 6. To logout of the telnet session, type exit and press enter from anywhere in the shell.

#### **Using a Telnet (PuTTY) Session**

- 1. Enter the IP address for the terminal.
	- **→ See "Terminal Status" on** *page 110 for information on obtaining the terminal's IP address.*
- 2. Enter the telnet port number: 23.
- 3. Click the Telnet radio button.
- 4. Enter a title for the new profile.
- 5. Click Save to save the profile. If you have created a profile for this terminal in the past, you can select the profile from the list and click Load.
- 6. Click Telnet.
- 7. Uncheck the box labeled Return key sends Telnet New Line instead of ^M.
- 8. Click Session.
- 9. Save the profile again by clicking Save before opening the telnet session by clicking Open.
- 10. Once the telnet session is open, you can enter commands into the telnet window as described in other sections of this guide.
- 11. If you want to log your telnet session, click Logging.

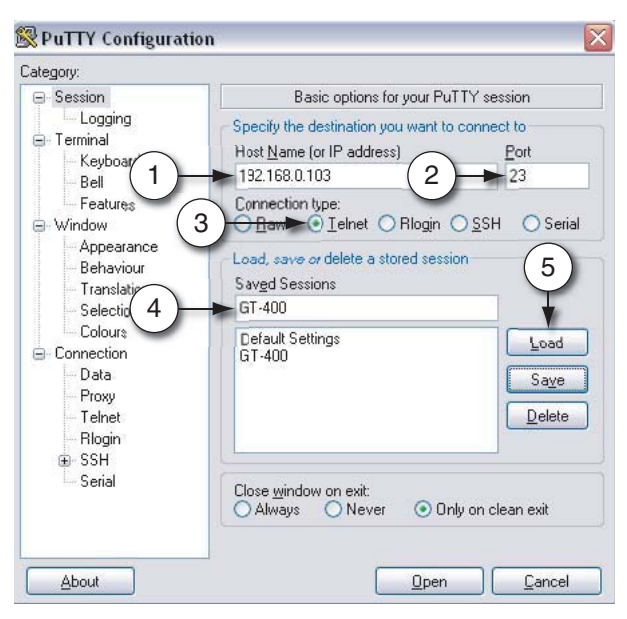

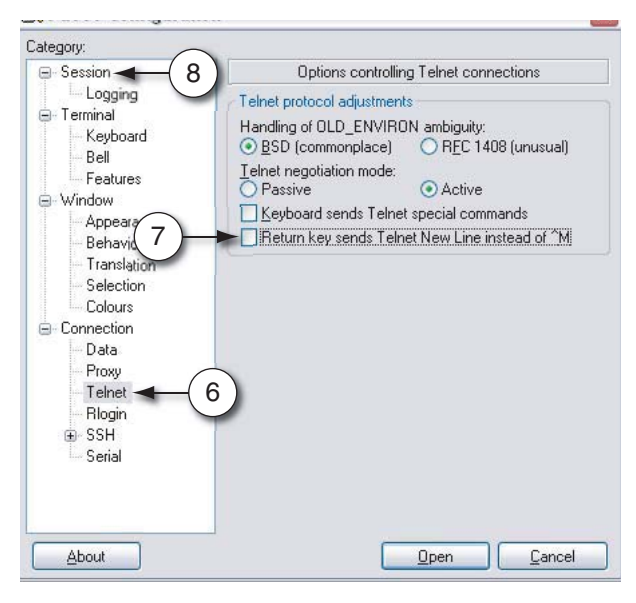

#### **Changing the Telnet Password**

Since all terminals come with a default telnet password (1520rsi), you will want to change it for security reasons.

- 1. At the prompt, type passwd root. This tells the shell you wish to change the password for the user root. The change password dialog will appear.
- 2. Enter the new password. Be sure to conform to the naming requirements.
- 3. Enter the password again. The password is now changed.

### **Navigating the File System**

Once you are at the prompt, you are communicating with the terminal at a commandline level, similar to a DOS prompt in Windows. With DOS you can navigate the hard drive of your computer. With telnet you can navigate the SD card of the GT-Series Terminal. There are commands you can use to navigate the directories, view files and start or stop programs. Some of the most useful commands (such as cd, tail, cat, and ps) are described in this chapter; they are safe to experiment with as often as you want (as long as you keep in mind that commands are case sensitive).

### **Changing Directories Using the cd Command**

The cd command is used to navigate from directory to directory. For example, if you type cd RecogSys at the first prompt, you will be moved to the RecogSys directory.

#### *The main directory is called root, so if you are ever asked to "cd to root", simply type cd anywhere and you will be taken to the main directory.*

One of the most useful features in Linux is filename/directory auto-fill, which enables you to type in only a portion of a directory name. For example, to change directories to RecogSys, you need only type a portion of the directory name (the portion that makes it unique from other existing directory names) and then press the tab key to "fill in" the rest of the directory name.

For example, if you want to change directories to RecogSys/Src/Python/RSITerm, you can do the following:

- 1. Type cd R and press the Tab key on the keyboard. The remainder of the directory name "RecogSys" will display, since, in this example, the "R" is unique enough in the list of available directory names to distinguish it from other directory names.
- 2. Continuing on, you can type  $s$  (plus Tab key),  $p$  (plus Tab key),  $r$ s and Tab key). Just keep in mind that if there are multiple directories that start with the same letter, you'll need to fill in enough letters to uniquely identify to the shell what directory is it is that you want to auto-fill.

#### **Viewing Terminal Processes Using the ps Command**

The ps command is used to view a list of all the processes running in the terminal. If have ever used the Task Manager in Windows, viewing the Processes tab is similar. If you execute the ps command on an active terminal, you will see a number of "python RSITerm.pyc" listings. These are all of the active processes (or threads) of the terminal application. If you do not see any "*python RSITerm.pyc*..." processes running, it means your terminal application has stopped.

To use the command, type ps at the prompt and press Enter.

# **Rebooting the Terminal Via Telnet**

When you are having trouble with your PC, often the first thing to do to resolve the issue is to reboot it - the same is mostly true for the GT-Series Terminal. And just as you would not yank the power cable out of your PC to restart it, you should not power cycle the GT-Series Terminal before trying to reboot it gracefully. If you are unable to reboot through the command menus or the host server command, you can reboot it through the telnet session.

The command is reboot (and press Enter).

*NOTE: After you have entered this command (and press Enter), the terminal may take up to a minute to shut itself down.*

# **Shutting Down the Terminal Via Telnet**

If you would rather shutdown the terminal as opposed to rebooting it, the command is shutdown (and press Enter).

# **Shutting Down The Application Via Telnet**

If you shutdown the terminal with the poweroff argument (shutdown poweroff), you are telling the terminal to power down completely. However, if you run that same script, but give it the nop argument (shutdown nop), you are telling the terminal to shutdown only the application, but leave Linux running.

The command is shutdown closeapp (and press Enter).

This will shutdown the application and return you to the Linux shell prompt.

#### **Starting the Application in Verbose Mode**

After you have run the shutdown script with the nop argument, you can start the application again. If you start it in verbose mode, you will see a lot of messages during the start-up that should help you diagnose what is going on.

*When you're ready to take the terminal live again, you should reboot it. Avoid leaving a terminal on your live site running in verbose mode, because will put unnecessary strain on your terminal.*

The command is vstartapp (and press Enter).

#### **Accessing a Terminal in Demo Mode Through Telnet**

- **→** These instructions ONLY apply to a terminal that has never been connected to a *network.*
- 1. Using a cross-over cable, connect a computer to the terminal.
- 2. Access the Internet Protocol (TCP/IP) settings for your computer.

**→** See the documentation for your operating system for more information, or *contact your system administrator for help.*

- 3. Set the IP address to 192.168.1.112.
	- *Your computer will not communicate with a network after changing this setting.You will need to write down your computer's TCP/IP settings and change them back when you are finished working with the terminal if you need to connect to a network.*
- 4. Open a telnet session to 192.168.1.110, or the IP address of your terminal, using a telnet client of your choice (a command prompt will not work properly).

*If the terminal has never been on a network, the IP address will be 192.168.1.110. If the terminal has been on a network, the IP address may be different. If you cannot determine your terminal's IP address, see "Returning the Terminal to Its Factory Settings" on page 132 to reset your terminal.*

 5. At the accord1 Login: prompt, type root. At the password: prompt, type 1520rsi.

You are now accessing the root directory of the terminal.

# **Using the Terminal Log File**

The terminal log file resides in the terminal and provides a clear picture as to what is going on in the terminal. If you are experiencing any kind of issue, your first step should be to check the terminal's log file. This can often point out the last task the terminal was working on before it encountered the problem.

You can view the log file from your telnet session.

- 1. cd to RecogSys/ZODB:
	- cd RecogSys/ZODB
- 2. Type ls (and press Enter) to see the list of files in this directory. The log file is named RSITerm.log.

#### **Viewing the Log File Using the cat Command**

There are a different ways to view the log file depending on your needs and circumstances. If the log file is small, the quickest way may be to use the cat command from the directory where the log file is located:

```
cat <log filename>
Example: cat RSITerm.log
```
At the prompt, type entirelog and press Enter.

This command provides the entire log file, which may exceed your window or buffer setting. However, the last line or last few lines are usually the most important. If you see a sync that did not complete, or an exception error message, you have likely found the source or your problem.

#### **Viewing the Last Few Lines of the Log File Using the tail Command**

The tail command can be used to look at just the last few lines of the log file.

The command is recentlog.

This will show the last 50 lines of the log file by default.

#### **Saving the Log File to Your Computer**

If you want to see the entire log file, or if your technical support representative requests it, you can easily save it to a file using PuTTY.

 1. Before you start the telnet session, go to the Logging menu in the PuTTY setup window.

- 2. Select the radio button Log all output to a file and in the text field box, enter the name you want the log file to save. Click Browse to select the desired save location.
	- **→ It is recommended as a best practice to name the saved log file by the terminal's** *name and the date and time that the log file was saved. Save the log file to your desktop.*
- 3. Go back to the Session category, and click Save.
	- *This will create a log file for every telnet session you make to this terminal. Be careful not to over-write the log file (meaning if you close the session and create a new one, the log file from the previous session will be over-written). Before you start another telnet session, either move the log file or turn off logging in that session.*

### **Returning the Terminal to Its Factory Settings**

If you have been using a terminal in Demo mode and want to convert it to network mode, you must first delete the database and log files on the terminal. This can be done either through telnet or through the terminal interface.

#### **Through Telnet**

1. Access the terminal through telnet.

#### *See "Accessing a Terminal in Demo Mode Through Telnet" on page 130 on page 99 for more information.*

- 2. Type cd RecogSys/ZODB and press Enter.
- 3. Type  $rm \ r \ast$  and press Enter. This removes all files (using the wildcard  $\ast$ ) in this directory.

#### **Through the Terminal Interface**

- 1. Clear the terminal setup.
	- **→ See "Clear Setup" on page 101 for more information.**
- 2. Clear the user database.
	- **→ See "Clear UserDB" on page 105 for more information.**
- 3. Reboot the terminal.
	- **→ See "Reboot" on page 109 for more information.**

# **Using the Terminal Command Line Interface (CLI)**

The command line interface (CLI) is a program that runs within a telnet session. It allows you to explore the actual database of users, interactions, and so forth. If your log is not giving you very much information, you could choose to explore the terminal through the CLI for troubleshooting purposes.

There is integrated help within the CLI, which you can access by typing h at the prompt. The most useful basic activities are viewing interactions that have been sent to the host server, and viewing the total interaction list. If, for example, you are looking for a user's punch record, and there is no record of it in the host, you should be able to see if it actually happened by checking the interaction records through the CLI.

*As with all telnet operations, the CLI is a place where care must be taken when entering commands.*

### **Logging in and out**

**B** Be sure to exit this client properly at all times. If you do not exit properly, it will still *be running when you leave telnet, and you will not be able to get into it again without rebooting the terminal.*

### **Starting the CLI**

- 1. cd to RecogSys/Src/Python/RSITerm
- 2. Type python RSICLIClient.pyc and press Enter. The login prompt will appear.
- 3. At the prompt, enter Schlage538 (this is the default CLI password). The CLI prompt will then display.

### **Exiting the CLI**

Type close at the prompt. Wait to be returned to the telnet prompt.

#### **Viewing Help**

The CLI comes with contextual help, which you can view by entering h at the prompt.

#### **Saving the Output to a Text File On Your Computer**

You can save output from the CLI session the same way you would save output from the telnet session; in fact, using the CLI is part of the same telnet session, so you need only enable logging for the telnet session and all CLI output will be saved there.

## **Retrieving Sent/Unsent Interactions From Terminal**

When a host terminal connection is present, all interactions performed at terminal will be pushed to host and saved in host database. If host terminal connection is not present, interactions generated in terminal will be saved in the terminal and pushed to host whenever host terminal connection is resumed.

| Terminal Status            | Value         |
|----------------------------|---------------|
| CommLibVer                 | 2.0.13        |
| <b>Sentinteractions</b>    | 41            |
| Interactions               | 12            |
| <b>HPUVersion</b>          | 0.0           |
| TotalDiskSpace             | UNKNOWN       |
| AppVersion                 | 2.1.14        |
| TerminalIP                 | 10.44.118.171 |
| UsedDiskSpace              | UNKNOWN       |
| AvailableDiskSpace UNKNOWN |               |

**Figure 8-3 Terminal Status view that shows Sent/Unsent Interactions**

In most cases, terminal interactions will make their way to host and be saved in host database. In case for some reason you are not able to retrieve interactions from host, you can retrieve them from terminal using the RSICLIClient.

To retrieve sent and/or unsent interactions from terminal, you can start an RSICLIClient by using the following steps:

1. Open a telnet session to terminal.

#### **→ See "Logging In and Out of Telnet" on page 126 for more information.**

- 2. Change the working directory to /RecogSys/Src/Python/RSITerm
- 3. Start the RSICLIClient by typing the following command at the prompt: Python RSICLIClient.pyc 127.0.0.1 8090
- 4. When prompted for password, enter Schlage538 (the default password).
- 5. You will see the Ready > prompt if you successfully started the CLI Client.
- 6. At the ready prompt, enter the following to list the sent interactions in the terminal, in XML format: Ready >sia
- 7. At the ready prompt, enter the following command to list the unsent interactions in the terminal, in XML format: Ready >ia
- 8. Save the output from executing steps 6 and 7 into a file and write an XML parser to parse the interactions and retrieve the information as necessary.

# **Troubleshooting Summary**

The most common steps used to troubleshoot a terminal are:

- Using Telnet (to view the terminal's log file and check processes).
- Reviewing Terminal Status (either through the command menus or the terminal's web server)
- Using the CLI (to view specific database information records on the terminal)

Lastly, keep in mind that rebooting the terminal is a perfectly acceptable way of troubleshooting a problem. Just be sure to do it through the terminal command menus, or telnet - *do not power cycle the terminal to reboot the terminal*. Also, keep in mind that rebooting may only offer a temporary solution; if the problem continues to arise, accessing at the log file and trying to understand what the terminal is doing at the time of failure will be critical in resolving the problem.

## **INDEX**

#### **A**

Access Grants adding 99 editing 97 listing 98 Accrual Balances command (Demo Mode) 115 Add Access Grants 99 Add Credential 94 Add Holiday 70 Add Timezone 59 Add User 100 Administrator account creation 44 Authenticating at the terminal 47 Authentication, defined 12 Authority, editing 86

#### **B**

Basic Operations Add Credential 50 Checking the terminal software version 53 Edit (user) Name 51 Edit Authority 49 Edit Threshold 50 Edit Timezone 49 Rebooting the terminal 53 Remove a User 51 Set Locale Timezone 52 Set Terminal Date 52 Set Terminal Time 53 Baud Rate, setting 60 Beeper, setting 67 Biometric Setup Menu, description 101 Biometrics, Hand Geometry 119 Bookings, listing 100

#### **C**

Cancel Meal command (Demo Mode) 116 Cleaning terminal and platen 123 Clear Setup 101 Clear UserDB 105 CLI (command line interface) 133

Exiting 133 Saving output to your computer 133 Starting 133 Viewing Help 133 CLISvr Port, setting 76 CmdLine Setup 62 Command line interface 133 exiting 133 saving output to your computer 133 starting 133 viewing Help 133 Command menu structure, overview 56 Command menus, defined 15 Company Name, setting up 81 Configuration options Customized host configuration option 19 Terminal Command Menus configuration option 19 Terminal Web Server configuration option 19 Configuring Demo Mode 42 CR Num of Prefix Characters, setting 66 CR Terminal String, setting 67 Creating users from the terminal 48 Credential Logging Flag, setting 107 Credentials adding 94 listing 93

#### **D**

Date Format, setting 82 Demo Mode configuration 42 Display Setup Menu 81 Door Unlock Time, setting 66

#### **E**

Edit (user) Name 85 Edit Access Grant 97 Edit Authority 86 Edit EPIN 96 Edit Holiday 69

Edit Threshold 88 Edit Timezone 57, 89 Edit User 84 Edit User Status 90 Enroll User 90 Enrolling users 48 EPIN, editing 96 Ethernet switch usage 17

#### **F**

Factory Settings (returning to) Using Telnet 132 using the Terminal Interface 132 Factory Settings command 105 Feature description of terminal 13 Ferrite clip attachment 32 Firewalls and server network considerations 21 FKScript List command 113 FKScript List Menu, description 113 Front panel overview 45

#### **G**

Generate Punch 91 GManager configuration option 40 Go to StandAlone or Demo Mode 73

### **H**

Hand Geometry 119 Hand Placement on the terminal 119 Hand Read scores, description 120 Holidays adding 70 editing 69 listing 70 Host (customized) configuration option 19 Host application (customized) configuration option 40 Host Password, setting 74 Host URL, setting 75 Host Username, setting 72

#### **I**

ID Length, setting 64 Installing the terminal Backboard connections 31

Ferrite clip attachment 32 Hanging terminal and running wires 29 Printer setup 33 Removing terminal from the box 24 Side cover removal or installation 34 Terminal attachment to wall plate 36 Terminal placement 23 Wall plate attachment 28 Wall preparation 25 Interactions clearing to save card space 22 retrieving sent/unsent interactions from the terminal 134

#### **K**

Keypad, overview of usage 15

#### **L**

Language, setting 83 Last Booking 91 Last Punch 112 LED Bar indications During Enrollment 122 During Verification 122 Idle Terminal 121 List Access Grants 98 List Bookings 100 List Credentials 93 List Holidays 70 List Timezones 58 List Users 84 LocaleTimezone, setting 63 LogFile Size Factor, setting 65 Logical Name, setting 71 Lunch Punch (Meal Compliance) command (Demo Mode) 116 Lunch Punch Lockout Seconds, setting 68

#### **M**

Moving terminal to another host, precautions 22

#### **N**

Name (user), editing 85 Network Mode configuration

Host Application (customized) 40 Options description 37 Terminal command menu option 37 Web Server option 38 Network setup 17 No Hand Enroll 95 Number of Tries (at verification) 103

#### **P**

Partial Sync Now 108 Passwords, setting 104 Placement of terminal during installation 23 Placements Per Try 102 Platen cleaning 123 Power-on precautions 17 Precautions when powering-on the terminal 17 Precautions when shutting down the terminal 17 Print Setup Menu 59 PrintBookings, setting 60 Printer setup during installation 33 Purging interactions to save card space 22

# **R**

Ready String, setting 83 RealTimeInteraction, setting 81 Reject Threshold 106 Remove User 92 Restore Factory Password 107 RPIN numbering system, creating 48 Running terminal wires during installation 29

### **S**

Security software and network considerations 21 Sent Interactions, setting duration to retain 68 Set Baud Rate 60 Set Beeper 67 Set CLISvr Port 76 Set Company Name 81 Set CR Num of Prefix Chars 66 Set CR Terminator String 67 Set Credential Logging Flag 107 Set Date Format 82 Set Door Unlock Time 66

Set Duration to Retain Sent (Interactions) 68 Set Host Password 74 Set Host URL 75 Set Host Username 72 Set ID Length 64 Set Language 83 Set LocaleTimezone 63 Set LogFile Size Factor 65 Set Logical Name 71 Set Lunch Punch Lockout Seconds 68 Set Passwords 104 Set PrintBookings 60 Set Ready String 83 Set RealTimeInteraction 81 Set Static/DHCP 80 Set Terminal Date 61 Set Terminal Time 63 Set Time Format 82 Set Time&Attendance 62 Set WebServer 74 Set WebSvr Port 79 Set XMLRPCSvr Port 77 Setup Menu, displaying 81 Setup, clearing 101 Shutdown (terminal) options Telnet 44 terminal interface 44 Shutdown precautions 17 Side cover removal or installation 34 Specifications of terminal 14 Startup Screen 46 Startup sequence of terminal 20 Static/DHCP, setting 80 Sync Now 108 Synchronization verification with the host application 40

#### **T**

Telnet Accessing terminal in Demo Mode 130 Changing Directories (CD command) 128 Changing the password 128 Choosing a client 125 File system navigation 128 for troubleshooting 125

GT-Series Terminal User's Guide - 139

Logging in and out 126 Rebooting the terminal 129 Returning terminal to factory settings 132 running a session 127 Running the command line interface (CLI) 133 Saving the terminal log file to your computer 131 Shutting down terminal 129 terminal application 129 Starting the application in verbose mode 130 Viewing terminal processes (ps command) 129 Viewing the terminal log file using cat command 131 Viewing the terminal log file using ls command 131 Viewing the terminal log file using tail command 131 Template Resolution 103 Terminal cleaning 123 Terminal command configuration option 37 Terminal Command Menus configuration option 19 Terminal Date, setting 61 Terminal interface, navigating long lists 47 Terminal log file saving to your computer 131 using the cat command 131 using the ls command 131 using the tail command 131 Terminal shutdown options Telnet 44 terminal interface 44 Terminal Time, setting 63 Terminal Web Server configuration option 19 Terminal. precautions when moving a terminal to another host 22 Text input at the terminal (tips and tricks) 46 Threshold, editing 88 Time Format, setting 82 Time Off Request command (Demo Mode) 117 Time&Attendance, setting 62

Timecard Approval command (Demo Mode) 115 Time-Outs (terminal) 46 Timezone Menu, description 57 Timezones editing 57, 89 listing 58 Transfer-ValidList command (Demo Mode) 118 Troubleshooting tools Viewing terminal status using Telnet 125 Viewing terminal status using the terminal 125 Viewing terminal status using Web Browser 125

#### **U**

User Status, editing 90 Users adding 100 Creating at the terminal 48 editing 84 enrolling 48 listing 84 removing 92

#### **V**

Verification messages, description 120 Verification, defined 12

#### **W**

Wall preparation during terminal installation 25 Web Browser, for troubleshooting 125 Web Server configuration option 38 WebServer, setting 74 WebSvr Port, setting 79

# **X**

XMLRPC Svr Setup 78 XMLRPCSvr Port, setting 77

140 - GT-Series Terminal User's Guide

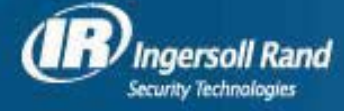

**Ingersoll Rand's Security Technologies Sector is a leading global provider of products and services that make environments safe, secure and productive. The Sector's market-leading products include electronic and biometric access control systems; time and attendance and personnel scheduling systems; mechanical locks and portable security, door closers and exit devices, steel doors and frames, architectural hardware and technologies and services for global security markets.**

**www.securitytechnologies.ingersollrand.com**